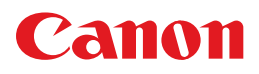

# **PIXUS iP100**

# 操作ガイド

### 使用説明書

ご使用前に必ずこの使用説明書をお読みください。 将来いつでも使用できるように大切に保管してください。 取扱説明書について/安全にお使いいただくために/ PIXUS 豆知識/便利な使いかた

本機をお使いになる前に パッケージ内容の確認/各部の名称/ プリンタの電源を入れる / 切る/用紙のセット

パソコンから印刷してみよう 基本的な印刷/プリンタドライバの開きかた

#### デジタルカメラと直接つないで印刷して みよう

PictBridge 対応機器から直接印刷

ワイヤレス通信で印刷してみよう ワイヤレス通信対応機器から直接印刷/ ワイヤレス通信対応のパソコンから直接印刷

#### お手入れ

印刷にかすれやむらがあるときは/インクタンクの交換/ 清掃する

困ったときには

#### 付録

電子マニュアルを表示する/仕様/プリンタを持ち運ぶときは プリンタを国外で使用するときは/お問い合わせの前に

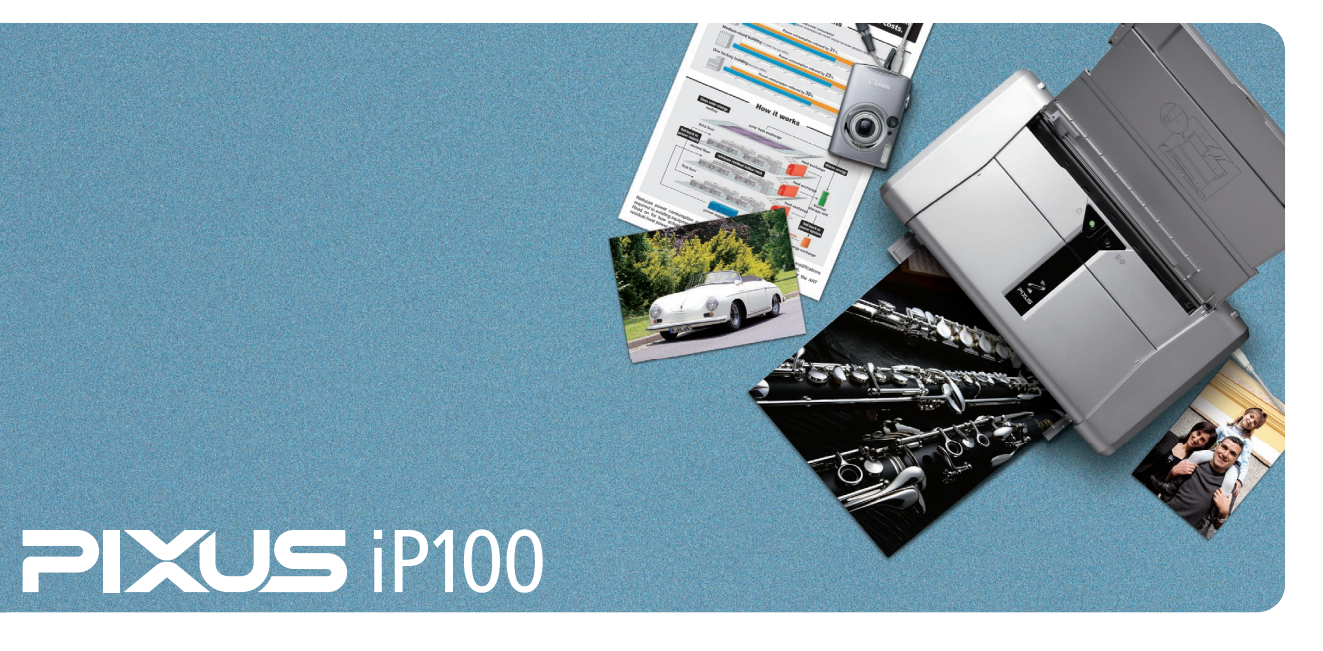

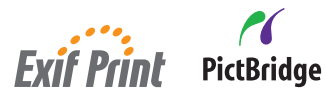

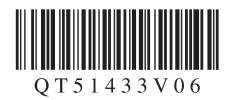

# **取扱説明書について**

このたびは、キヤノン《PIXUS(ピクサス) iP100 series》をお買い上げいただきまして、まこと にありがとうございます。本製品の機能を十分に発揮させて効果的にご利用いただくために、ご使用 の前に取扱説明書をひととおりお読みください。

また、お読みになったあとは、必ず保管してください。操作中に使いかたがわからなくなったり、機 能についてもっと詳しく知りたいときにお役に立ちます。

### 各取扱説明書では PIXUS iP100 series の操作や機能について説明しています。 **本製品の取扱説明書について かんたんスタートガイド** 必ず、最初にお読みください。 プリンタの設置、パソコンとの接続、プリンタドライバのインス トールなど、本プリンタをご購入後、初めて使用するまでに必要 な説明が記載されています。 本体設置編には、設置、取り付けの説明が記載されています。ソ フトウェアインストール編には、ソフトウェアのインストールの 1 本体設置編 **2 ソフトウェア** 説明が記載されています。 **インストール編**

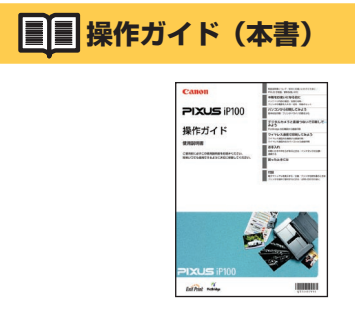

基本的な印刷手順、用紙のセット方法、日常のお手入れ、困った ときの対処方法など、本プリンタをお使いいただく上で基本とな る操作・機能について説明しています。

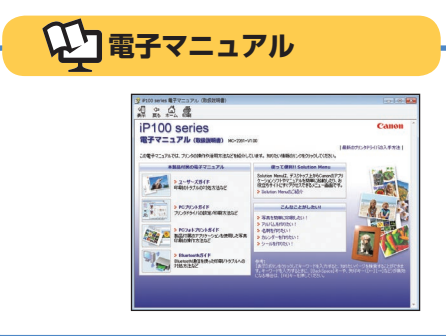

パソコンの画面で見る取扱説明書です。 本書には記載されていない使いかたやトラブルへの対処方法、 『セットアップ CD-ROM』に付属しているアプリケーションソフ トの使いかたなどについて詳しく知りたいときにお読みください。 デスクトップ上のアイコン( ) をダブルクリックして表示し ます。

▶本書 97 ページ

#### **お客様へのお願い**

- ●本書の内容の一部または全部を無断で転載することは、禁止されています。
- ●本書の内容に関しては、将来予告なく変更することがあります。
- ●本書の内容については万全を期していますが、万一誤りや記載漏れなどにお気づきの点がございましたら、キヤノンお客様相談センターまでご 連絡ください。連絡先は、別紙の『サポートガイド』に記載しています。
- ●本書はリサイクルに配慮して製本されています。本書が不要になったときは、回収・リサイクルに出しましょう。
- ●このプリンタを運用した結果については、上記にかかわらず責任を負いかねますので、ご了承ください。

# 目次

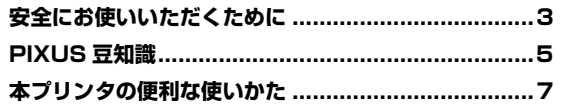

### 本機をお使いになる前に

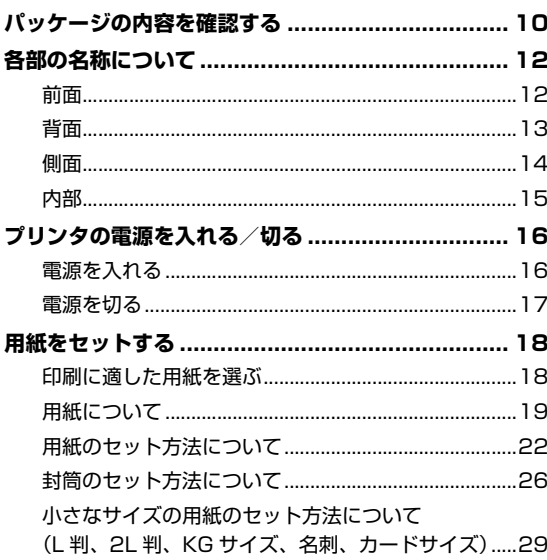

### パソコンから印刷してみよう

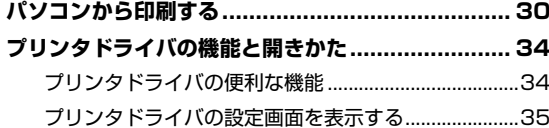

#### デジタルカメラと直接つないで印刷してみよう

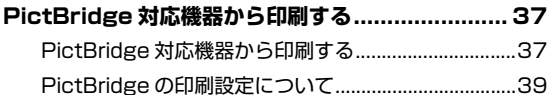

### ワイヤレス通信で印刷してみよう

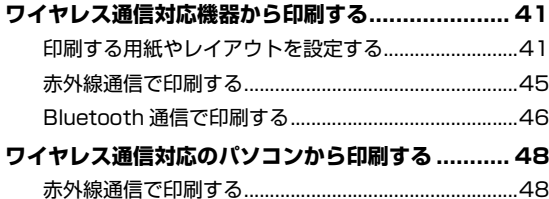

### お手入れ

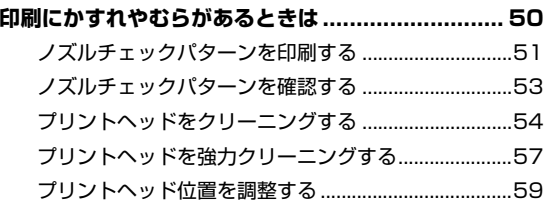

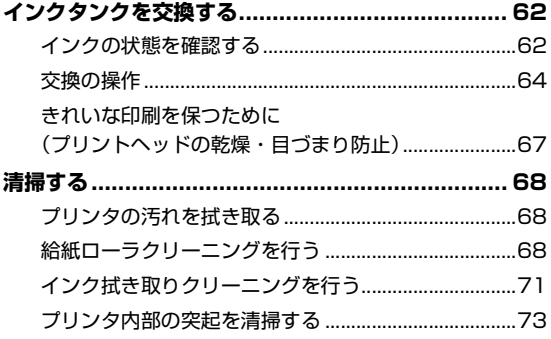

#### 困ったときには

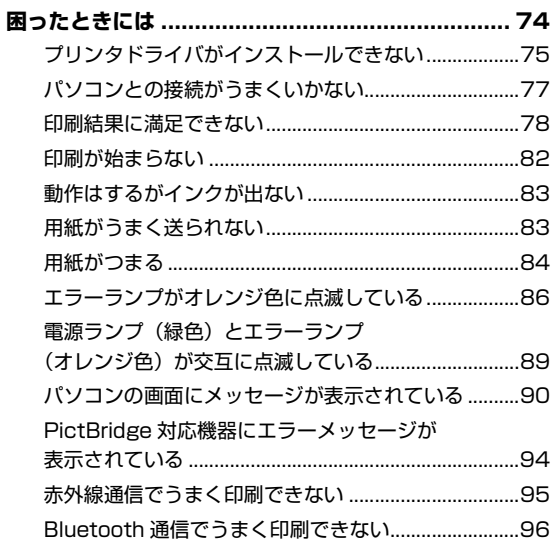

#### 付録

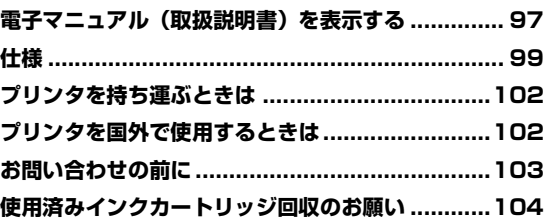

#### **電波障害自主規制について**

この装置は、情報処理装置等電波障害自主規制協議会(VCCI)の基準に基づくクラス B 情報技術装置です。この装置 は、家庭環境で使用することを目的としていますが、この装置がラジオやテレビジョン受信機に近接して使用されると、 受信障害を引き起こすことがあります。

取扱説明書に従って正しい取り扱いをして下さい。

#### **国際エネルギースタープログラムについて**

当社は、国際エネルギースタープログラムの参加事業者として、本製品が国際エネルギースタープロ グラムの対象製品に関する基準を満たしていると判断します。

#### **Exif Print について**

このプリンタは、「Exif Print」に対応しています。

Exif Print は、デジタルカメラとプリンタの連携を強化した規格です。

Exif Print 対応デジタルカメラと連携することで、撮影時のカメラ情報を活かし、それを最適化して、よりきれいなプ リント出力結果を得ることができます。

#### **商標について**

- Microsoft は、Microsoft Corporation の登録商標です。
- Windows は、アメリカ合衆国およびその他の国で登録されている Microsoft Corporation の商標です。
- Windows Vista は、Microsoft Corporation の商標です。
- Macintosh および Mac は米国およびその他の国で登録された Apple Inc. の商標です。
- DCF は、(社) 電子情報技術産業協会の団体商標で、日本国内における登録商標です。
- DCF ロゴマークは、(社)電子情報技術産業協会の「Design rule for Camera File system」の規格を表す団体商 標です。
- IrDA は、Infrared Data Association の商標であり、キヤノンはライセンスに基づいて使用しています。
- Bluetooth は、米国 Bluetooth SIG, Inc. の商標であり、キヤノンはライセンスに基づいて使用しています。
- QR コードは、株式会社デンソーウェーブの商標です。

#### **記載について**

本書で使用しているマークについて説明します。本書では製品を安全にお使いいただくために、大切な記載事項には下 記のようなマークを使用しています。これらの記載事項は必ずお守りください。

- 取扱いを誤った場合に、死亡または重傷を負う恐れのある警告事項が書かれています。安全に使用 |▲ 警告| していただくために、必ずこの警告事項をお守りください。
- 取扱いを誤った場合に、傷害を負う恐れや物的損害が発生する恐れのある注意事項が書かれていま |▲ 注意| す。安全に使用していただくために、必ずこの注意事項をお守りください。
- 操作上、必ず守っていただきたい重要事項が書かれています。製品の故障・損傷や誤った操作を防 重 要 1 ぐために、必ずお読みください。
- 操作の参考になることや補足説明が書かれています。

Windows® 独自の操作について記載しています。 **Windows** 

**Macintosh** Macintosh® 独自の操作について記載しています。

本書では Windows Vista™ operating system Ultimate Edition (以降、Windows Vista) または Mac® OS X v.10.4.x をご使用の場合に表示される画面で説明しています。

ご使用のアプリケーションソフトによっては、操作が異なる場合があります。詳しい操作方法については、ご使用のア プリケーションソフトの取扱説明書を参照してください。

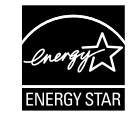

 $\ddotsc$ **Exif Print** 

**2**

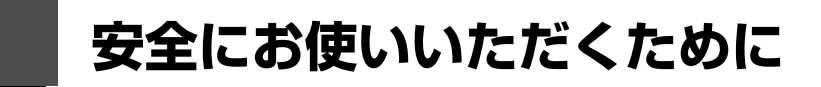

安全にお使いいただくために、以下の注意事項を必ずお守りください。また、本書に記載されていること 以外は行なわないでください。思わぬ事故を起こしたり、火災や感電の原因になります。

#### **A** 警告

- 本プリンタから微弱な磁気が出ています。心臓ペースメーカーを使っている方は、異常を感じたらプリンタから離れ て、医師にご相談ください。
- 以下の注意事項を守らずにご使用になると、感電や火災、プリンタの損傷の原因となる場合があります。

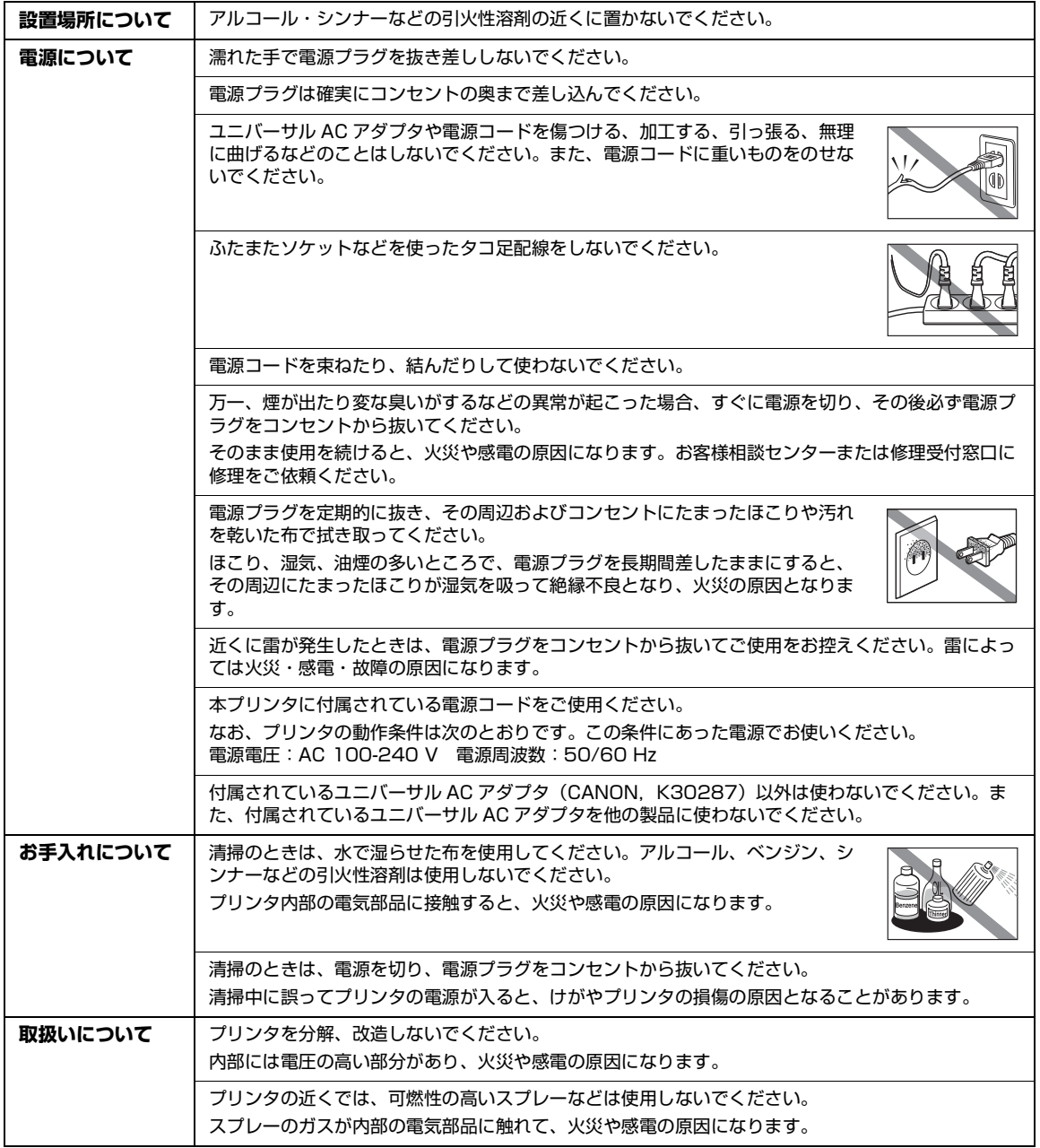

以下の注意を守らずにご使用になると、けがを負うおそれがあります。

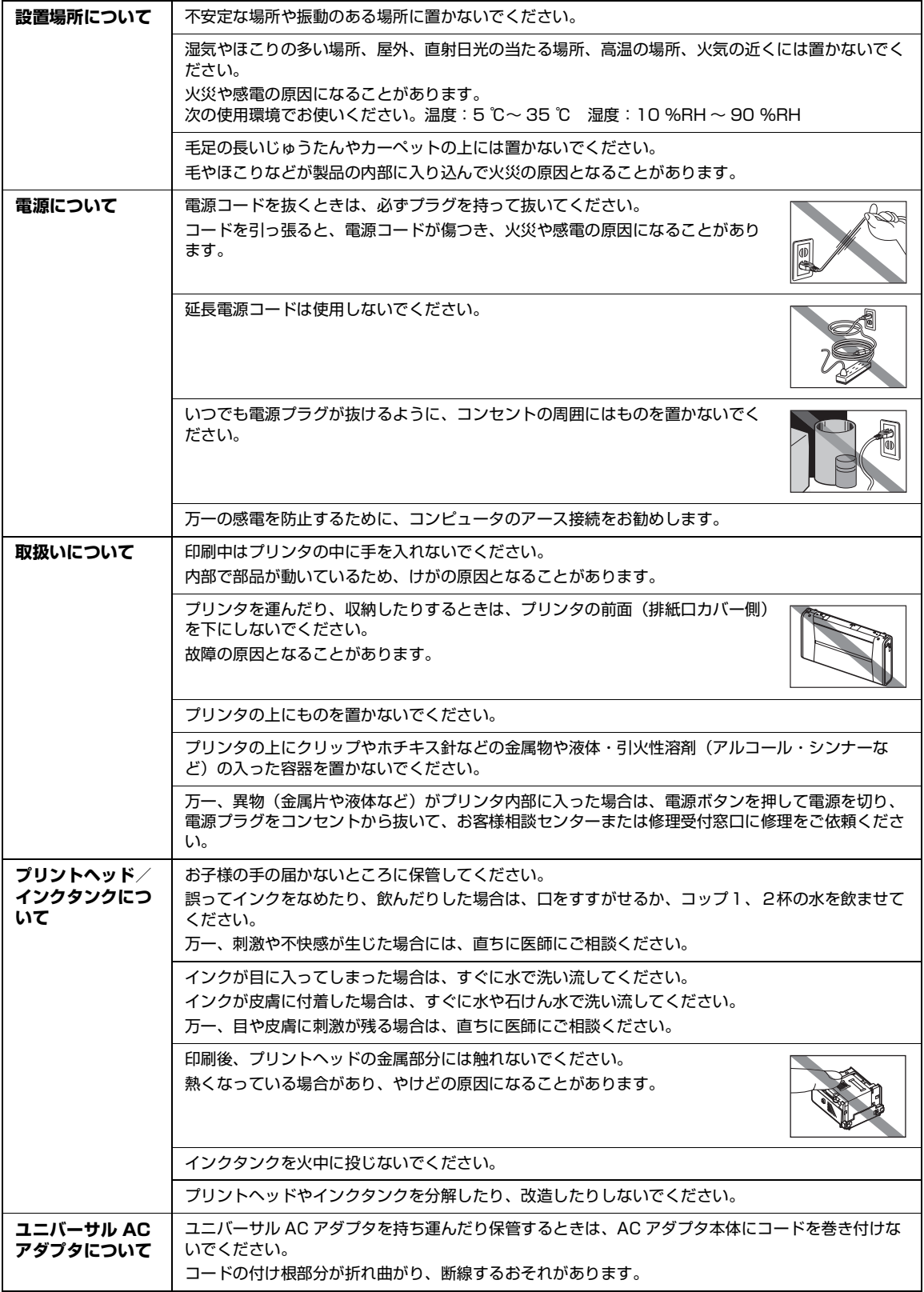

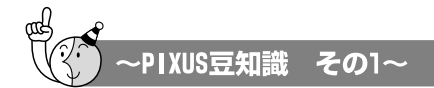

印刷のヒントになる豆知識を紹介します。お使いになる前にこちらをお読みになり、 思い出の写真をキレイに楽しく印刷してください!

# インクはどのように使われるの?

ほとんどのインクは印刷に使用されています

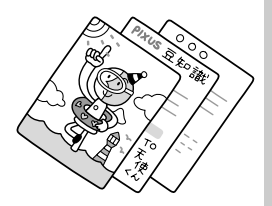

## クリーニングでも少量のインクが使われます

きれいな印刷を保てるように、状況に応じて自動的にクリーニン グを行います。

クリーニングとは、インクがふき出されるノズルから、わずかに インクを吸い出し、目づまりなどを防止する機能です。(クリー ニングは手動で行うこともできます。)

クリーニングなどで使用したインクは、プリンタ内部の「インク 吸収体」とよばれる部分に吸収されます。

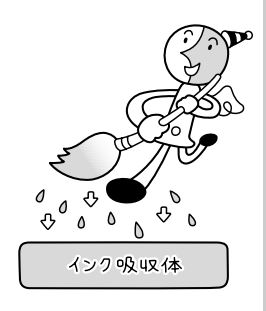

インク吸収体が満杯になると交換が必要になります。インク吸収体はお客様ご自身で交換はでき ませんので、お早めにお客様相談センターまたは修理受付窓口にご連絡ください。 満杯になる前に、エラーランプ点滅でお知らせします。

**詳しくはこちら →** 「困ったときは」の「エラーランプがオレンジ色に点滅している」 (P.86)

### 各色のインクのなくなりかたは均一なの?

- 印刷する画像の色合いや、印刷物の内容によって異なります。また2種類のインクは、 印刷する用紙の種類やプリンタドライバの設定によって、自動的に使い分けられます。 BCI-19 Blackは顔料インクで、主に文字中心の印刷の際に使われます。 BCI-19 Colorは染料インクで、主に写真やイラストなどの印刷の際に使われます。
- 黒のみの文章を印刷したり、モノクロ印刷をするときにも、ブラック以外のインクが 使われることがあります。

#### **(まめまめ知識) インクが少なくなったらお知らせします**

インクランプの表示によって、インクタンクの状態を確認することができます。プリン タのプリントヘッドカバーを開けてインクランプを確認してください。

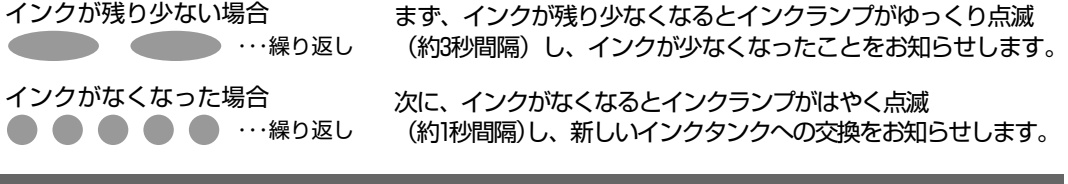

■**詳しくはこちら ♪** 「インクの状態を確認する」 (P.62)

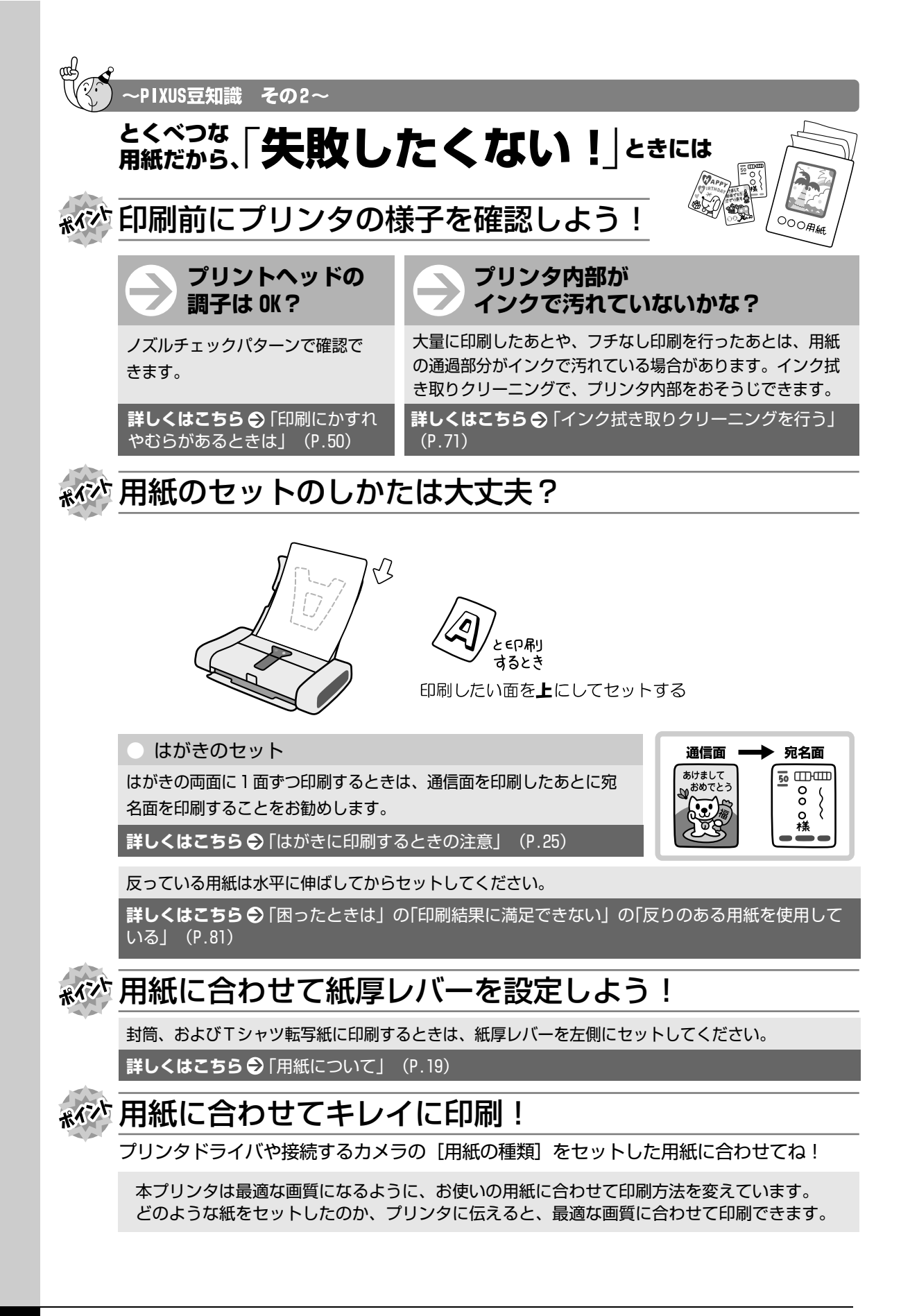

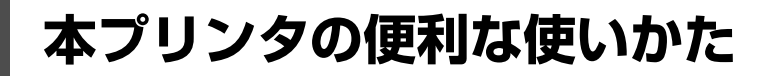

## **┎ こんなことができます**

## **■ 赤外線通信でワイヤレス印刷**

### **●携帯電話からワイヤレス印刷**

赤外線通信対応の携帯電話から、メールやアドレス帳、 スケジュール、メモ帳、カメラ付き携帯電話で撮影した 画像などをワイヤレスで印刷できます。印刷する用紙の 種類や用紙サイズ、レイアウトは Canon Setup Utility(キヤノンセットアップユーティリティ)で設定 できます。⇒ P.41

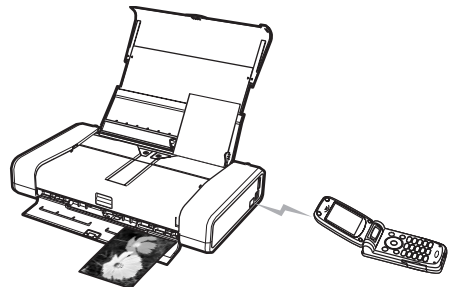

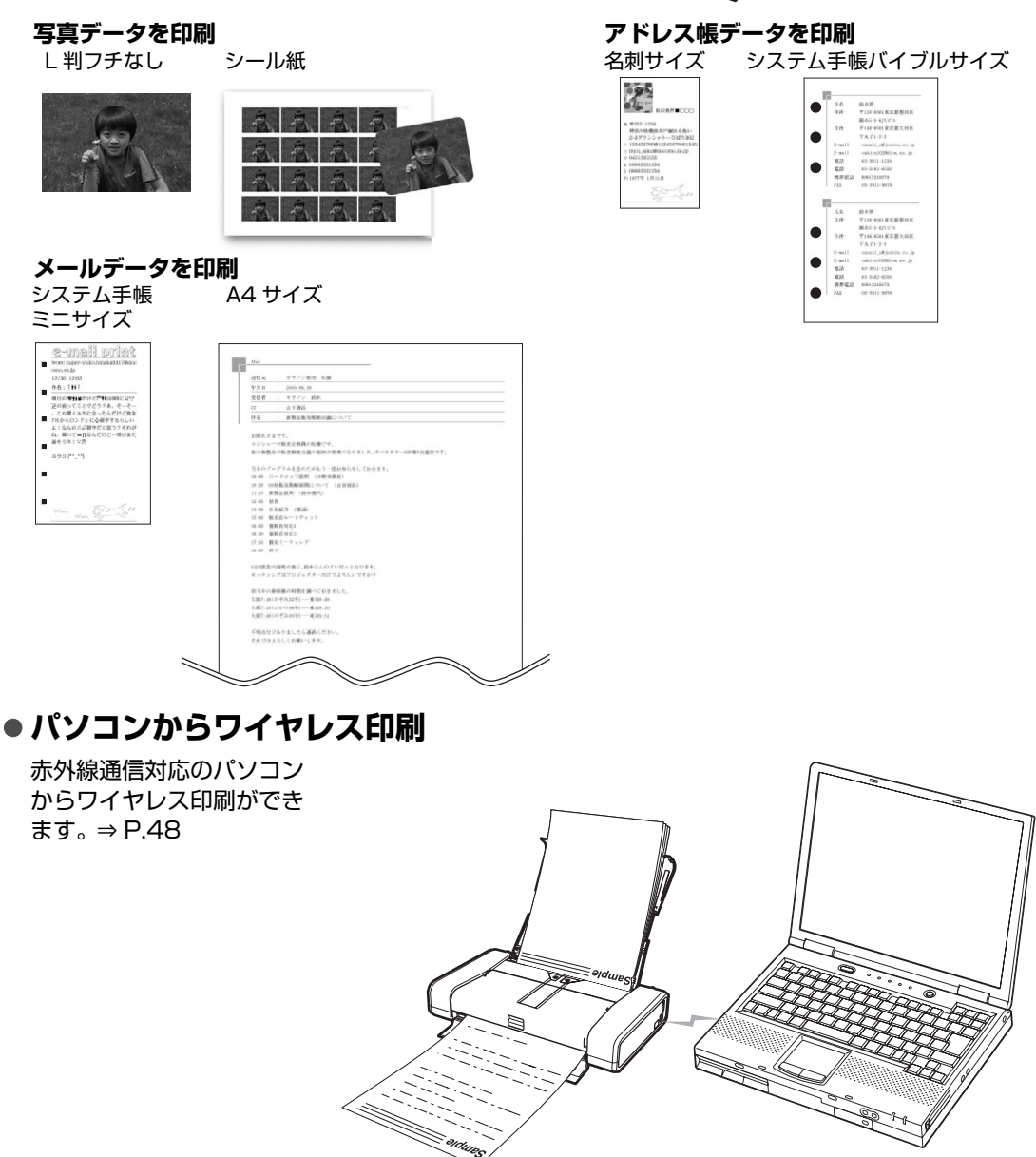

### **■ PictBridge 対応機器からダイレクト印刷!**

PictBridge 対応のカメラ付き携帯電話、デジタルカ メラ、デジタルビデオカメラを接続すれば、対応機器 からの操作で直接写真が印刷できます。⇒ P.37

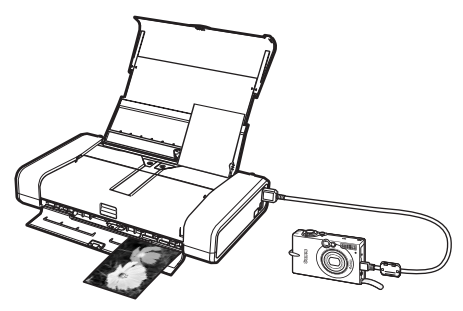

### **付属のアプリケーションソフトを使えば…**

### z **Easy-PhotoPrint EX**

デジタルカメラで撮った写真などを使って、アルバム や名刺、カレンダー、シールを簡単に作成したり、フ チなし写真の印刷が簡単にできるソフトウェアです。 想い出の写真やお気に入りの写真に文字や枠をつけて、 オリジナルの作品を作れます。 詳しくは『PC フォトプリントガイド』(電子マニュア ル)を参照してください。

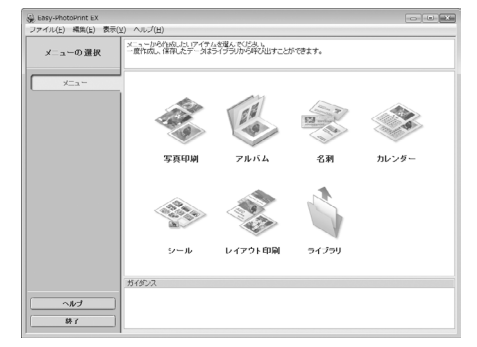

### **■ こんな機能も搭載!!**

文書を多く印刷する場合に便利な「ブラックインク節約モード([ブラックインクを節約する])」や、 ブラックインクがなくなったときに一時的にカラーインクで代用する「応急モード([ブラックを合 成する(応急モード)])」などが搭載されています。詳しくは『PC プリントガイド』(電子マニュア ル)を参照してください。

### **各種オプションを使って…**

AC 電源がない場所でも印刷を可能にするバッテリを使って、 モバイル性能をさらに引き出す各種オプションが用意されてい ます。詳しくは「オプションについて」(P.11)を参照してく ださい。

Bluetooth® ユニット BU-30 を使用すれば、Bluetooth 対 応のパソコンや携帯電話からワイヤレス印刷ができます。詳し くは「ワイヤレス通信対応機器から印刷する| (P.41) および 『Bluetooth ガイド』(電子マニュアル)をあわせて参照して<br>ください。 ください。 いっちゃく しゅうしゃ しゅうしゃ しゅうしゅん バッテリー バッテリ

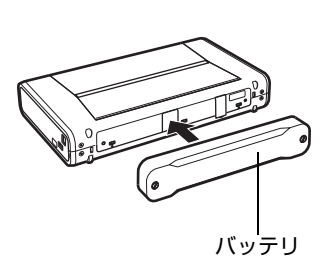

## **Solution Menu (Windows のみ )**

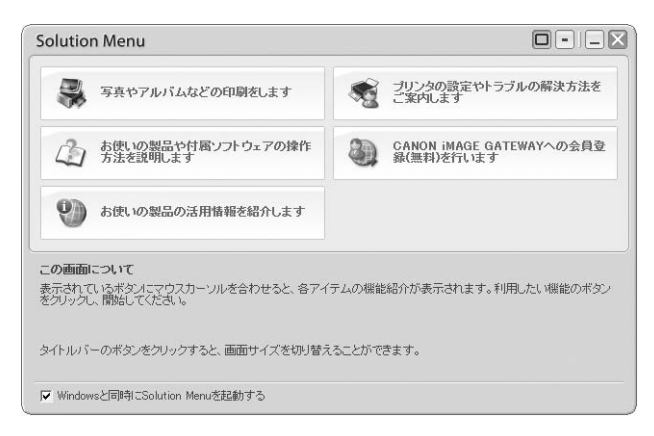

Solution Menu(ソリューションメニュー)は付属のアプリケーションソフトや電子マニュアルを、かん たんな操作で起動できるメニュー画面です。

また、プリンタの活用情報を紹介しているお役立ちサイトへもアクセスできます。

パソコンを起動すると自動的に表示される画面で、各アイテムのらくらく起動を体験してみてください。 詳しくは『Solution Menu のご紹介』(電子マニュアル)を参照してください。

## **マイ プリンタ(Windows のみ)**

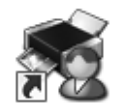

プリンタの操作を手助けするソフトウェアです。

プリンタドライバやプリンタ状態の確認画面を、ここからかんたんな操作で開くことができます。プリン タの設定や状態を、確認したり変更したりできます。

また、操作に困ったとき、対処方法をお知らせするメニューもあります。

デスクトップのアイコンをダブルクリックして、らくらく操作を体験してみてください。

## **パッケージの内容を確認する**

以下のものすべてが箱に入っているかどうか確認してください。

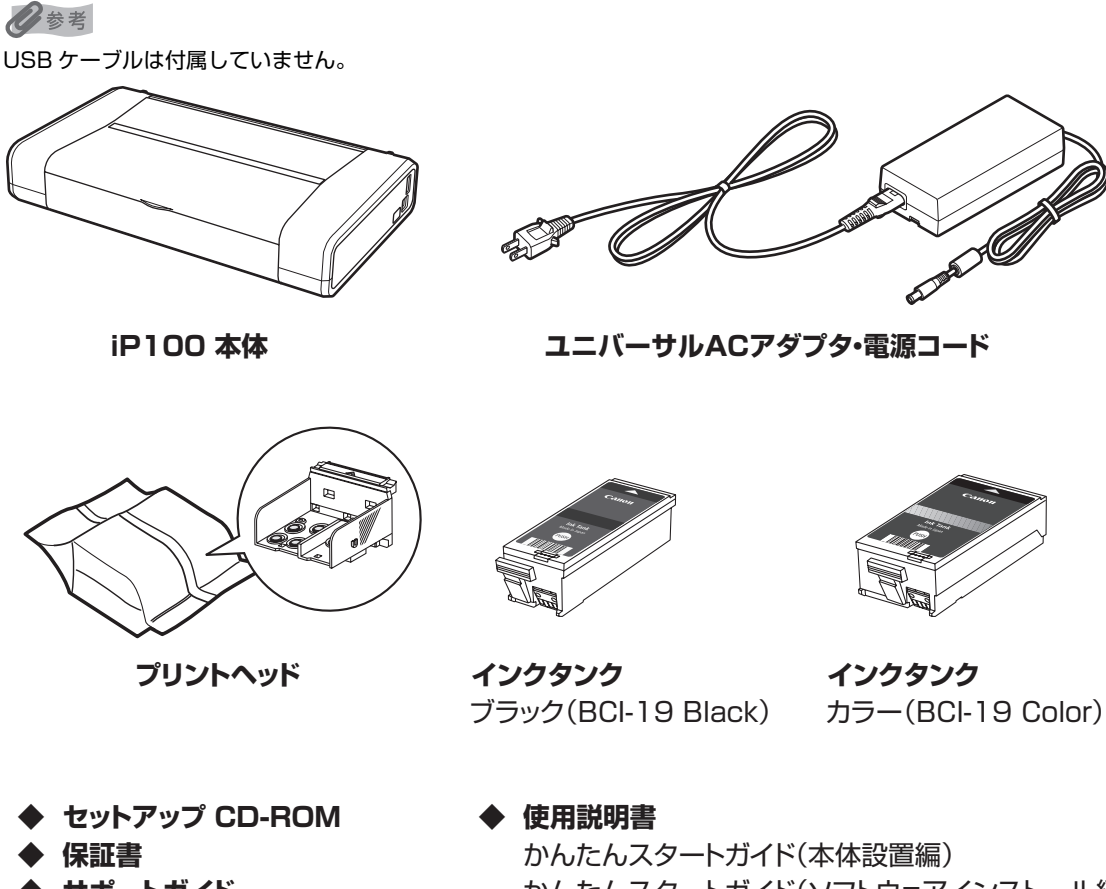

**◆ サポートガイド**

 かんたんスタートガイド(ソフトウェアインストール編) 操作ガイド(本書)

## **オプションについて**

本プリンタには、以下のオプションが用意されています。商品名をご確認のうえ、お買い求めください。

### **ポータブルキット LK-62**

このポータブルキットを使うと、電源が利用できないところでも本プリンタから印刷できます。ポー タブルキットにはリチウムイオンバッテリ LB-60 とバッテリアタッチメントが付属しています。交 換用バッテリとしてリチウムイオンバッテリ LB-60 のみをお買い求めいただくこともできます。

バッテリは、バッテリアタッチメントにセットしてプリンタ本体に取り付け、プリンタに AC アダプ タを接続すると充電されます。プリンタへの取り付けなどの詳しい使用方法は、ポータブルキットの 取扱説明書をご覧ください。

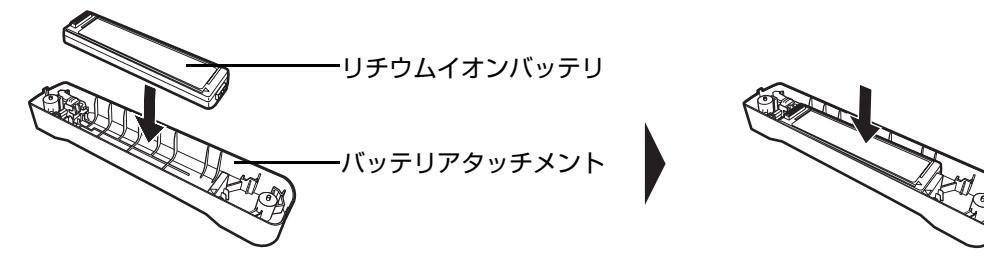

### ■ リチウムイオンバッテリ LB-60

ポータブルキットの交換用バッテリ(単体)です。バッテリアタッチメントにセットして、プリンタ に取り付けて充電を行います。プリンタへの取り付けなどの詳しい使用方法は、バッテリの取扱説明 書をご覧ください。

### ■ Bluetooth ユニット BU-30

プリンタ本体に取り付けることで、Bluetooth 対応の携帯電話やパソコンからワイヤレスで印刷でき ます。

Bluetooth ユニットの取り付け方法や、印刷に必要な Bluetooth の設定については、「ワイヤレス 通信対応機器から印刷する」(P.41)、および『Bluetooth ガイド』(電子マニュアル)をあわせて参 照してください。

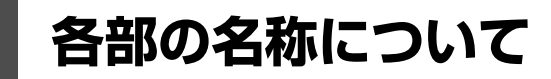

各部名称と役割について説明します。

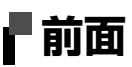

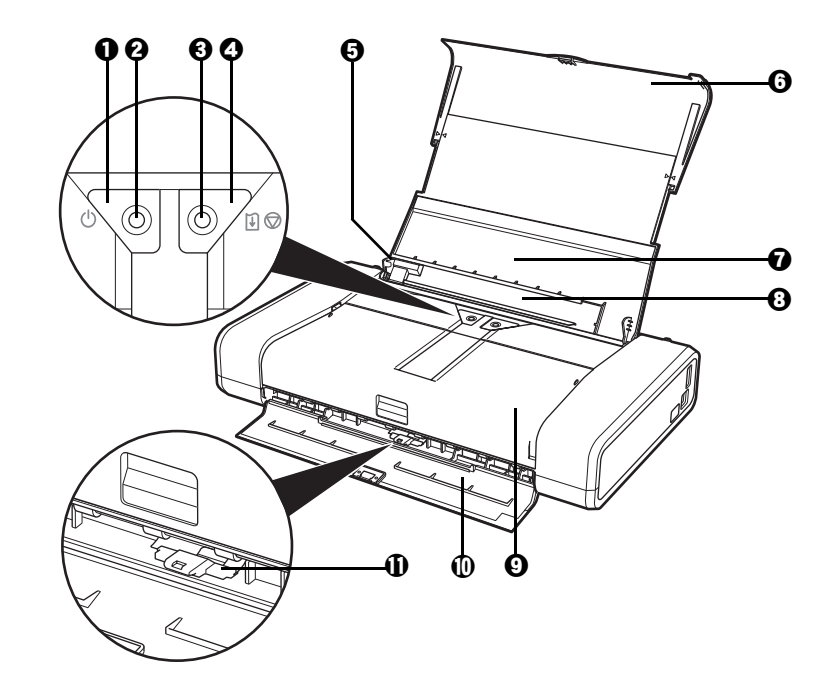

- **電源ボタン 電源を入れる/切るときに押します。**
- **2 電源ランプ** そのある緑色に点灯または点滅し、電源のオン/オフの状態を知らせます。
- エラーランプ 田紙やインクがなくなったときなど、エラーが発生したときにオレンジ色に点灯また は点滅します。
- **4 リセットボタン** 操作を取り消すときに使います。また印刷中にこのボタンを押すと、印刷を中止します。
- **6 用紙ガイド** アポイの左端をぴったり付けて使用し、用紙がまっすぐに給紙されるように支えます。
- **6 用紙サポート キング**伸ばして使用し、セットした用紙を支えます。
- g **後トレイカバー** 後トレイに用紙をセットするときに開けます。
- **6 後トレイ** さまざまな用紙をかんたんにセットできます。一度に複数枚の用紙がセットでき、自 動的に一枚ずつ給紙されます。
- i **プリントヘッドカバー** インクタンクを交換するときや紙づまりのときに開けます。
- **1 排紙ロカバー** 印刷された用紙が排出されます。
- **10 紙厚レバー スポック 用紙の種類に応じてプリントヘッドと用紙の間隔を切り替えます。使用する用紙に合** わせて切り替えてください。

#### ◆参考

#### **紙厚レバーの位置について**

左側にセット ..........封筒および T シャツ転写紙に印刷するときはこちらにセットしま す。

右側にセット ..........封筒および T シャツ転写紙以外の用紙に印刷するときはこちらに セットします。

用紙の種類と紙厚レバーの位置について、詳しくは「用紙について」(P.19)を参照 してください。

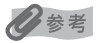

#### **電源ランプ/エラーランプの表示について**

電源ランプ/エラーランプの表示により、プリンタの状態を確認できます。

- 電源ランプが消灯.................................... 電源がオフの状態です。
- 電源ランプが緑色に点灯 ........................ 印刷可能な状態です。
- 電源ランプが緑色に点滅 ........................ プリンタの準備動作中、または印刷中です。
- エラーランプがオレンジ色に点滅......... エラーが発生し、印刷できない状態です。⇒ P.86
- 電源ランプ(緑色)とエラーランプ(オレンジ色)が交互に 1 回ずつ点滅
- ................................................................... サービスを必要とするエラーが起きている可能性があります。⇒ P.89

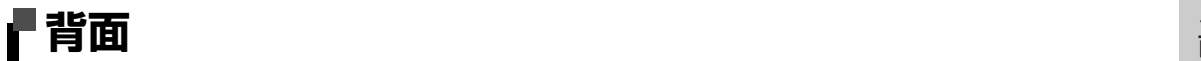

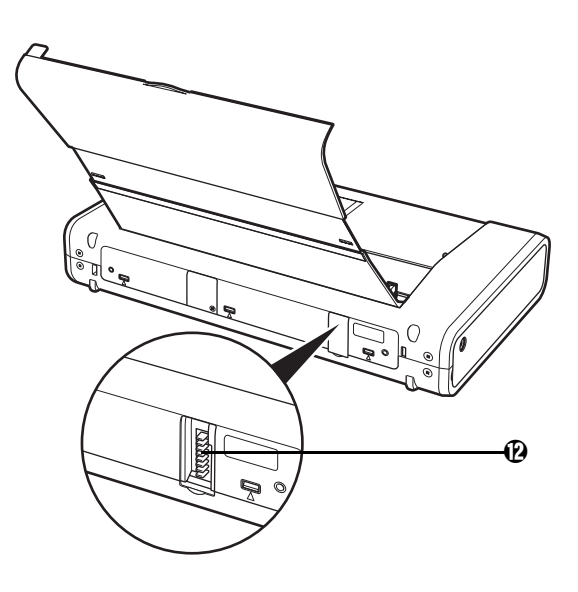

l **バッテリ接続部** オプションのバッテリを接続するためのコネクタです。接続方法と使用方法について は、バッテリの取扱説明書を参照してください。

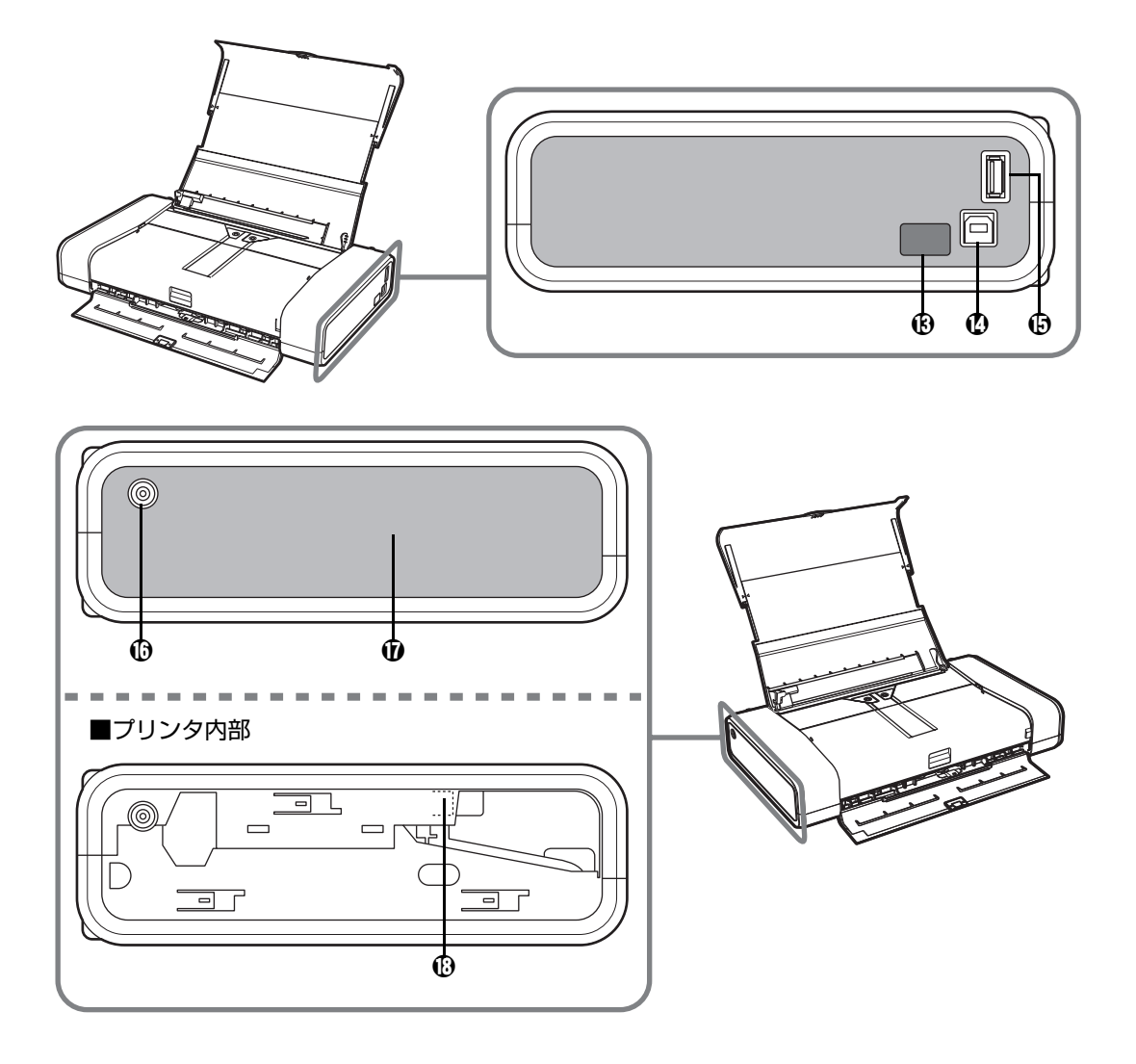

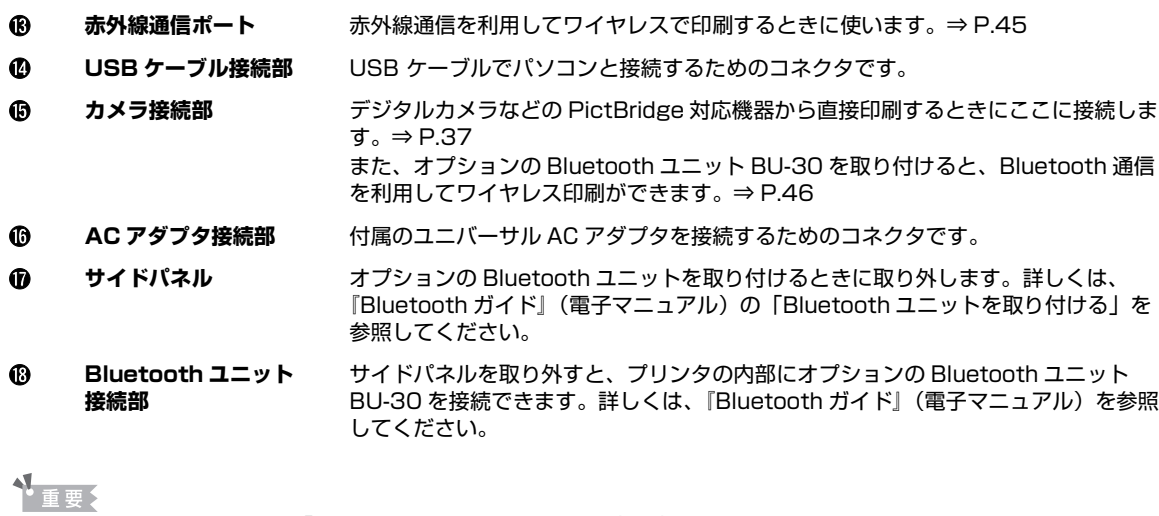

● 本プリンタを設置する前に「安全にお使いいただくために」(P.3) をよくお読みください。

● 蛍光灯などの電気製品とプリンタは約 15 cm 以上離してください。 近づけると蛍光灯のノイズが原因でプリンタが誤 動作することがあります。

## **内部**

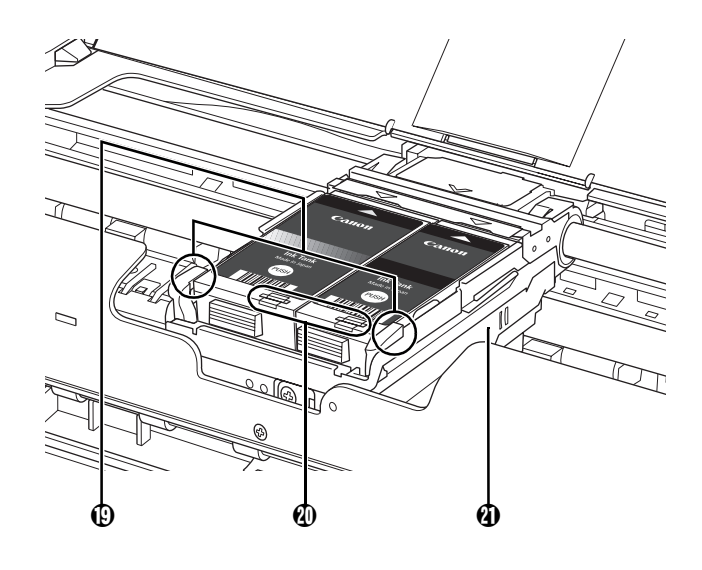

プリントヘッドを固定します。 s **プリントヘッド 固定レバー** ↑ 重要 プリントヘッドを取り付けたら、このレバーを上げないでください。

レバーを上げた場合は、下記の参考を参照して、レバーをロックしてください。

**インクランプ ホ色に点灯/点滅し、インクタンクの状態を知らせます。⇒ P.62** 

**プリントヘッドホルダ** プリントヘッドを取り付けます。

#### ◆参考

● プリントヘッド取り付け後にプリントヘッド固定レバーを上げてしまった場合は、下記のイラストのように左右 2 箇所 のツメが「カチッ」というまでプリントヘッド固定レバーを押し込んでください。 ※レバーは左、右の順でロックしてください。

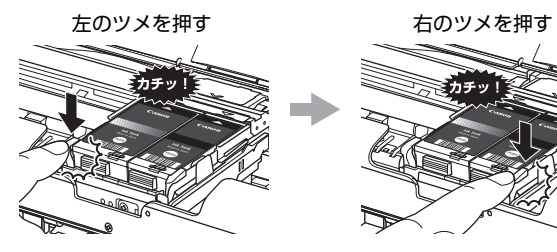

● プリントヘッドとインクタンクの取り付け方法は、『かんたんスタートガイド (本体設置編)』を参照してください。

## **プリンタの電源を入れる/切る**

印刷を開始する前に、プリンタの電源を入れます。

## **電源を入れる**

### 《参考

以下の準備操作が行われていない場合は、『かんたんスタートガイド(本体設置編/ソフトウェアインストール編)』にし たがって準備してください。

- プリントヘッドとインクタンクがセットされている。
- パソコン (接続機器)と接続されている。
- プリンタドライバがインストールされている。

### **1 後トレイカバーを開ける**

排紙口カバーは自動的に開きます。

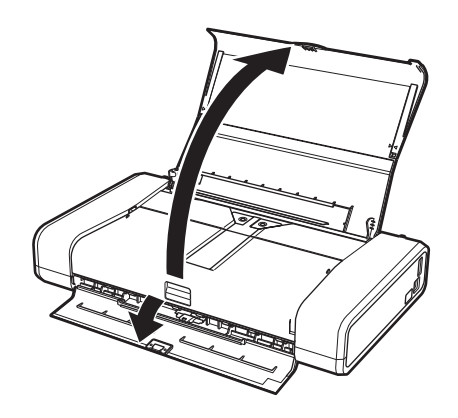

**2 プリンタの電源ボタンを押して電源を入れる**

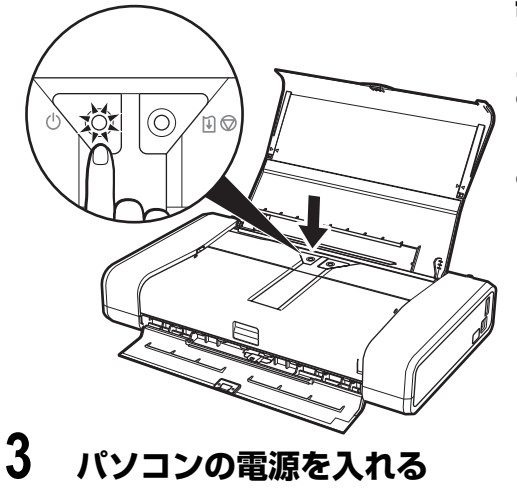

電源ランプが緑色に点滅後、点灯します。

- ◆参考
- オプションのバッテリを使用している場合は、バッテリが充 電されていることを確認してください。確認方法については バッテリの取扱説明書を参照してください。
- z エラーランプがオレンジ色に点滅した場合は、「エラーランプ がオレンジ色に点滅している」(P.86)を参照してください。

## **電源を切る**

### **1 プリンタの電源ボタンを押して電源を切る**

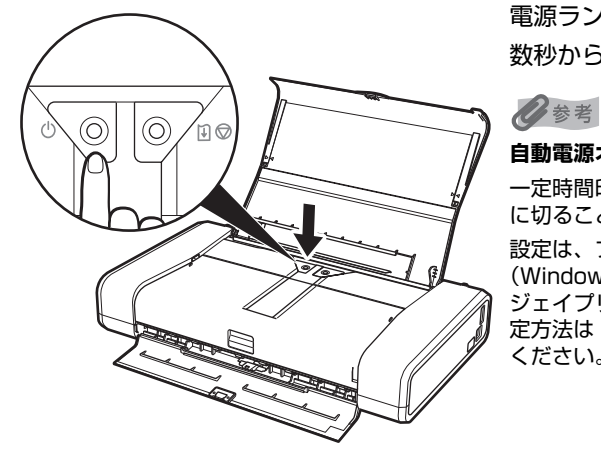

電源ランプの点滅が終わると電源が切れます。 数秒から、場合によって約 30 秒かかります。

#### **自動電源オフ機能について**

一定時間印刷データが送られないときにプリンタの電源を自動的 に切ることができます。

設定は、プリンタドライバの [ユーティリティ] シート (Windows)または Canon IJ Printer Utility(キヤノンアイ ジェイプリンタユーティリティ)(Macintosh)で行います。設 定方法は『PC プリントガイド』(電子マニュアル)を参照して ください。

↑重要

#### **電源を切るときのご注意**

プリンタの電源を切るときには、必ず以下の手順にしたがってください。

- 1. プリンタの電源ランプが消えたことを確認する
- 2. 電源プラグをコンセントから抜く

電源ボタンを押して電源を切ると、プリントヘッド(インクのふき出し口)の乾燥を防ぐために、プリンタは自動的にプ リントヘッドにキャップをします。このため、電源ランプが消える前にコンセントから電源プラグを抜いてしまうと、プ リントヘッドのキャップが正しく行われず、プリントヘッドが、乾燥・目づまりを起こしてしまいます。

**また電源ランプが消える前にプリンタを立てたり、持ち運んだりすると、インク漏れやプリンタの故障が起こる可能性が あります。**

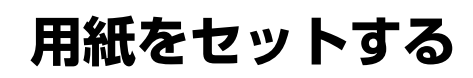

印刷する用紙を後トレイにセットする方法について説明します。

## **印刷に適した用紙を選ぶ**

写真や文書のための用紙はもちろん、シール紙やはがきなど、印刷の楽しさを広げる各種専用紙が用意さ れています。

### **● 写真を印刷するには**

- キヤノン写真用紙・光沢
- キヤノン写真用紙・絹目調
- キヤノン写真用紙・光沢 ゴールド
- スーパーフォトペーパー
- スーパーフォトペーパー・両面
- プロフェッショナルフォトペーパー
- マットフォトペーパー

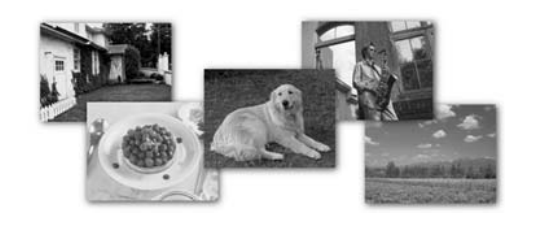

### **● オリジナルグッズを作るには**

- T シャツ転写紙
- ピクサスプチシール
- ピクサスプチシール・フリーカット
- フォトシールセット
- 片面光沢名刺用紙
- 両面マット名刺用紙
- **▶ ビジネス文書を印刷するには** 
	- 高品位専用紙
	- カラー普通紙

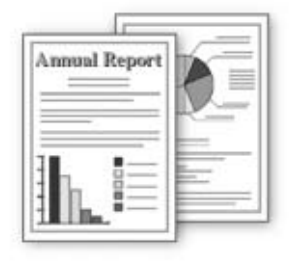

#### **● 年賀状、挨拶状を印刷するには**

- ハイグレードコートはがき
- キヤノン写真はがき・光沢
- フォト光沢ハガキ
- プロフェッショナルフォトはがき

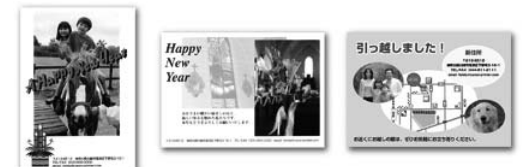

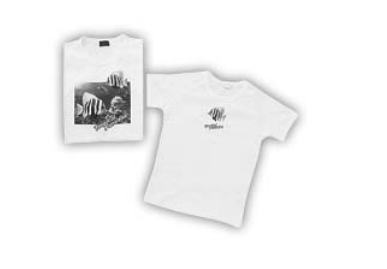

## **用紙について**

### **■ 本プリンタで使用できる用紙**

### z **種類**

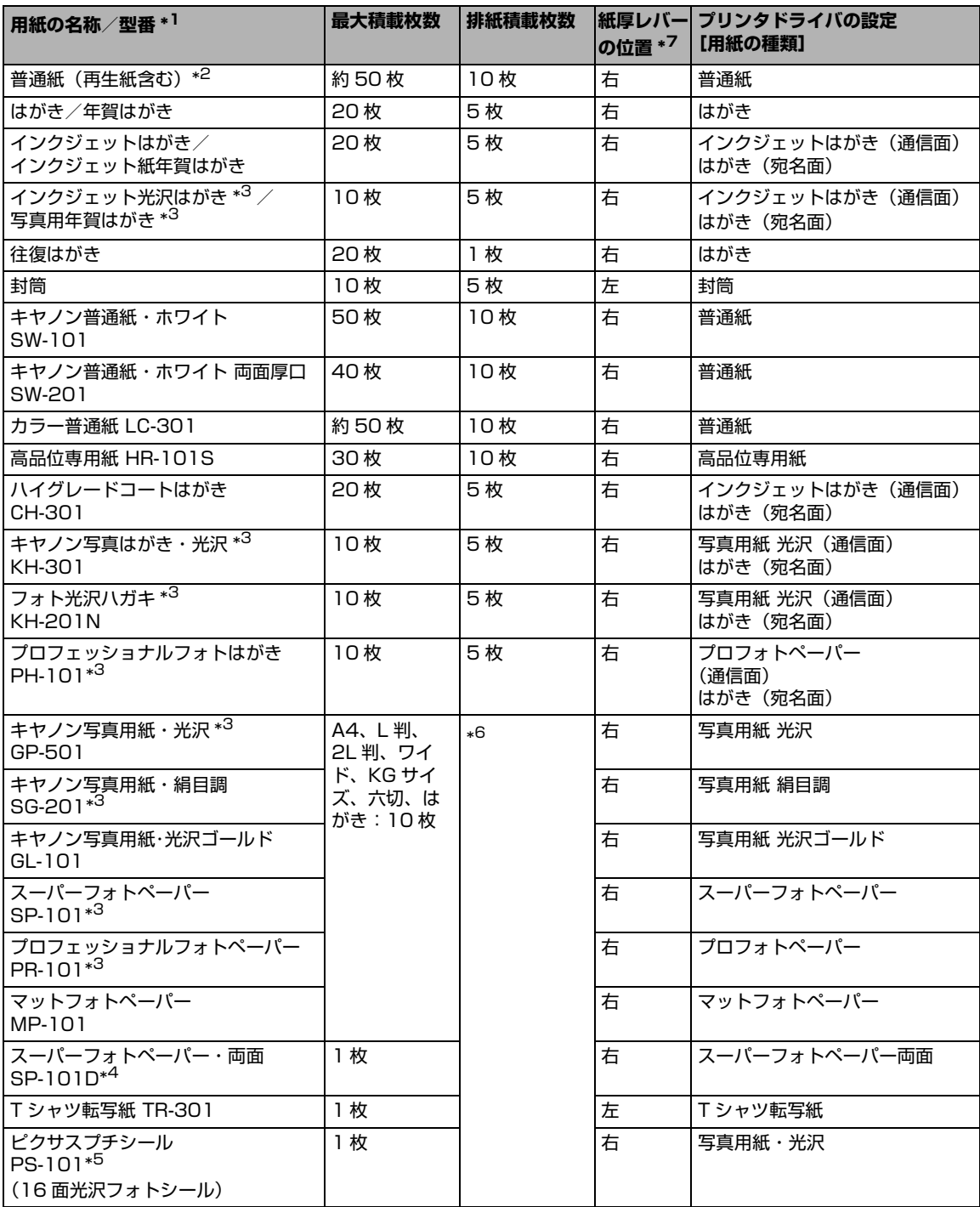

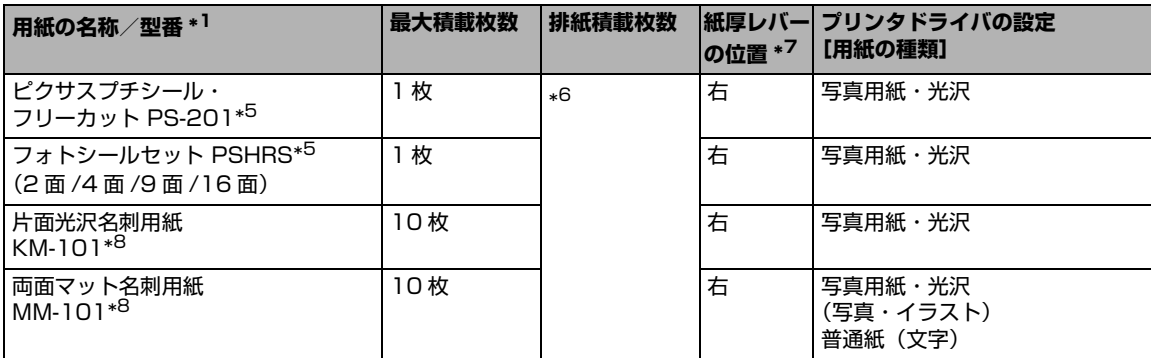

- \*1「型番」のあるものは、キヤノン純正紙です。用紙の裏表や使用上の注意については、各用紙の取扱説明書を参照し てください。また、種類によって取り扱っているサイズが異なります。詳しくは、キヤノンピクサスホームページ canon.jp/pixus をご覧ください。
- \*2 用紙の種類やご使用の環境(高温・多湿や低温・低湿の場合)によっては、正常に紙送りできない場合があります。 この場合は、セットする枚数を約半分 (25 枚程度)に減らしてください。(再生紙は古紙配合率 100% の再生紙が 使用できます。)
- \*3 用紙を重ねてセットすると、用紙を引き込む際に印刷面に跡が付いてしまう場合があります。その場合は、用紙を 1 枚ずつセットしてください。
- \*4 Macintosh では使用できません。
- \*5 赤外線通信または Bluetooth 通信で携帯電話から写真をシール紙に印刷するときは、Canon Setup Utility(キヤノ ンセットアップユーティリティ)で用紙サイズに[シール紙]を指定することで印刷することができます。⇒ P.42
- \*6 にじみや変色を防ぐため、続けて印刷するときは、先に印刷した用紙を排紙トレイから取り出すことをお勧めしま す。
- \*7 用紙の端や角が汚れる場合は、紙厚レバーを左側にセットすると改善する場合があります。 印刷後は紙厚レバーを右側に戻してください。 ⇒「紙厚レバーの位置について」(P.12)
- \*8 テキストデータを印刷する場合、データは名刺サイズ(55 mm × 91 mm)で作成し、上下左右の余白を 5 mm 程度に設定してください。

#### ↑ 重要

使用しない用紙は、用紙が入っていたパッケージに戻し、高温・多湿・直射日光を避けて保管してください。

#### ◆参考

赤外線通信または Bluetooth 通信で携帯電話の写真を印刷するときの、用紙サイズと用紙の種類の設定方法について は、「印刷する用紙やレイアウトを設定する」(P.41)を参照してください。

### ● サイズ

使用できる用紙のサイズは、以下の表のとおりです。

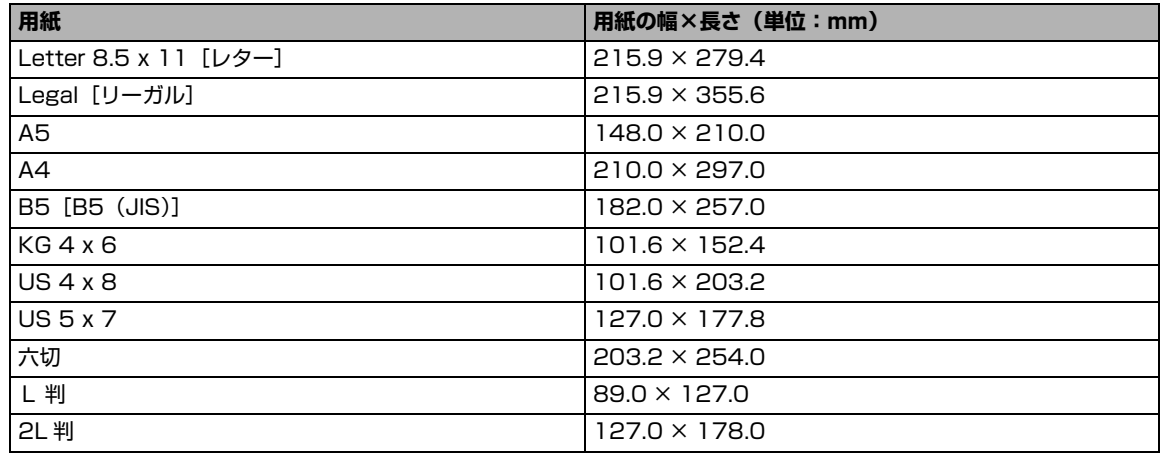

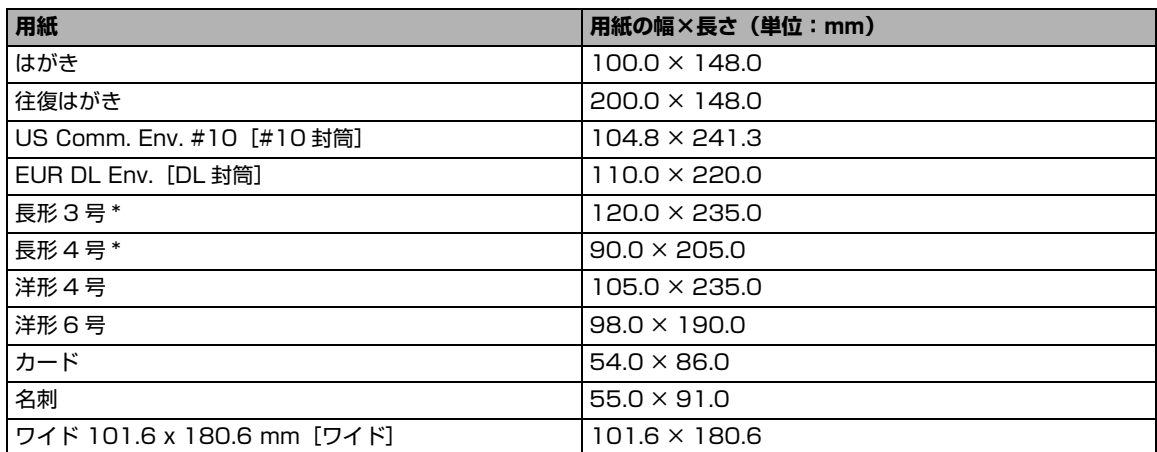

<sup>に</sup> \* Macintosh をご使用の場合は、長形 3 号、長形 4 号は使用できません。

自分で用紙のサイズを設定することもできます。以下の範囲内で設定してください。

- ●最小サイズ: 54.0 mm × 86.0 mm
- 最大サイズ: 215.9 mm × 584.2 mm

#### **● 重さ**

64~105 g/m<sup>2</sup> (キヤノン純正紙以外の普通紙)

この範囲外の重さの用紙(キヤノン純正紙以外)は、紙づまりの原因となりますので使用しないでく ださい。

### **■ 本プリンタで使用できない用紙**

以下の用紙は使用しないでください。きれいに印刷できないだけでなく、紙づまりや故障の原因にな ります。また、A5 サイズより小さい用紙(はがき/ L 判など)に印刷するときは、はがきより薄い 紙、普通紙やメモ用紙を裁断した用紙を使用しないでください。

- 折れている/反りのある/しわが付いている用紙
- 濡れている用紙
- 薄すぎる用紙 (重さ 64 g/m<sup>2</sup> 未満)
- 厚すぎる用紙(キヤノン純正紙以外の普通紙で重さ 105 g/m<sup>2</sup> を超えるもの)
- 絵はがき
- 一度折り曲げた往復はがき
- 写真付きはがきやステッカーを貼ったはがき
- 長方形以外の形状の用紙
- ステープルや粘着剤などでとじている用紙
- 粘着剤の付いた用紙
- 表面にラメなどが付いている用紙

## **用紙のセット方法について**

1 重要

用紙は縦方向にセットしてください。横方向にセットすると紙づまりの原因となります。

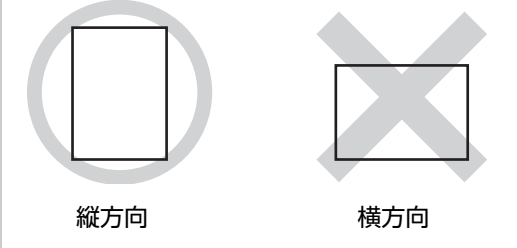

<sup>◆</sup>参考

写真を印刷するときは、キヤノン純正の写真専用紙のご使用をお勧めします。キヤノン純正紙については、「印刷に適し た用紙を選ぶ」(P.18)を参照してください。

#### **普通紙(再生紙含む)に印刷するときは**

● 複写機などで使用される一般的なコピー用紙やキヤノン普通紙・ホワイト SW-101 が使用できます。用紙の両面に印 刷する場合は、キヤノン普通紙・ホワイト 両面厚口 SW-201 がお勧めです。

用紙サイズ: [定型紙] A4、B5、A5、レター、リーガル

[非定型紙]最小 (横 54.0 mm ×縦 86.0 mm)、最大 (横 215.9 mm ×縦 584.2 mm) 用紙の重さ: 64 ~ 105 g/m<sup>2</sup> (キヤノン純正紙以外の普通紙)

- 普通紙をはがき、L 判、2L 判、KG サイズ、名刺、カードサイズの大きさに切って試し印刷すると、紙づまりの原因に なります。
- 再生紙は古紙配合率 100 % の再生紙が使用できます。

### **1 セットする用紙をそろえる**

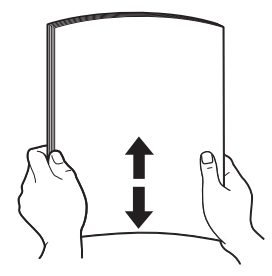

#### 心参考

- 用紙の端をきれいにそろえてからセットしてください。用紙 の端をそろえずにセットすると、紙づまりの原因となること があります。
- 用紙に反りがあるときは、逆向きに曲げて反りを直してから (表面が波状にならないように)セットしてください。反りの 直しかたについては、「困ったときには」の「印刷結果に満足 できない」の「反りのある用紙を使用している」(P.81)を 参照してください。
- 用紙の反りを防ぐため、以下のような取り扱いをお勧めしま す。
	- -印刷しないときは、後トレイから用紙を取り除き、用紙が 入っていたパッケージに入れて、水平にして保管してくだ さい。
	- -印刷する直前に、印刷する枚数の用紙だけをパッケージか ら出して使用してください。

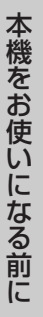

## **2 用紙をセットする準備**

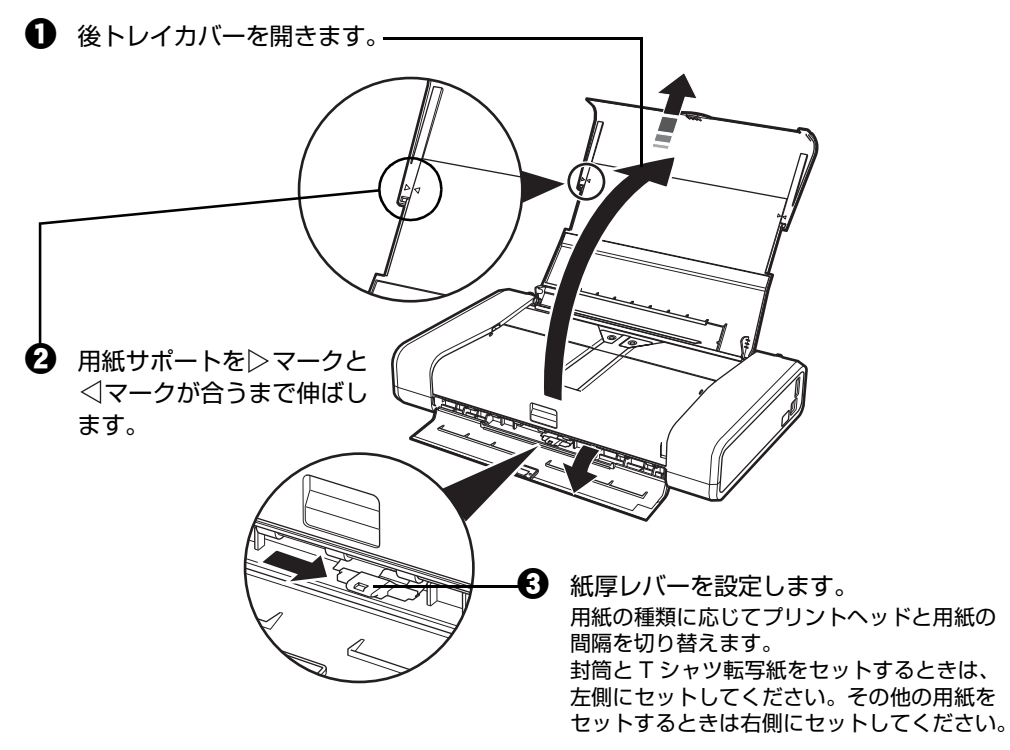

### ◆参考

用紙の端や角が汚れる場合は、紙厚レバーを左側にセットすると改善する場合があります。 印刷後は紙厚レバーを右側に戻してください。

## **3 用紙をセットする**

1 用紙ガイドをつまんで、いったん後トレイの左端まで動かします。

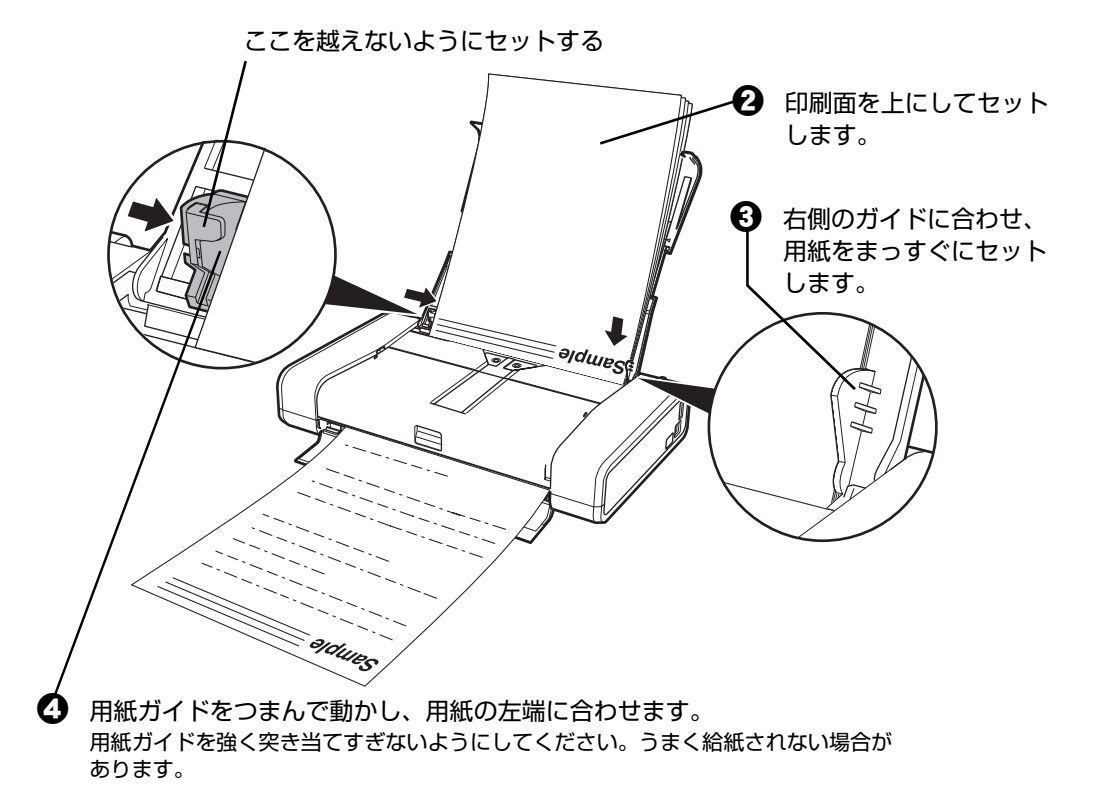

### **4 セットした用紙に合わせて、[用紙サイズ]と[用紙の種類]を選ぶ**

#### ◆参考

プリンタドライバの[用紙サイズ]と[用紙の種類]をセットした用紙に合わせて設定します。 プリンタドライバの設定については「パソコンから印刷する」(P.30)を参照してください。

### **はがきに印刷するときの注意**

4 重要

- 普通紙をはがきの大きさに切って試し印刷すると、紙づまりの原因になります。
- 写真付きはがきやステッカーが貼ってあるはがきには印刷できません。
- 往復はがきにフチなし全面印刷はできません。
- 往復はがきは折り曲げないでください。折り目がつくと、正しく給紙できず印字ずれや紙づまりの原因にな ります。
- 用紙ガイドを強く突き当てすぎないようにしてください。うまく給紙されない場合があります。
- はがきは下記のイラストのように郵便番号を下にしてセットします。

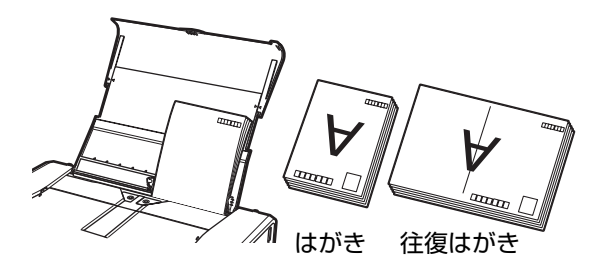

#### **O参**

- はがきの両面に 1 面ずつ印刷するときは、きれいに印刷するために、通信面を印刷したあとに宛名面を印刷 することをお勧めします。このとき、通信面の先端がめくれたり傷が付いたりする場合は、宛名面から印刷 すると状態が改善することがあります。
- はがきを持つときは、できるだけ端を持ち、インクが乾くまで印刷面に触らないでください。
- 写真を印刷するときは、キヤノン純正の写真専用紙のご使用をお勧めします。

## **封筒のセット方法について**

一般の長形 3 号、長形 4 号の長形封筒と、洋形 4 号、洋形 6 号の洋形封筒に印刷できます。

プリンタドライバで適切に設定することにより、宛名は封筒の向きに合わせて、自動的に回転して印刷さ れます。

- く<br>● <sub>重 要 ></sub><br>● 角形封筒には印刷できません。
- ふたが二重(またはシール)になっている封筒は使用できません。
- 型押しやコーティングなどの加工された封筒は使用できません。
- ふた部分の乾燥糊が湿って、粘着性が出てしまった封筒は使用できません。
- $\bullet$  Macintosh をご使用の場合は、長形 3 号/ 4 号の封筒は印刷できません。

### **1 封筒の準備をする**

●封筒の四隅と縁を押して平らにします。

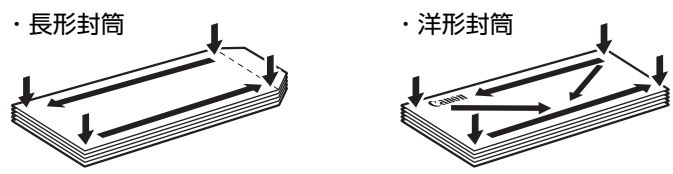

●封筒が反っている場合は、両手で対角線上の端を持って、逆方向に軽く曲げます。

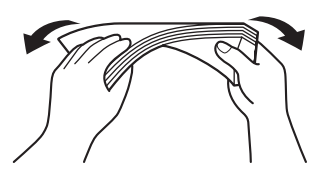

- ●封筒のふた部分が折れ曲がっている場合は平らにします。
- ●封筒の先端部がふくらんだり反ったりしている場合は、ペンで押して平らに伸ばします。 平らになるように、中央から端に向けて封筒をつぶすようにしてください。

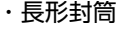

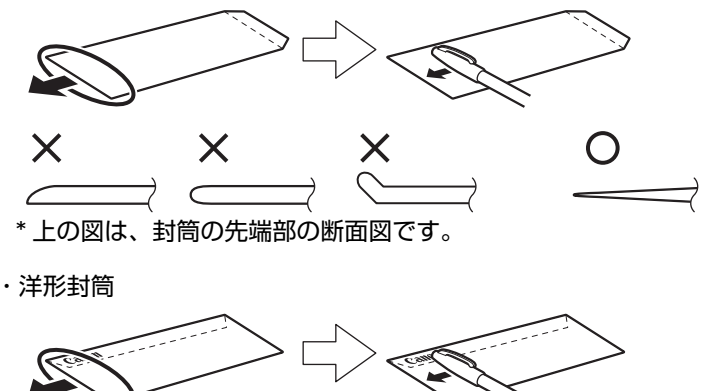

→ 重要

- 平らになっていなかったり、端がそろっていなかったりすると、紙づまりの原因になることがあります。
- 反りやふくらみが 3 mm を超えないようにしてください。

## **2 封筒をセットする**

1 用紙ガイドをつまんで、いったん後トレイの左端まで動かします。

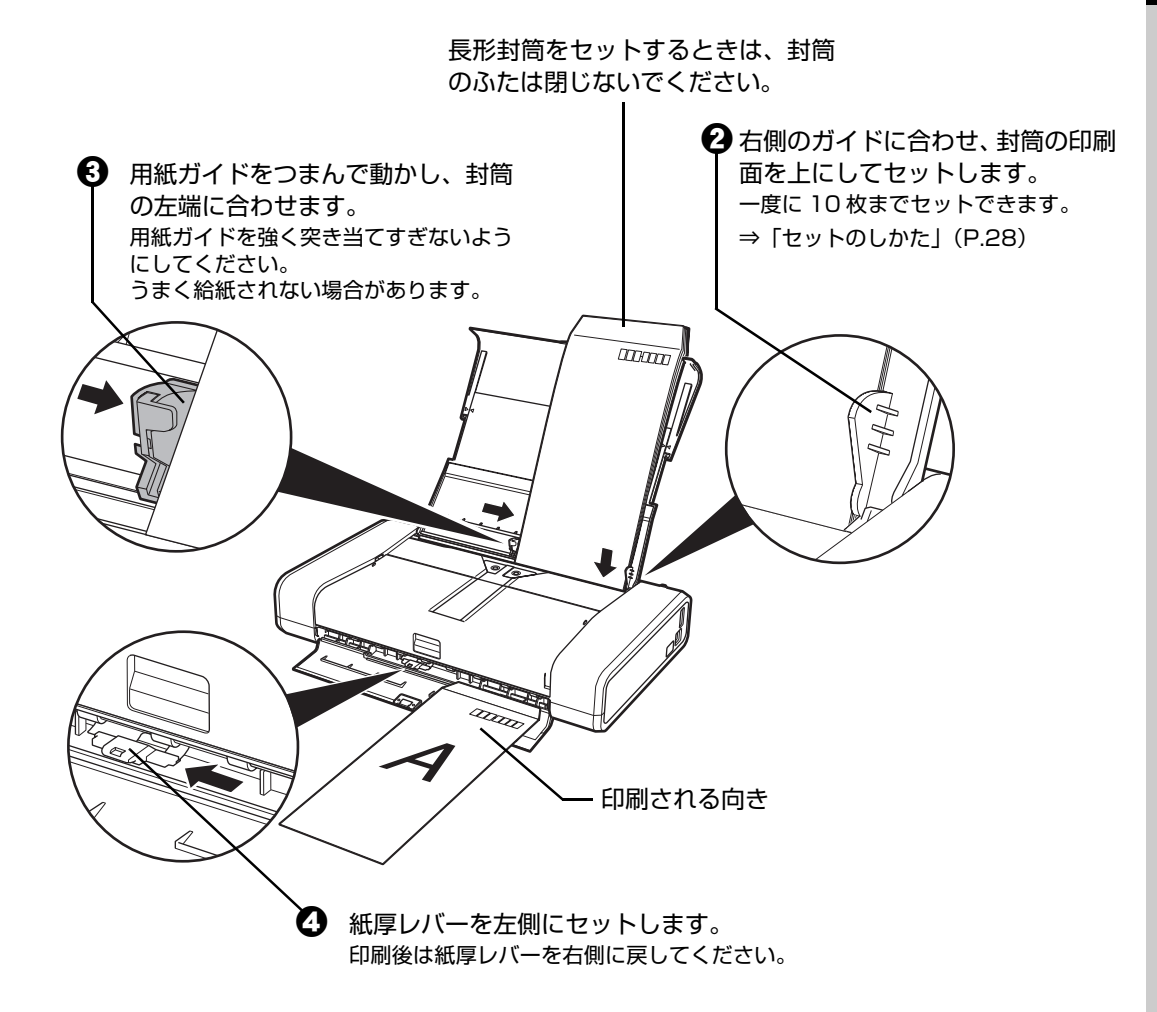

### **3 プリンタドライバの[用紙の種類]で[封筒]を選び、[用紙サイズ]で プリンタにセットした封筒のサイズを選ぶ**

[印刷の向き]または[方向]で、[縦]または[横]のどちらかを選びます。 プリンタドライバの設定については「パソコンから印刷する」(P.30)を参照してくだ さい。

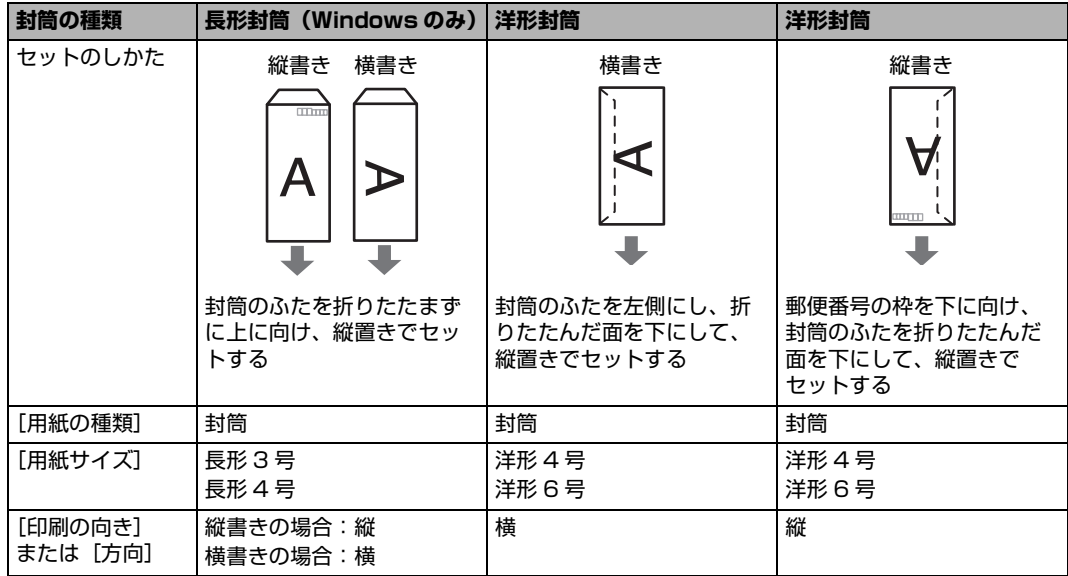

### 1重要?

[用紙サイズ]、[印刷の向き]または[方向]を正しく選ばないと、上下逆さまに印刷されたり、90 度 回転されて印刷されたりします。

#### ◆参考

Windows をご使用の場合、印刷結果が上下逆さまになる場合は、プリンタドライバの設定画面を開き、 [ページ設定]シートの [180 度回転]にチェックマークを付けてください。

### **小さなサイズの用紙のセット方法について (L 判、2L 判、KG サイズ、名刺、カードサイズ)**

L 判、2L 判、KG サイズ、名刺、カードサイズの用紙に印刷できます。

◆重要>

用紙は縦方向にセットしてください。横方向にセットすると紙づまりの原因となります。

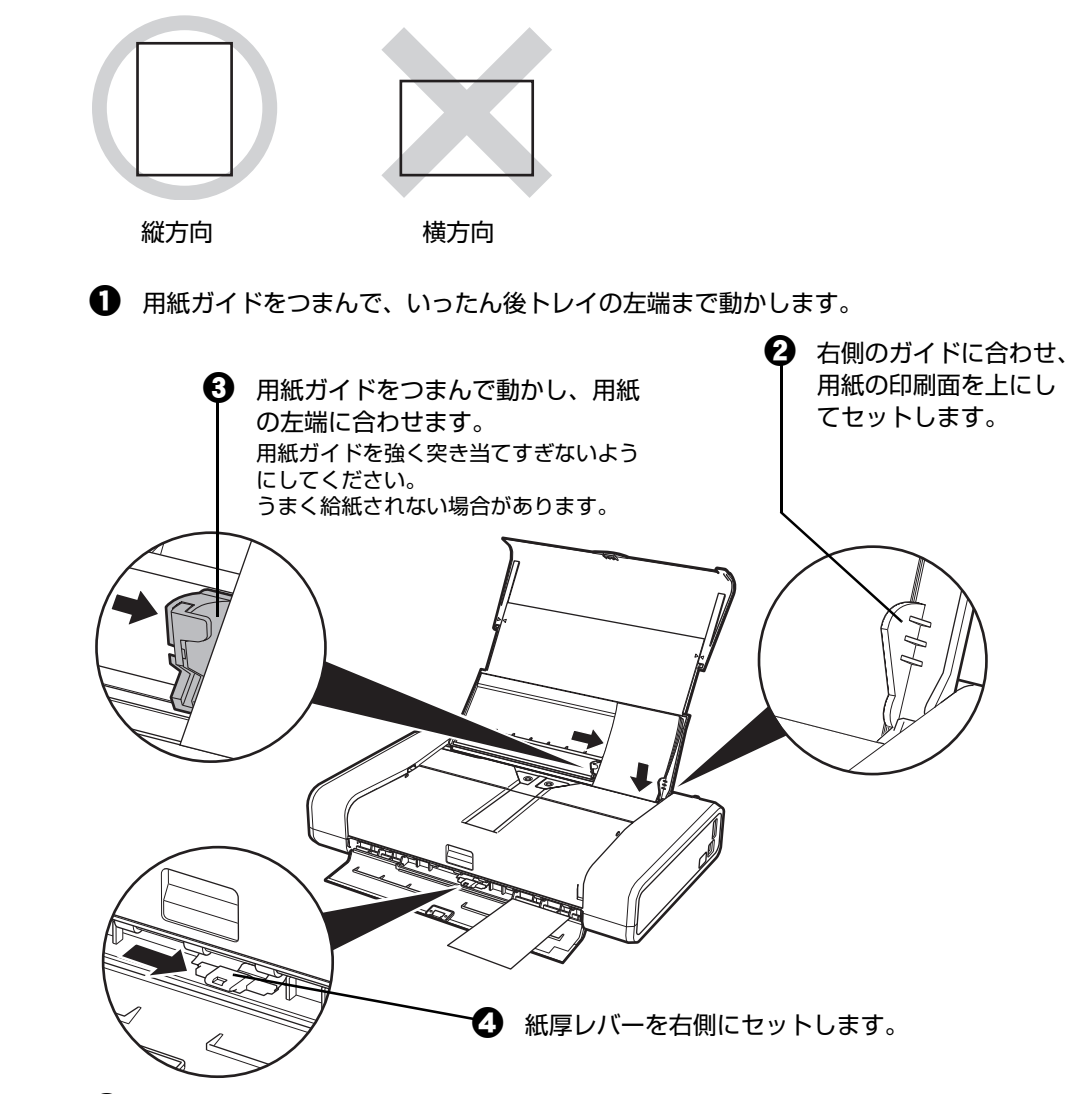

● セットした用紙に合わせて、[用紙サイズ]と[用紙の種類]を選びます。

#### ◆参考

プリンタドライバの[用紙サイズ]と[用紙の種類]をセットした用紙に合わせて設定します。 プリンタドライバの設定については「パソコンから印刷する」(P.30)を参照してください。

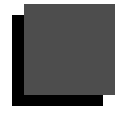

## **パソコンから印刷する**

ここでは、印刷の基本的な操作手順について説明します。デジタルカメラで撮った写真を印刷する場合は、 『セットアップ CD-ROM』に付属のアプリケーションソフト Easy-PhotoPrint EX(イージーフォトプリ ントイーエックス)を使って、かんたんな操作でフチなし全面印刷することができます。詳しくは『PC フォトプリントガイド』(電子マニュアル)を参照してください。

#### ◆参考

Easy-PhotoPrint EX は、Exif Print に対応しています。Exif 対応のデジタルカメラで撮った写真を、撮影時のカメラ の情報を活かして最適化し、よりきれいな写真に仕上げることができます。

### *l*indows

◆参考

ご使用のアプリケーションソフトによっては、操作が異なる場合があります。詳しい操作方法については、ご使用のア プリケーションソフトの取扱説明書を参照してください。

なお、本書では Windows Vista をご使用の場合に表示される画面で説明しています。

### **1 プリンタの電源を入れ、用紙をセットする**

用紙のセット方法については「用紙のセット方法について」(P.22)を参照してくださ い。

### **2 アプリケーションソフトを起動して原稿を作成する、または印刷するファ イルを開く**

### **3 プリンタドライバの設定画面を開く**

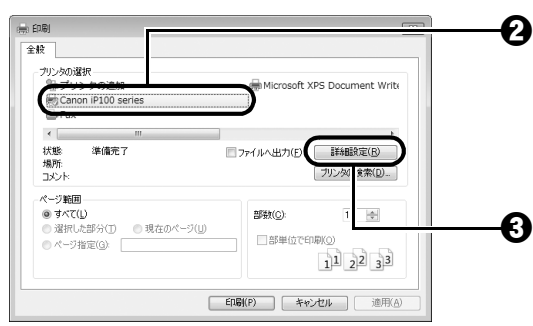

- a アプリケーションソフトの[ファイル]メニュー またはツールバーから [印刷] を選びます。 [印刷] ダイアログが表示されます。
- $\bigotimes$  [プリンタの選択] で [Canon XXX](「XXX」は機 種名)が選ばれていることを確認します。

◆参考

別のプリンタ名が選ばれている場合は、[Canon XXX] (「XXX」は機種名)をクリックしてください。

- c [詳細設定](または[プロパティ])ボタンをクリッ クします。
	- [印刷設定]ダイアログの[基本設定]シートが表示 されます。

**4 印刷に必要な設定をする**

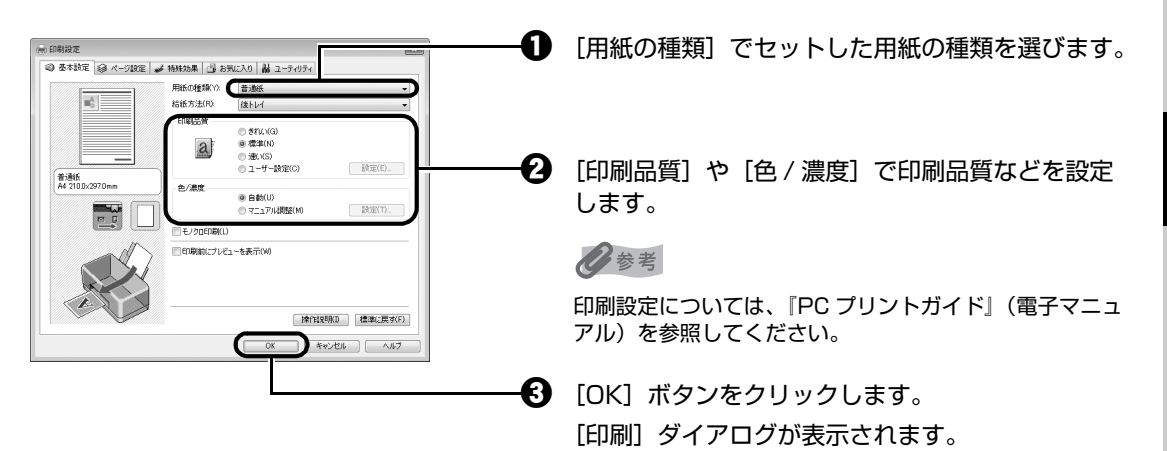

◆参考

- 用紙サイズを確認するときは、[ページ設定] タブをクリックします。アプリケーションソフトで設定した サイズと違っている場合は、同じサイズに設定するか、拡大/縮小印刷またはフィットページ印刷を行う必 要があります。詳しくは『PC プリントガイド』(電子マニュアル)を参照してください。
- プリンタドライバ機能の設定方法については、[ヘルプ]ボタンや [操作説明]ボタンをクリックして、ヘ ルプや『PC プリントガイド』(電子マニュアル)を参照してください。[操作説明]ボタンは、プリンタド ライバの[基本設定]シートおよび[ユーティリティ]シートに表示されます。ただし、電子マニュアル (取扱説明書)がパソコンにインストールされている必要があります。
- [印刷前にプレビューを表示]にチェックマークを付けると、プレビュー画面で印刷結果を確認することが できます。なお、アプリケーションソフトによっては、プレビューを表示できないものもあります。

### **5 [印刷](または[OK])ボタンをクリックして印刷を開始する**

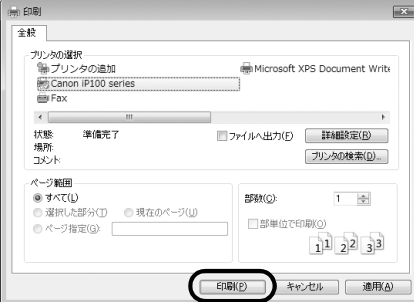

印刷が開始されます。印刷中はプリントヘッドカバーを開けないでください。

◆参考

- 紙厚レバーの位置を確認するメッセージが表示される場合があります。メッセージが表示されたときには、 紙厚レバーが正しくセットされていることを確認してください。⇒「用紙について」(P.19)
- 封筒の印刷時にセット方法についてのメッセージが表示されます。 [今後、このメッセージを表示しない。]にチェックマークを付けると、次回からガイドは表示されなくなり ます。
- 印刷中にプリンタのリセットボタンを押すか、プリンタ状態の確認画面の [印刷中止] ボタンをクリックす ると、印刷を中止できます。

プリンタ状態の確認画面は、タスクバー上の[Canon XXX](「XXX」は機種名)をクリックして表示しま す。

### **A**cintosh

#### 参考

ご使用のアプリケーションソフトによっては、操作が異なる場合があります。詳しい操作方法については、ご使用のア プリケーションソフトの取扱説明書を参照してください。 なお、本書では Mac OS X v.10.4.x をご使用の場合に表示される画面で説明しています。

### **1 プリンタの電源を入れ、用紙をセットする**

用紙のセット方法については「用紙のセット方法について」(P.22)を参照してくださ い。

### **2 アプリケーションソフトを起動して原稿を作成する、または印刷するファ イルを開く**

### **3 用紙サイズを設定する**

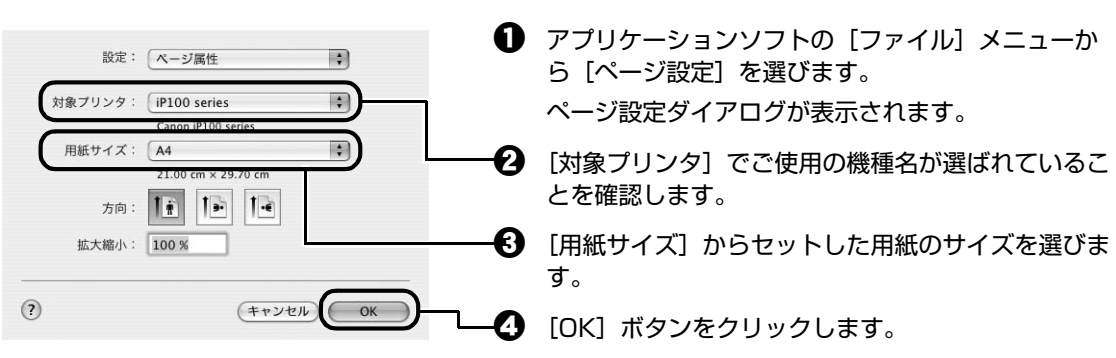

### **4 印刷に必要な設定をする**

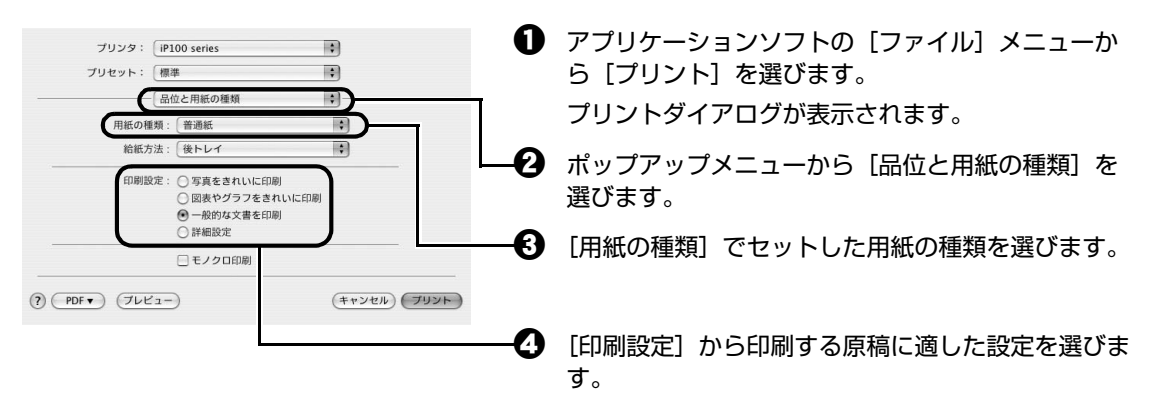

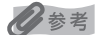

z[印刷設定]から印刷する原稿に適した設定を選ぶと、[用紙の種類]で設定した用紙の特性に合わせた印刷 品質や色で印刷できます。

#### **写真をきれいに印刷:**

写真やグラデーションを多用したイラストを印刷するときに選びます。

**図表やグラフをきれいに印刷:**

イラストやグラフなど色の境界線がハッキリした原稿を印刷するときに選びます。

#### **一般的な文書を印刷:**

文字中心の原稿を印刷するときに選びます。

#### **詳細設定:**

印刷品質やハーフトーン(中間調)に関する詳細な設定を行うことができます。

- プリンタドライバ機能の設定方法については、プリントダイアログの [品位と用紙の種類]、[カラーオプ ション]、[特殊効果]、[フチなし全面印刷]、または [とじしろ] の ? ボタンをクリックして、『PC プリ ントガイド』(電子マニュアル)を参照してください。電子マニュアル(取扱説明書)がインストールされて いないと、? ボタンをクリックしても『PC プリントガイド』(電子マニュアル)は表示されません。
- [プレビュー]ボタンをクリックすると、プレビュー画面で印刷結果を確認することができます。なお、アプ リケーションソフトによっては、プレビューを表示できないものもあります。

### **5 [プリント]ボタンをクリックして印刷を開始する**

印刷が開始されます。印刷中はプリントヘッドカバーを開けないでください。

#### ◎参考

Dock 内にあるプリンタのアイコンをクリックすると、印刷状況を確認するダイアログが表示されます。

印刷状況のリストで文書を選んで[削除]をクリックすると、その文書の印刷を中止できます。[保留]をク リックすると、その文書の印刷を停止できます。また、[ジョブを停止]をクリックすると、リストにあるすべ ての印刷を停止できます。

## **プリンタドライバの機能と開きかた**

## **プリンタドライバの便利な機能**

プリンタドライバには、以下のような機能があります。詳しい操作方法については、『PC プリントガイド』 (電子マニュアル)を参照してください。

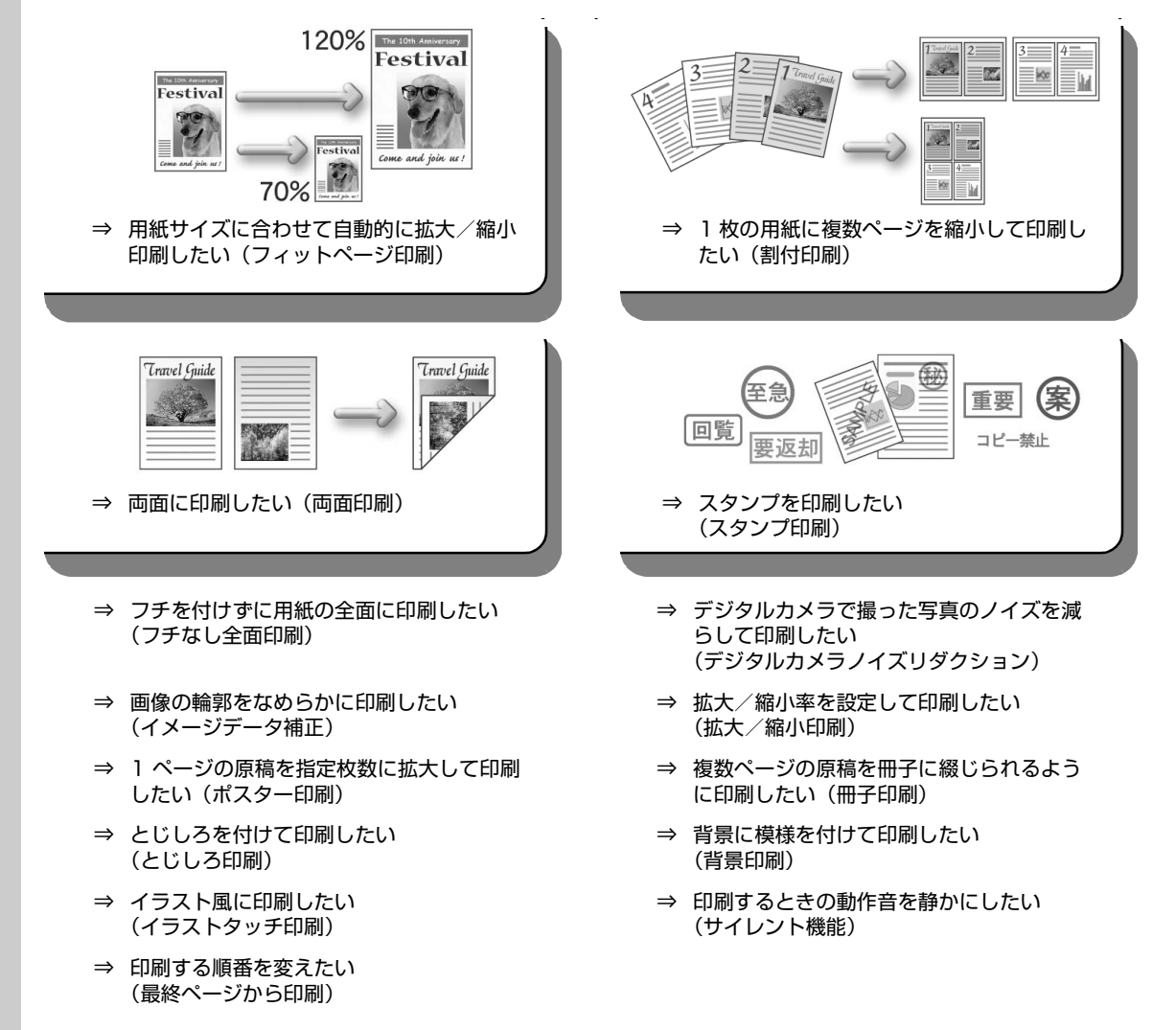

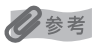

OS によって、使用できない機能もあります。詳しくは『PC プリントガイド』(電子マニュアル)を参照してください。
## **プリンタドライバの設定画面を表示する**

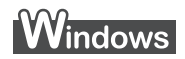

#### ◎参考

マイ プリンタから開くこともできます。デスクトップ上の [マイ プリンタ] アイコンをダブルクリックして表示される 画面で[プリンタの設定]を選んでください。

### **アプリケーションソフトから開く**

印刷する前に印刷設定を行う場合、この方法を使います。

#### ◆参考

ご使用のアプリケーションソフトによっては、操作が異なる場合があります。詳しい操作方法については、ご 使用のアプリケーションソフトの取扱説明書を参照してください。

### **1 ご使用のアプリケーションソフトで、印刷を実行するメニューを選ぶ**

一般的に、「ファイル】メニューまたはツールバーから「印刷]を選ぶと、[印刷]ダイ アログを開くことができます。

### **2 ご使用の機種名が選ばれていることを確認し、[詳細設定](または[プロ パティ])ボタンをクリックする**

プリンタドライバの設定画面が表示されます。

### **■[コントロール パネル]から開く**

プリンタのメンテナンス操作を行う場合や、すべてのアプリケーションソフトに共通する印刷設定を 行う場合、この方法を使います。

◆参考

[ポート]シートなど、Windows の機能に関するシートを表示するには、[Canon XXX] アイコン(「XXX」 は機種名)を右クリックし、[プロパティ]を選んでください。[印刷設定]やアプリケーションソフトから開 いたときには表示されません。Windows の機能に関するシートについては、Windows の取扱説明書を参照 してください。

### **1 [コントロール パネル]から [ハードウェアとサウンド]の[プリンタ] を選ぶ**

Windows XP をご使用の場合は、「コントロール パネル]から「プリンタとその他の ハードウェア]、[プリンタと FAX]の順に選びます。

Windows 2000 をご使用の場合は、「コントロール パネル]から「プリンタ]をダブ ルクリックします。

### **2 [Canon XXX]アイコン(「XXX」は機種名)を右クリックし、[印刷 設定]を選ぶ**

プリンタドライバの設定画面が表示されます。

◎参考

各機能の詳細な設定方法については、『PC プリントガイド』(電子マニュアル)やヘルプを参照してください。

### **ページ設定ダイアログを開く**

印刷する前にページ(用紙)設定を行う場合、この方法を使います。

### **1 ご使用のアプリケーションソフトの[ファイル]メニューから[ページ設 定]を選ぶ**

ページ設定ダイアログが表示されます。

### **プリントダイアログを開く**

印刷する前に印刷設定を行う場合、この方法を使います。

**1 ご使用のアプリケーションソフトの[ファイル]メニューから[プリン ト]を選ぶ**

プリントダイアログが表示されます。

■ Canon IJ Printer Utility を開く

プリントヘッドのクリーニングなど、プリンタのメンテナンスを行う場合、この方法を使います。

**1 [移動]メニューから[アプリケーション]を選ぶ**

### **2 [ユーティリティ]フォルダ、[プリンタ設定ユーティリティ]の順にダブ ルクリックする**

プリンタリストが表示されます。

- **3 [名前]からご使用の機種を選び、[ユーティリティ]をクリックする**
- **4 [製品]からご使用の機種を選び、[メンテナンス]ボタンをクリックする**

Canon IJ Printer Utility (キヤノンアイジェイプリンタユーティリティ)が起動しま す。

◎参考

各機能の詳細な設定方法については、『PC プリントガイド』(電子マニュアル)やヘルプを参照してください。

# **PictBridge 対応機器から印刷する**

PictBridge 対応のデジタルカメラやデジタルビデオカメラ、カメラ付き携帯電話などをご使用のときは、 本プリンタと PictBridge 対応機器を各社推奨の USB ケーブルで接続して、直接写真を印刷することがで きます。

#### **● 本プリンタに接続できるカメラについて**

PictBridge は、デジタルカメラやデジタルビデオカメラ、カメラ付き携帯電話などで撮影した画像 をパソコンを介さずに直接プリンタで印刷するための規格です。PictBridge に対応した機器であれ ば、メーカーや機種を問わず、本プリンタと接続して画像を印刷することができます。

\* 以降、PictBridge に対応しているデジタルカメラやデジタルビデオカメラ、カメラ付き携帯電話などを総称し て、PictBridge 対応機器と呼びます。

このマークが表記されているカメラは、PictBridge に対応しています。

#### **● 印刷できる画像データ**

本プリンタで印刷できる画像データは、DCF® ver. 1.0 / 2.0 規格準拠のデジタルカメラで撮影し た画像データ(Exif ver. 2.2 / 2.21 準拠)、または PNG データです。

## **PictBridge 対応機器から印刷する**

本プリンタに PictBridge 対応機器を接続するときは、各社推奨の USB ケーブルを使用します。

#### |▲ 警告|

プリンタのカメラ接続部には、PictBridge 対応機器および Bluetooth ユニット BU-30 (オプション)以外は接続し ないでください。火災や感電、プリンタの損傷の原因となる場合があります。

### 1 重要

PictBridge 対応機器側で USB ケーブルを抜くことが許可された場合を除いて、印刷が終了するまでは USB ケーブル を絶対に抜かないでください。USB ケーブルを取り外すときは、PictBridge 対応機器に付属の取扱説明書を参照して ください。

#### ◎参考

PictBridge 対応機器を接続して印刷する場合、PictBridge 対応機器の電源は、家庭用電源をご使用になることをお勧 めします。バッテリをご使用になるときは、フル充電されたバッテリをご使用ください。

## **1 印刷の準備をする**

**1 プリンタの電源を入れます。⇒ P.16** 

**2** 用紙をセットします。⇒ P.18

## **2 プリンタと PictBridge 対応機器を接続する**

#### ◆参考

ご使用の機器の機種により、接続する前に PictBridge 対応機器で印刷するモードに切り替える必要がありま す。また接続後、手動で電源を入れたり、再生モードにする必要があります。 PictBridge 対応機器に付属の取扱説明書を参照のうえ、接続前に必要な操作を行ってください。

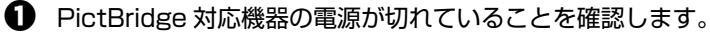

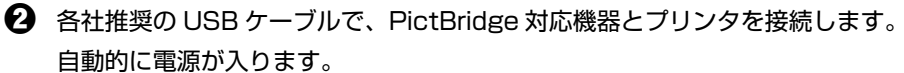

電源が入らない機種をご使用の場合は、手動で電源を入れてください。

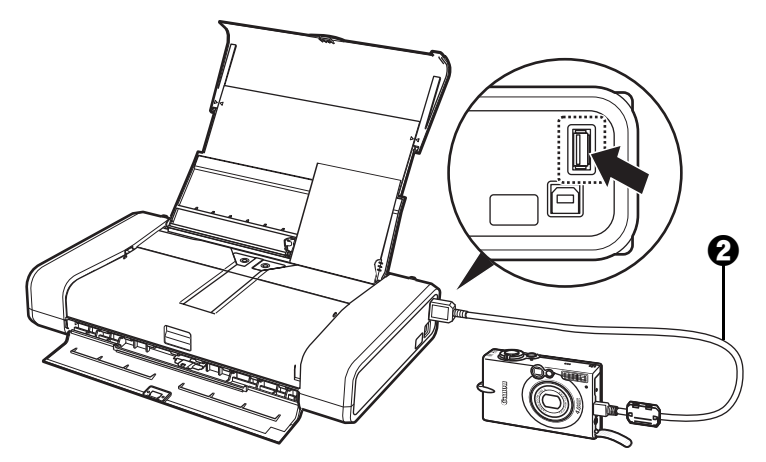

6 PictBridge 対応機器から印刷できる状態にします。 プリンタの接続が確認されると、PictBridge 対応機器の液晶モニターに / が表示されま す。

## **3 印刷する用紙やレイアウトを設定する ⇒ P.39**

PictBridge 対応機器の液晶モニターで、本プリンタにセットした用紙と同じ設定にして ください。

### **4 PictBridge 対応機器から印刷を開始する**

### **PictBridge の印刷設定について**

#### **PictBridge 対応機器側で印刷設定を変更する**

ここでは PictBridge 対応機器側で設定できる項目について説明します。操作については、必ず PictBridge 対応機器に付属の取扱説明書にしたがってください。

#### 心参考

- 本プリンタとキヤノン製 PictBridge 対応機器を接続したときに表示される名称を例に説明しています。PictBridge 対応機器により設定項目の名称が異なる場合があります。
- PictBridge 対応機器によっては、説明している項目が設定できない場合があります。その場合は、以下の設定にした がって印刷されます。
	- -用紙サイズ(ペーパーサイズ): L 判
	- -用紙タイプ(ペーパータイプ): フォト
	- -レイアウト: 1 ページに 1 面フチなしで印刷されます。
	- -日付/画像番号(ファイル番号): 切(日付/画像番号は印刷されません。)
	- -イメージオプティマイズ: 入(撮影時のカメラ情報を活かして最適な補正を行って印刷されます。)

#### **● 用紙サイズ(ペーパーサイズ)/用紙タイプ(ペーパータイプ)について**

PictBridge 対応機器から印刷するときに使用できる用紙は、次のとおりです。

● 用紙サイズ

L 判、2 L 判、はがき、カード、六切、A4、10.1 × 18 cm\*1、KG サイズ \*2

● 用紙タイプ

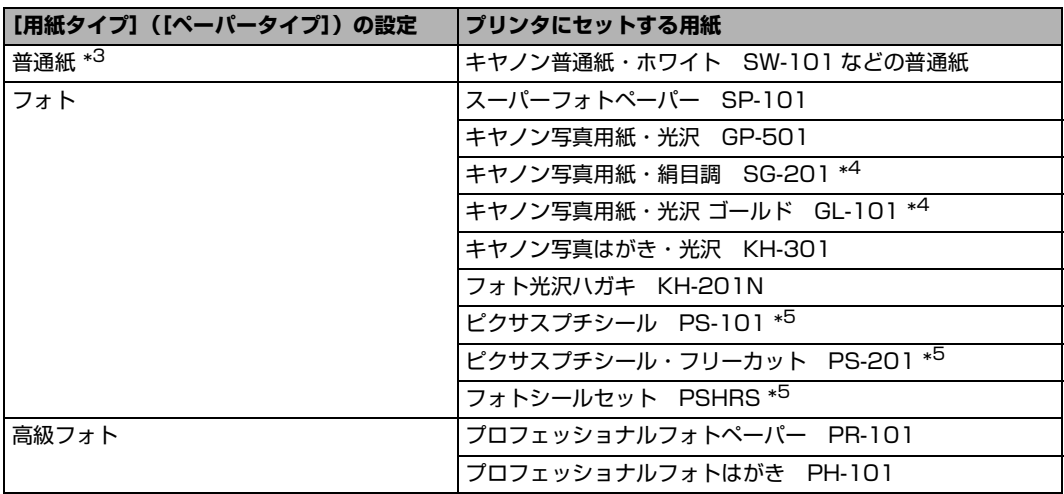

種類によって取り扱っているサイズが異なります。詳しくは、キヤノンピクサスホームページ canon.jp/pixus をご覧ください。

\*1 キヤノン製以外の PictBridge 対応機器では、「ハイビジョン」と表示される場合があります。

- \*2 ご使用の PictBridge 対応機器によっては、「10 × 15 cm」と表示される場合があります。
- \*3 [ 用紙サイズ ] (または [ ペーパーサイズ ]) で [ はがき ] または [A4] を選んだときは、 [ 用紙タイプ ] (ま たは [ ペーパータイプ ]) で [ 普通紙 ] を選ぶことができます。また、 [ 用紙タイプ ] (または [ ペーパータ イプ ]) で [ 普通紙 ] が選ばれていると [ レイアウト ] で [ フチなし ] を選んでもフチありで印刷されます。
- \*4 六切に印刷する場合は、[ 用紙サイズ ] (または [ ペーパーサイズ ]) で [ 六切 ]、 [ 用紙タイプ ] (または [ ペーパータイプ ])で [ 標準設定 ] を選んで印刷することができます。
- \*5 専用のシール紙です。シール紙に印刷する場合は、[ 用紙サイズ ](または [ ペーパーサイズ ])で [ はがき ]、 [用紙タイプ](または [ペーパータイプ])で [ フォト ]を選んでください。 [ レイアウト ] で [ フチなし ] を 選ばないでください。

#### ● レイアウト

レイアウトに関するさまざまな設定ができます。

- フチあり/フチなし⇒フチをつけて印刷するか設定できます。
- 1 枚の用紙に複数面を配置⇒専用のシール紙や A4 サイズの用紙に印刷するときに設定できます。 **シール紙の場合**: [用紙サイズ](または「ペーパーサイズ])で「はがき]を選ぶと、2 面、4 面、9 面、16 面に割り付けて印刷できます。

**A4 サイズの用紙の場合**:[用紙サイズ](または[ペーパーサイズ])で[A4]を選ぶと、4 面に 割り付けて印刷できます。

キヤノン製 PictBridge 対応機器をお使いの場合は、以下の機能も設定できます(機種によっては設 定できない場合があります)。

- 撮影情報印刷⇒撮影時の写真情報(Exif 情報)を画像と一緒に印刷できます。 次の 2 つのレイアウ トから選べます。
	- **1 面配置 \*1**: 選択している画像の余白に写真情報を印刷します。
	- **20 面配置 \*<sup>2</sup>**:DPOF\*3 で印刷指定した複数の画像を、写真情報と一緒に 1 枚の用紙に 20 面に 割り付けて印刷します。
- 35 mm フィルムサイズ (ベタ焼きサイズ) 印刷 \*<sup>2</sup> ⇒ DPOF\*<sup>3</sup> で印刷指定した複数の画像を、35 mm フィルムのネガサイズ風に印刷できます。

以上の印刷設定のほかに、DPOF\*<sup>3</sup> の印刷指定メニューから一覧印刷 (インデックス) を設定するこ ともできます。

- \*1 「用紙サイズ] (または [ペーパーサイズ]) で [L 判]、[2L 判]、[はがき]、[カード]、[六切]、 [A4]、[KG 4 × 6]、[レター]を選んだときに設定できます。
- \*2[用紙サイズ](または[ペーパーサイズ])で[A4]または[レター]を選んだときのみ設定で きます。
- \*3 DPOF (Digital Print Order Format)は、印刷する画像や印刷枚数など、画像の印刷に関する 指定情報を記録するための規格です。

#### **● 日付/画像番号(ファイル番号)印刷**

日付や画像番号(ファイル番号)をつけて印刷するか設定できます。

#### ◎参考

- PictBridge 対応機器側で、撮影するときに日付を写し込む機能が設定されているときには、[切]に設定し てください。[日付]、[画像番号](または[ファイル])、[両方]に設定すると、日付や画像番号(ファイ ル番号)と写し込まれた日付が重なって印刷されます。
- 用紙サイズやレイアウトによっては、[両方] に設定しても日付だけ印刷される場合があります。

#### ● *イ*メージオプティマイズ

画像を補正して印刷するか設定できます。[入]を選ぶと、撮影時のカメラ情報を活かして最適な補 正を行って印刷されます。

キヤノン製 PictBridge 対応機器をお使いの場合は、以下の補正機能も設定できます。

- **[VIVID]**: 緑や青色をより鮮やかに印刷できます。
- **[NR]**: 「ノイズリダクション」の略で、空などの青い部分や、暗い部分のノイズを軽減して印 刷できます。
- **[顔明るく]**: 逆光などで暗くなった人物の顔を明るく印刷できます。

**[赤目]**: 人物の目が赤く写った写真を補正して印刷できます。

#### **● トリミング**

印刷する範囲を指定できます。

# **ワイヤレス通信対応機器から印刷する**

本プリンタは、携帯電話から赤外線通信を利用してワイヤレスで手軽に写真やメール、アドレス帳などを 印刷することができます。またオプションの Bluetooth ユニット BU-30 を使用すると、Bluetooth 通信 機能がある携帯電話からワイヤレスで印刷することができます。

### ↑ 重要

携帯電話から赤外線通信で正しく印刷を行うためには、以下の条件を満たしている必要があります。

● 対応機種:IrDA® ポートを搭載し、赤外線通信によるデータ転送に対応した携帯電話

- 動作確認済みの携帯電話については、キヤノンサポートホームページ canon.jp/support でご確認ください。
- 印刷可能なデータ:携帯電話のカメラで撮影した画像、アドレス帳、スケジュール、メモ帳、メール
- 対応する文字コード: Alphabet-Numeric code、JIS、Shift-JIS(JIS 第1水準、第 2 水準 7808 文字)
- \*ご使用の携帯電話により印刷できるコンテンツが異なります。

#### z **赤外線通信で印刷するときは**

印刷する用紙やレイアウトを設定する⇒下記参照 赤外線通信で印刷する⇒ P.45

#### ● Bluetooth 通信で印刷するときは

印刷する用紙やレイアウトを設定する⇒下記参照 Bluetooth 通信で印刷する⇒ P.46

## **印刷する用紙やレイアウトを設定する**

赤外線通信や Bluetooth 通信を利用して携帯電話から写真やメール、アドレス帳などを印刷するときは、 Canon Setup Utility (キヤノンセットアップユーティリティ)で用紙サイズや用紙の種類、レイアウト などを設定します。

\* お買い上げ時から何も設定を変更していない場合、写真の印刷設定ではキヤノン写真用紙・光沢ゴール ド GL-101 L に、フチなしで印刷する設定になっています。文書の印刷設定では普通紙、A4 に印刷す る設定になっています。

ここでは Canon Setup Utility で用紙サイズやレイアウトを設定するための基本的な操作手順について説 明します。Canon Setup Utility の詳しい操作方法や設定については、『ユーザーズガイド』(電子マニュ アル)の「Canon Setup Utility を使う」を参照してください。

### **1 プリンタの準備をする**

- a ユニバーサル AC アダプタが確実に接続されていることを確認します。 オプションのバッテリを使用している場合は、バッテリが充電されていることを確認します。
- $\mathbf Q$  プリンタとパソコンを USB ケーブルで接続します。
- **← 後トレイカバーを開け、プリンタの電源を入れ、パソコンの電源を入れます。⇒ P.16**

## **2 Canon Setup Utility を開始する**

#### **Windows**

**1** [スタート] メニューから [すべてのプログラム] (Windows 2000 をご使用の場合は [プ ログラム])→[Canon Utilities]→[Canon Setup Utility 2.4]→[Canon Setup Utility 2.4] の順に選びます。

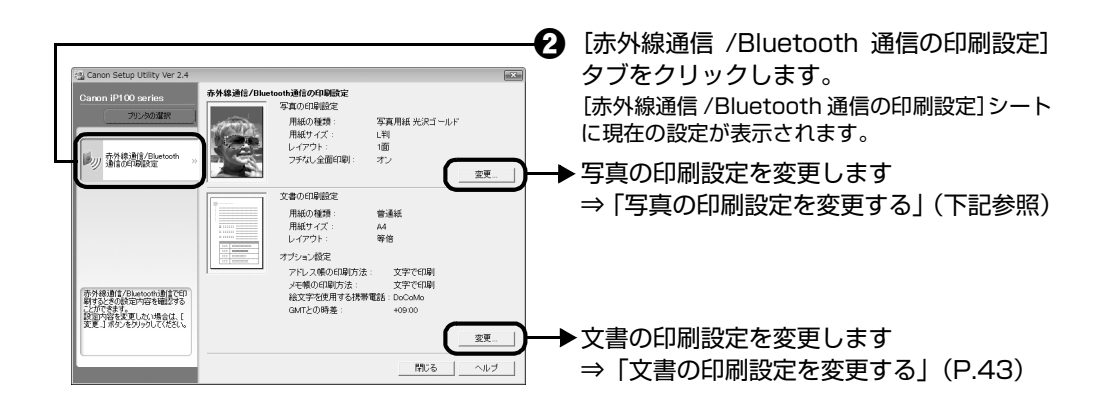

#### **Macintosh**

a [移動]メニューから、[アプリケーション]を選び、[Canon Utilities]フォルダ、[Canon Setup Utility 2.4] フォルダ、[Setup Utility 2.4] アイコンの順にダブルクリックしま す。

**②** [赤外線通信 /Bluetooth 通信の印刷設定]タブをクリックします。

[赤外線通信 /Bluetooth 通信の印刷設定]シートに現在の設定が表示されます。

\* 以降は、Windows Vista の画面を基本に説明します。Macintosh をお使いの場合も、同様の操作が行 えます。Macintosh の画面については、『ユーザーズガイド』(電子マニュアル)の「Canon Setup Utility の設定画面(Macintosh)」を参照してください。

### **3 用紙サイズやレイアウトを指定する**

#### **写真の印刷設定を変更する**

- a [赤外線通信 /Bluetooth 通信の印刷設定]のシートから[写真の印刷設定]の[変更]ボタ ンをクリックします。
- ◆ [印刷の種類] から写真印刷に指定するレイアウトを選びます。

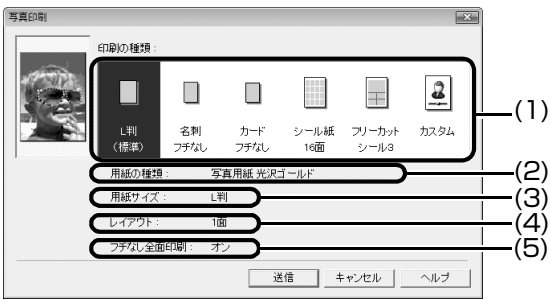

(1) [印刷の種類]

赤外線通信および Bluetooth 通信で写真を印刷するときのレイアウトを選びます。ま た、用紙の種類、用紙サイズ、レイアウト、およびフチなし全面印刷を個別に設定する ときは、[カスタム]を選びます。

(2) [用紙の種類]

用紙の種類が表示されます。[印刷の種類]で[カスタム]を選んだ場合は、用紙の種 類を[写真用紙 光沢ゴールド]、[プロフォトペーパー]、[スーパーフォトペーパー]、 または [普通紙] から選べます。

(3) [用紙サイズ]

[印刷の種類]で選んだ用紙サイズが表示されます。[印刷の種類]で[カスタム]を選 んだ場合は、用紙のサイズを[L 判]、[2L 判]、[名刺]、[A4]、[カード]、[六切]、 [はがき]、[シール紙]、[KG 4 × 6]、[5 × 7]、または [Letter] から選べます。

(4) [レイアウト]

印刷するときの面数が表示されます。[印刷の種類]で[カスタム]を選んだ場合は、 以下のように、用紙サイズに合わせてレイアウトを選べます。

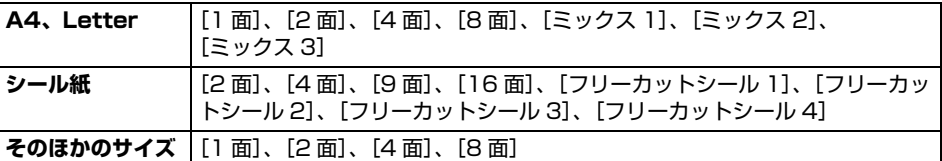

(5) [フチなし全面印刷]

フチなし全面印刷の設定が表示されます。[印刷の種類]で[カスタム]を選んだ場合 は、チェックマークを付けると、用紙の四辺に余白を残さず、紙面いっぱいに印刷でき ます。

◆参考

[用紙の種類]で[普通紙]、または[用紙サイズ]で[シール紙]が選ばれていると、[フチなし 全面印刷]は使用できません。

**<sup>6</sup>** [送信] ボタンをクリックします。

指定した内容で携帯電話から印刷できる状態になります。

携帯電話から印刷する操作方法については、「赤外線通信で印刷する」(P.45)または 「Bluetooth 通信で印刷する」(P.46)を参照してください。

#### **文書の印刷設定を変更する**

- **1 [赤外線通信 /Bluetooth 通信の印刷設定] のシートから [文書の印刷設定] の [変更] ボタ** ンをクリックします。⇒ P.42
- 2 「印刷の種類」から文書印刷に指定する用紙を選びます。

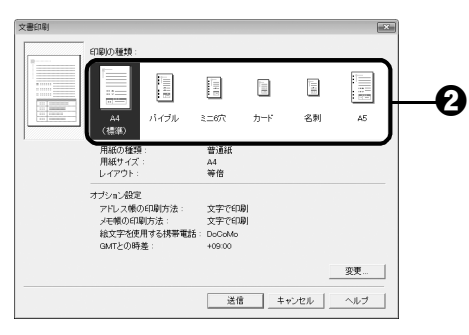

#### 選んだ用紙により以下のように印刷されます。

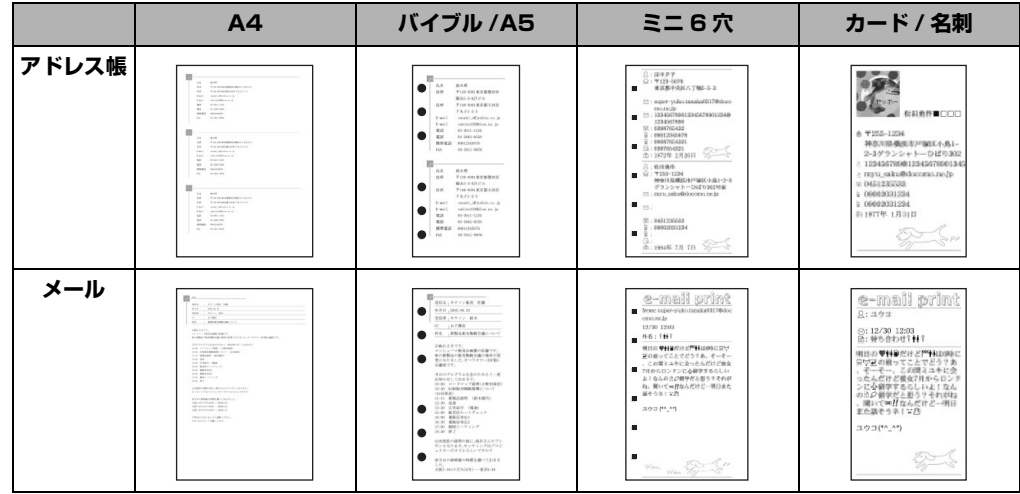

**<sup>6</sup>** [送信] ボタンをクリックします。

指定した [印刷の種類]で、携帯電話から印刷できる状態になります。 携帯電話から印刷する操作方法については、「赤外線通信で印刷する」(P.45)または 「Bluetooth 通信で印刷する」(P.46)を参照してください。

#### ◆参考

#### **システム手帳サイズ(バイブル /A5/ ミニ 6 穴)に印刷するときは**

[バイブル]、[A5]、[ミニ 6 穴]を選んだときには、以下の用紙を使用してください。

- [バイブル]...............93 mm × 170 mm
- [A5].........................210 mm × 148 mm
- [ミニ 6 穴]..............80 mm × 126 mm

※ 用紙は、1 枚ずつセットしてください。

※ 薄すぎる用紙 (重さ 64 g/m<sup>2</sup> 未満) は使用しないでください。

#### **オプション設定について**

[変更]ボタンをクリックすると、以下の設定を行うことができます。

[アドレス帳の印刷方法]

携帯電話のアドレス帳を文字で印刷するか、文字とバーコード(QR コード<sup>®</sup>)で印刷するか選びます。 文字とバーコードで印刷する場合は、印刷したバーコードを読み取る側の携帯電話の種類(通信事業者)を [DoCoMo]、[SoftBank]、または [au] から選びます。

[読み取る側の携帯電話]

アドレス帳を文字とバーコード (QR コード) で印刷する場合、バーコードを読み取る側の携帯電話の種類 (通信事業者)が表示されます。[オプション設定]画面で設定を変更できます。

#### [メモ帳の印刷方法]

携帯電話のメモ帳の内容を文字で印刷するか、バーコード(QR コード)で印刷するか選びます。

#### [絵文字を使用する携帯電話]

絵文字を印刷する携帯電話の種類(通信事業者)を[DoCoMo]、[SoftBank]、または[au]から選びま す。

[GMT との時差]

製品をご使用の地域の時刻とグリニッジ標準時との時差を設定します。GMT との時差を設定すると、正し い日時を印刷できます。

## **赤外線通信で印刷する**

携帯電話の写真やメール、アドレス帳などを赤外線通信で印刷できます。

携帯電話から赤外線通信で印刷を行う場合は、ご使用の携帯電話に付属の取扱説明書もあわせて参照して ください。

パソコンから赤外線通信で印刷する方法については、「ワイヤレス通信対応のパソコンから印刷する」 (P.48)を参照してください。

## **1 印刷の準備をする**

- **1 プリンタの電源を入れます。⇒ P.16**
- $\Omega$  用紙をセットします。⇒ P.18

### **2 印刷する用紙やレイアウトを設定する⇒ P.41**

## **3 赤外線通信を開始する**

a 携帯電話の赤外線通信ポートを、プリンタの赤外線通信ポートと 20 cm 以内の距離で正面 に向き合うように置きます。

#### ◆参考

プリンタの赤外線通信ポートの有効角度は、上下、左右ともに中心軸に対して約 10 度です。ただし、通 信相手となる携帯電話によっては、プリンタとの通信可能な距離が異なります。携帯電話に付属の取扱説 明書で確認してください。

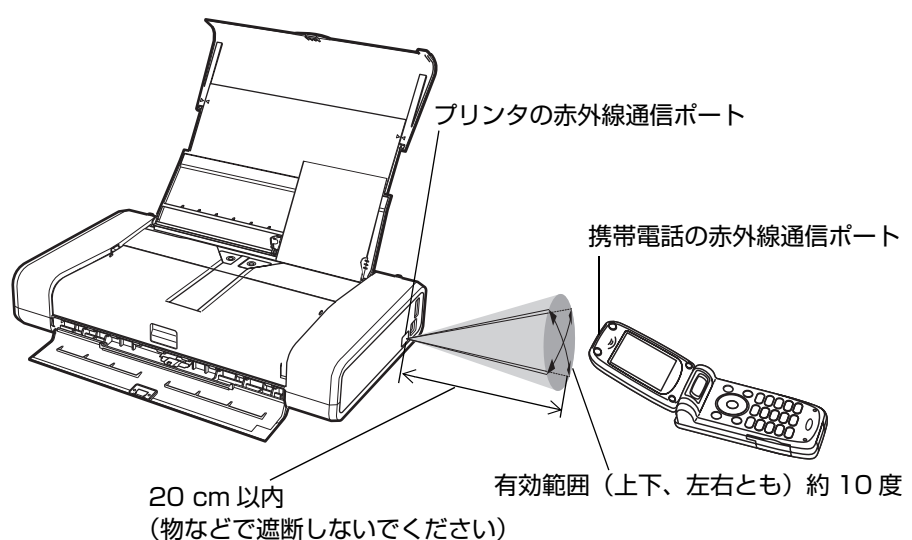

◆ 印刷したい写真やメール、アドレス帳などを選び、携帯電話の赤外線ファイル転送機能で、 データをプリンタに送信します。

データの送信が終了すると、印刷が開始されます。

- プリンタの赤外線通信ポートと携帯電話の赤外線通信ポートの間に物などを置いて遮断しないでください。送受信が できなくなります。
- データを受信中は、プリンタと赤外線通信の接続を切らないように注意してください。もし切れてしまった場合は、 もう一度携帯電話からデータを送信してください。
- ご使用の機種により、赤外線による転送容量に制限があるため、高画質での印刷ができないことがあります。
- 印刷して画像が粗くなるときは、名刺サイズやカードサイズ、シール紙などの小さいサイズの用紙で印刷することを お勧めします。

#### **送信できるデータについて**

- 携帯電話のセキュリティ設定のため、ダウンロードしたコンテンツや、メールに添付された URL からダウンロードし た写真等は印刷できません。
- 動画は印刷できません。
- 携帯電話からメールを印刷する場合は、テキストのみ印刷できます。
- 画像の大きさによって送信を開始してから印刷が開始されるまで時間がかかることがあります。
- ご使用の機種により、メモリーカードに保存したデータは印刷できないことがあります。
- 印刷される画像の品質と印刷される向き(縦または横)は、撮影した画像サイズによって自動的に設定されます。
- 携帯電話で撮影した画像のサイズによっては、フチなしで印刷すると左右と上下の画像が切れたり、フチありで印刷 すると左右上下の余白の大きさが変わることがあります。
- 1.8 MB 以上の画像は送信できないことがあります。

## **Bluetooth 通信で印刷する**

ここではオプションの Bluetooth ユニット BU-30 を使って、携帯電話などの Bluetooth 対応機器から 写真を印刷する操作手順について説明します。

携帯電話から Bluetooth 通信で印刷を行う場合は、ご使用の携帯電話に付属の取扱説明書もあわせて参照 してください。

パソコンから印刷する方法については、『Bluetooth ガイド』(電子マニュアル)を参照してください。

本プリンタは Blutooth ユニットをプリンタ内部の Bluetooth ユニット接続部に取り付けて使用すること ができます。詳しくは、『Bluetooth ガイド』(電子マニュアル)の「Bluetooth ユニットを取り付ける」 を参照してください。

ここでは Bluetooth ユニットをプリンタ側面のカメラ接続部へ取り付ける方法を例に説明しています。

#### 《参考

- プリンタ内部の Bluetooth ユニット接続部とプリンタ側面のカメラ接続部の両方に、Bluetooth ユニットを取り付け て印刷を行うことはできません。
- OPP (Object Push Profile)、BIP (Basic Imaging Profile) または BPP (Basic Printing Profile) のプロファ イルに対応している携帯電話から印刷できます。 ご使用の携帯電話が対応しているプロファイルについては、ご使用の携帯電話に付属の取扱説明書を参照してくださ い。
- **1 プリンタの電源を切る ⇒ P.17**
- **2 Bluetooth ユニットを取り付ける**

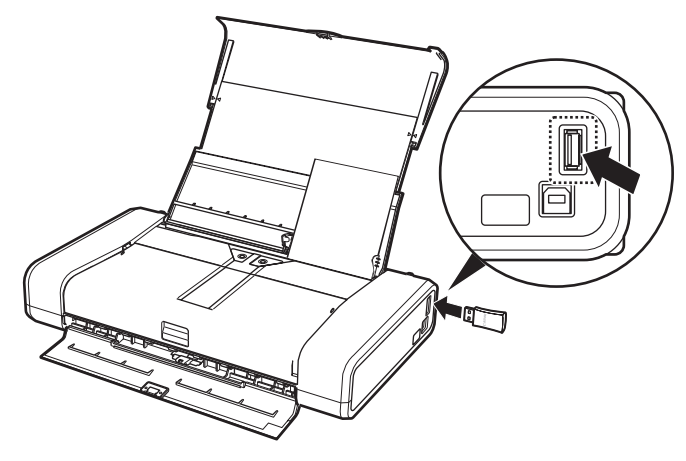

プリンタのカメラ接続部に Bluetooth ユニットを差し込みま す。

## **3 印刷の準備をする**

- **1 プリンタの電源を入れます。⇒ P.16**
- $\Theta$  用紙をセットします。⇒ P.18

### **4 印刷する用紙やレイアウトを設定する⇒ P.41**

## **5 携帯電話から印刷を開始する**

- ●機種名を選ぶ場合は、本プリンタの初期設定「Canon XXX(XX:XX:XX)](「XXXI は機種名、「XX:XX:XX」はプリンタ固有のアドレス)を選んでください。
- ●パスキーの入力を求められた場合は、初期設定「0000」を入力してください。

機種名やパスキーなどの設定については、『Bluetooth ガイド』(電子マニュアル)を参 照してください。

《参考

- 通信距離は約 10 m ですが、以下の状況によって変化する場合があります。また、以下の状況により、印刷 速度が変化する場合があります。
	- -通信機器間の障害物や電波状況
	- -磁場、静電気、電波障害の発生する場所
	- -通信する機器の受信感度、アンテナ性能
- 送信できるデータについては「送信できるデータについて」(P.46) を参照してください。
- Bluetooth 通信で印刷するときのトラブルについては、『Bluetooth ガイド』(電子マニュアル)を参照して ください。

**ワイヤレス通信対応のパソコンから印刷 する**

本プリンタはパソコンから赤外線通信を利用してワイヤレスで手軽に印刷することができます。またオプ ションの Bluetooth ユニット BU-30 を使用すると、Bluetooth 通信機能があるパソコンからワイヤレス で印刷することができます。

Bluetooth 通信を利用してパソコンから印刷する方法については、『Bluetooth ガイド』(電子マニュア ル)を参照してください。

### 1重要?

赤外線通信で正しく印刷を行うためには、パソコンが以下の条件を満たしている必要があります。

- OS: Windows 2000 以上
- CPU: Intel Pentium 以上
- IrDA: IrDA1.4 準拠
- ボーレート (通信速度): 最大 4 Mbps
- 赤外線通信デバイス:パソコン内蔵型の赤外線通信ポート

#### 化参考

- パソコンに Microsoft® 社製赤外線通信ドライバがインストールされている必要があります。
- 以下の操作にしたがって赤外線通信ドライバがインストールされているか確認してください。
	- 1. [スタート] メニューから「コントロール パネル]、[ハードウェアとサウンド]の順に選ぶ Windows XP をご使用の場合は、[スタート] メニューから [コントロール パネル]、[プリンタとその他の ハードウェア]の順に選びます。

Windows 2000 をご使用の場合は、[スタート] メニューから [設定]、[コントロール パネル] の順に選びま す。

2. ウィンドウ内に [赤外線] アイコン (Windows XP、Windows 2000 の場合は [ワイヤレスリンク] アイコ ン)があるかどうかを確認する

アイコンが表示されていれば、必要な赤外線ドライバがすでにインストールされています。 表示されていない場合は、パソコンに付属の取扱説明書を参照してください。

### **赤外線通信で印刷する**

赤外線通信を行う場合は、ご使用のパソコンに付属の取扱説明書もあわせて参照してください。

### **1 印刷の準備をする**

- **1 プリンタの電源を入れます。⇒ P.16**
- $\Theta$  用紙をセットします。⇒ P.18

## **2 パソコンから赤外線通信を開始する**

a パソコンの赤外線通信ポートを、プリンタの赤外線通信ポートと 20 cm 以内の距離で正面 に向き合うように置きます。

#### ◆参考

プリンタの赤外線通信ポートの有効角度は、上下、左右ともに中心軸に対して約 10 度です。ただし、通 信相手となるパソコンによっては、プリンタとの通信可能な距離が異なります。パソコンに付属の取扱説 明書で確認してください。

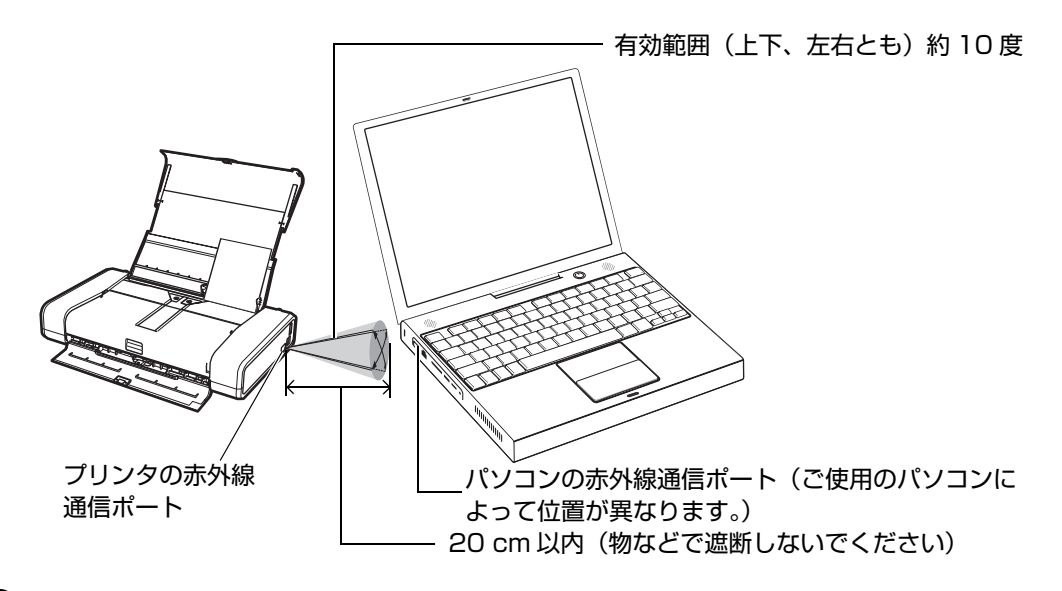

**2** パソコンから印刷を開始します。⇒ P.30

◆参考

- プリンタの赤外線通信ポートとパソコンの赤外線通信ポートの間に物などを置いて遮断しないでください。 送受信ができなくなります。また、プリンタとパソコンの赤外線通信ポート位置を確認して、ポート位置同 士が、正面に向き合うようにしてください。
- 印刷を行うときや、プリンタドライバのユーティリティの機能を使うときは、タスクトレイに √■ (赤外線 アイコン)が表示され、赤外線通信が可能な状態か確認してください。
- データを受信中は、プリンタの赤外線通信の接続を切らないように注意してください。もし切れてしまった 場合は、プリンタの電源をオフにし、パソコン側でたまっている印刷ジョブを削除してください。印刷ジョ ブの削除のしかたは、以下のとおりです。
	- 1. プリンタドライバの設定画面を開く
		- ⇒ 「[コントロール パネル]から開く」 (P.35)
	- 2. [ユーティリティ]シートの [プリンタ状態の確認]ボタンをクリックする
	- 3. [印刷待ち一覧を表示] ボタンをクリックする
	- 4.[プリンタ]メニューから[すべてのドキュメントの取り消し]を選ぶ アクセス権限によっては、選べないことがあります。
	- 5. 確認メッセージが表示されたら、[はい]ボタンをクリックする 印刷ジョブが削除されます。

# **印刷にかすれやむらがあるときは**

印刷結果がかすれたり、色が正しく印刷されないときには、プリントヘッドのノズルが目づまりしている 可能性があります。ノズルチェックパターンを印刷してノズルの状態を確認したあとに、プリントヘッド のクリーニングを行ってください。

また、印刷の結果が思わしくないときは、プリントヘッドの位置調整を行うと状態が改善することがあり ます。

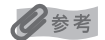

#### **お手入れを行う前に**

- プリントヘッドカバーを開け、インクランプが赤く点灯していることを確認してください。 点滅または消灯しているインクランプがある場合は、「インクの状態を確認する」(P.62)を参照して、必要な操作を 行ってください。
- インクタンクが正しく取り付けられているか確認してください。⇒ P.64
- エラーランプがオレンジ色に点滅している場合は、「エラーランプがオレンジ色に点滅している」(P.86) を参照して ください。
- プリンタドライバの印刷品質を上げることで、印刷の結果が改善される場合があります。プリンタドライバの設定に ついては『PC プリントガイド』(電子マニュアル)を参照してください。

クリーニング後、 ノズルチェック パターンを印刷 して確認

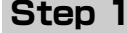

ノズルチェックパターンの印刷 ⇒ P.51

パターンが欠けている場合

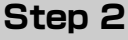

プリントヘッドのクリーニング ⇒ P.54

2 回繰り返しても改善されない場合

**Step 3** プリントヘッドの強力クリーニング ⇒ P.57

#### ◆参考

Step 3 までの操作を行っても症状が改善されない場合は、電源を切って 24 時間以 上経過したあとに、もう一度強力クリーニングを行ってください。それでも改善され ない場合は、プリントヘッドが故障している可能性があります。お客様相談センター または修理受付窓口に修理をご依頼ください。⇒ P.103

罫線がずれている

プリントヘッド位置の調整 ⇒ P.59

**50** 印刷にかすれやむらがあるときは

## **ノズルチェックパターンを印刷する**

プリントヘッドのノズルからインクが正しく出ているかを確認するために、ノズルチェックパターンを印 刷してください。

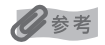

#### **パソコンを使わずに印刷する**

ノズルチェックパターンは、プリンタのリセットボタンを押して印刷することもできます。 1. プリンタの電源が入っていることを確認し、後トレイに A4 サイズの普通紙を 1 枚セットします。 2. 紙厚レバーを右側にセットします。⇒ P.12 3. リセットボタンを押し続け、電源ランプが緑色に 2 回点滅したときに離します。 ノズルチェックパターンが印刷されます。印刷中はプリントヘッドカバーを開けないでください。 ノズルチェックパターンを確認して、必要な対処をしてください。⇒ P.53

### Windows

### **1 プリンタの電源が入っていることを確認し、後トレイに A4 サイズの普通 紙を 1 枚セットする**

紙厚レバーを右側にセットします。⇒ P.12

### **2 プリンタドライバの設定画面を開く⇒ P.35**

### **3 ノズルチェックパターンを印刷する**

■ お紙ローラクリーニング<br>■ お紙ローラをクリーニングし、用紙送りを改<br>■ 番します。 ーーー 電源オフ<br>Company プリンタの電源をオフにします。

● 日動電源設定<br>■ プリンタの電源を自動的にオン/オフする終<br>- 電気行います。

ーーー 7イレント設定<br>| 2000など、印刷中の動作音を抑える設定 **■ 特殊設定**<br>■ プリンの各種動作モードの設定を行いま<br>マーク、

| 排作課明(D | プリンタ状態の確認(S) | バージョン情報(B) | - OK | キャンセル | 連用(A) | ヘルプ

湯 ユーティリティ

9 基本設定 | @ ページ設定 | 』 杨林効果 | 当 お気む

強力クリーニング<br>- より強力にクリーニングを行います。

ヘッド位置調整<br>- ブリントヘッドの位置を調整し、色や線のず<br>- れなどを改善します。

ルチェックパターン印刷<br>ンクの噴出し口(ノズル)が目づまりしてい<br>いかの確認がターンを印刷します。 (ンク時約設定<br>特定のインクを踏めしたり、残っているイン<br>クのみで印刷する読定を行います。 a [ユーティリティ]タブをクリックします。

 $\, \, {\bf 2} \,$  「ノズルチェックパターン印刷]をクリックします。

63 表示されたメッセージを確認して、[確認パターン印 刷]ボタンをクリックします。

ノズルチェックパターンが印刷されます。印刷中は プリントヘッドカバーを開けないでください。

#### ◆参考

[確認事項]ボタンをクリックすると、ノズルチェックパ ターンを印刷する前の確認事項が表示されます。

### **4 ノズルチェックパターンを確認し、必要な対処をとる⇒ P.53**

**Macintosh** 

### **1 プリンタの電源が入っていることを確認し、後トレイに A4 サイズの普通 紙を 1 枚セットする**

紙厚レバーを右側にセットします。⇒ P.12

**2 Canon IJ Printer Utility(キヤノンアイジェイプリンタユーティリ ティ)を開く⇒ P.36**

## **3 ノズルチェックパターンを印刷する**

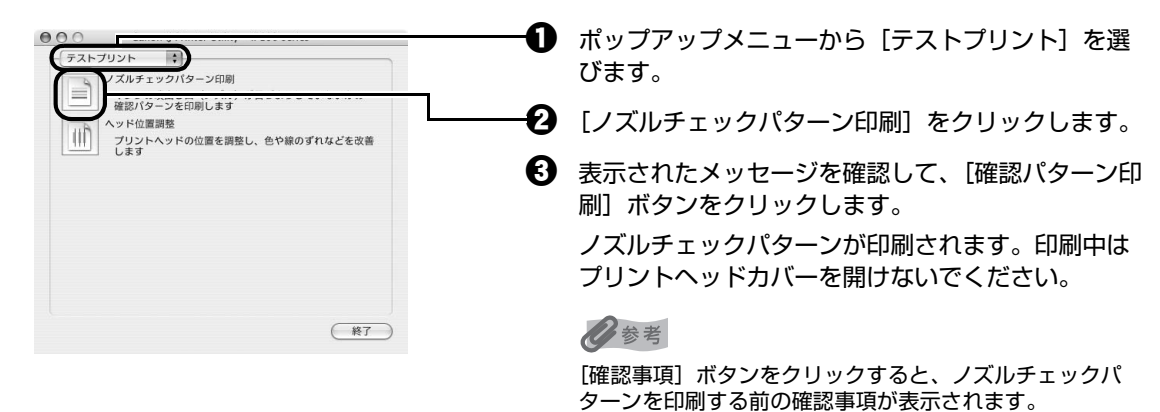

**4 ノズルチェックパターンを確認し、必要な対処をとる⇒ P.53**

## **ノズルチェックパターンを確認する**

以下の手順でノズルチェックパターンを確認し、必要な場合はクリーニングを行います。

◆参考

インク残量が少ないとノズルチェックパターンが正しく印刷されません。インク残量が少ない場合はインクタンクを交 換してください。⇒ P.62

### **1 印刷されたノズルチェックパターンを確認する**

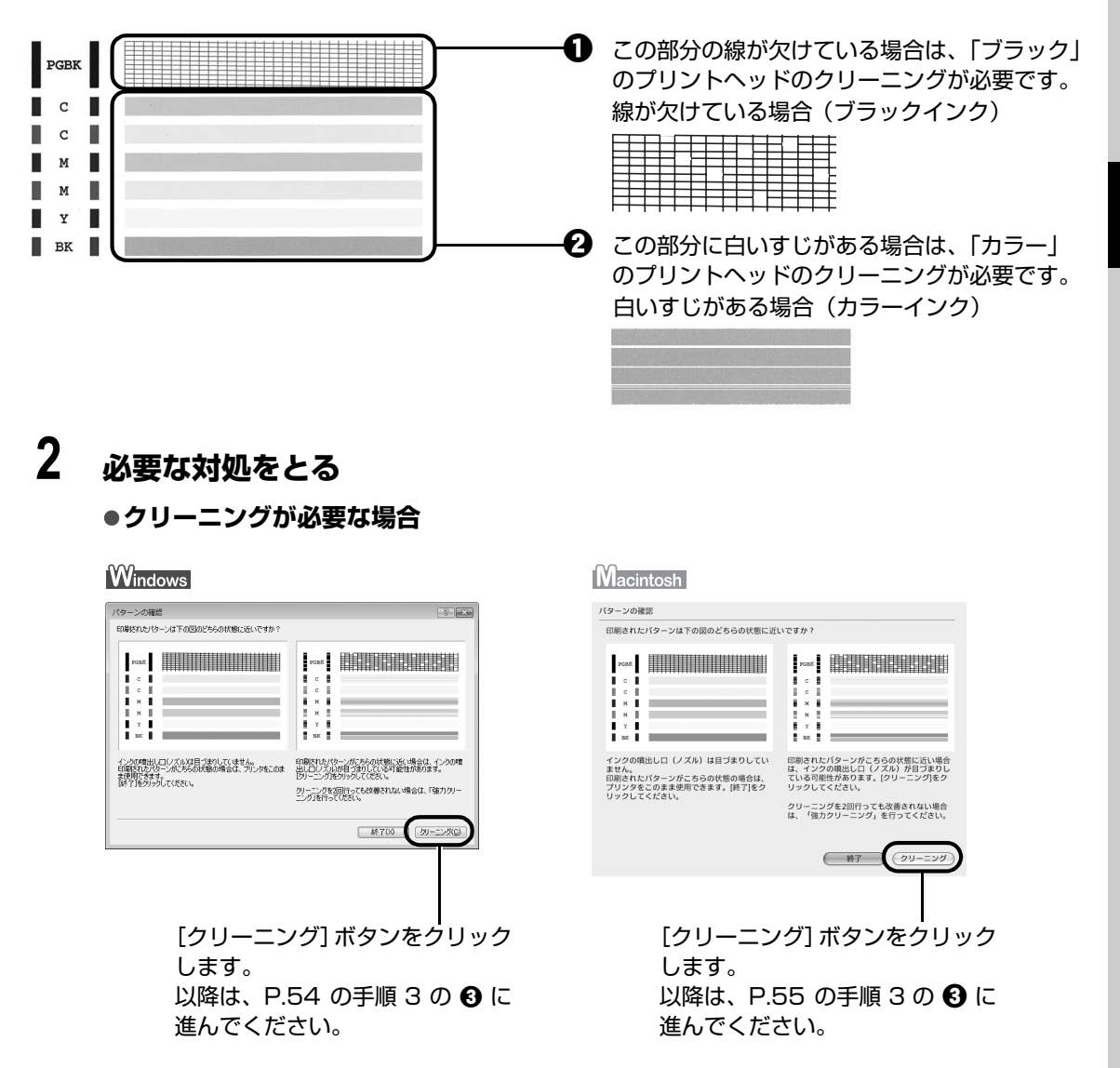

#### **●クリーニングが不要な場合**

[パターンの確認] ダイアログで [終了] ボタンをクリックしてノズルチェックパターン の印刷を終了します。

◆参考

巻末の「インクが出ない・かすれるときは?」にノズルチェックパターンの良い例、悪い例がカラーで掲載さ れています。そちらもあわせて参照してください。

## **プリントヘッドをクリーニングする**

ノズルチェックパターンを印刷して、パターンに欠けや白いすじがある場合は、プリントヘッドのクリー ニングを行ってください。ノズルのつまりを解消し、プリントヘッドを良好な状態にします。プリント ヘッドをクリーニングすると、使用したインクがインク吸収体に吸収されます。インクを消耗しますので、 クリーニングは必要な場合のみ行ってください。

#### ◆参考

#### **パソコンを使わずにクリーニングする**

プリントヘッドのクリーニングは、プリンタのリセットボタンを押して行うこともできます。

1. プリンタの電源が入っていることを確認します。

2. リセットボタンを押し続け、電源ランプが緑色に 1 回点滅したときに離します。

### Windows

ノズルチェックパターンを印刷したあとに表示される [パターンの確認] ダイアログ (⇒ P.53) で [ク リーニング]ボタンをクリックした場合は、プリントヘッドのクリーニングが開始されます。次の操作の 3の8に進んでください。

### **1 プリンタの電源が入っていることを確認する**

### **2 プリンタドライバの設定画面を開く⇒ P.35**

### **3 プリントヘッドをクリーニングする**

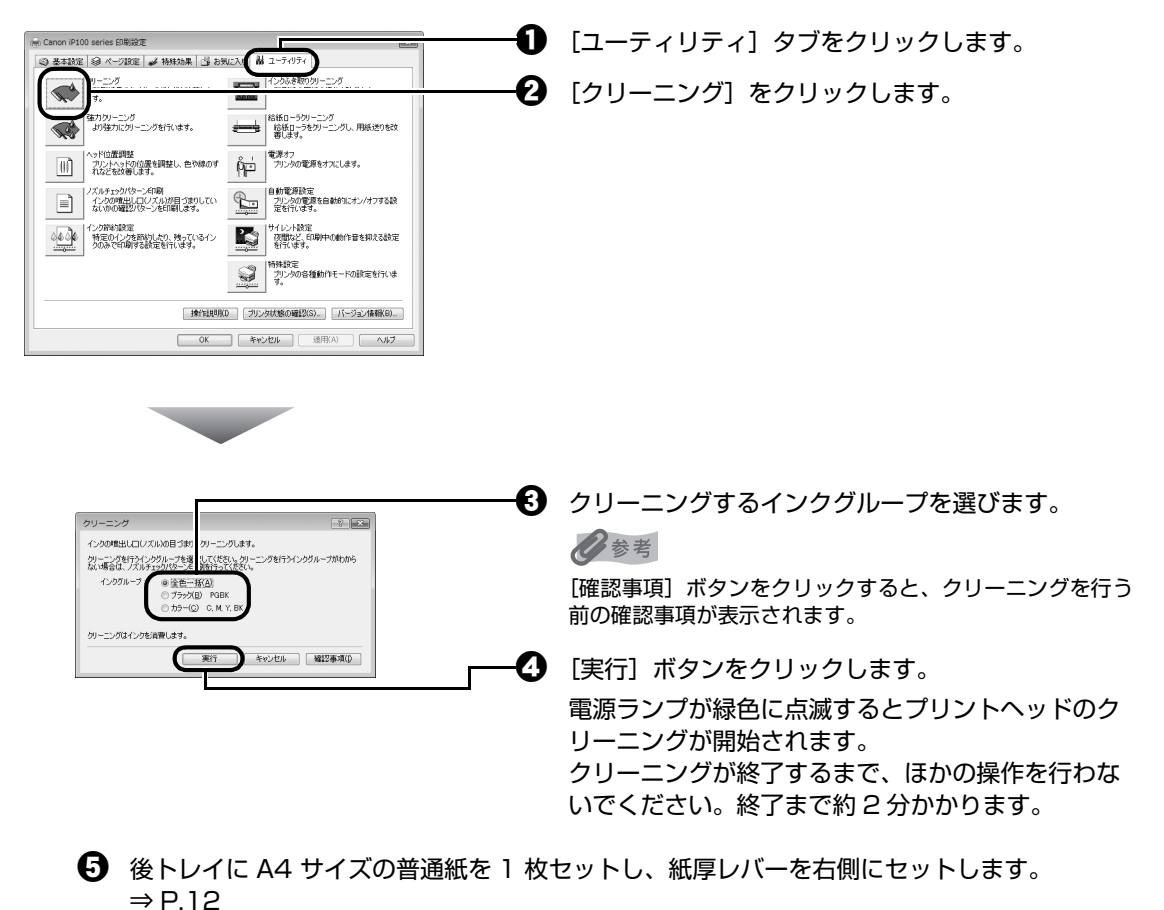

6 表示されたメッセージを確認して、[確認パターン印刷] ボタンをクリックします。 ノズルチェックパターンが印刷されます。

ノズルチェックパターンの印刷が終了するまで、ほかの操作を行わないでください。

◆参考

インク残量が少ないとノズルチェックパターンが正しく印刷されません。インク残量が少ない場合はインクタ ンクを交換してください。⇒ P.62

### **4 ノズルチェックパターンを確認し、必要な対処をとる⇒ P.53**

#### ◆参考

手順 3、4 を 2 回まで繰り返して行っても、改善されないときには、強力クリーニングを行ってください。 ⇒ P.57

**Macintosh** 

ノズルチェックパターンを印刷したあとに表示される [パターンの確認] ダイアログ (⇒ P.53) で [ク リーニング]ボタンをクリックした場合は、プリントヘッドのクリーニングが開始されます。次の操作の 3 の ❸ に進んでください。

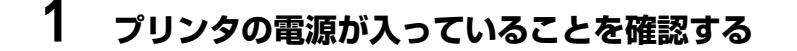

**2 Canon IJ Printer Utility(キヤノンアイジェイプリンタユーティリ ティ)を開く⇒ P.36**

## **3 プリントヘッドをクリーニングする**

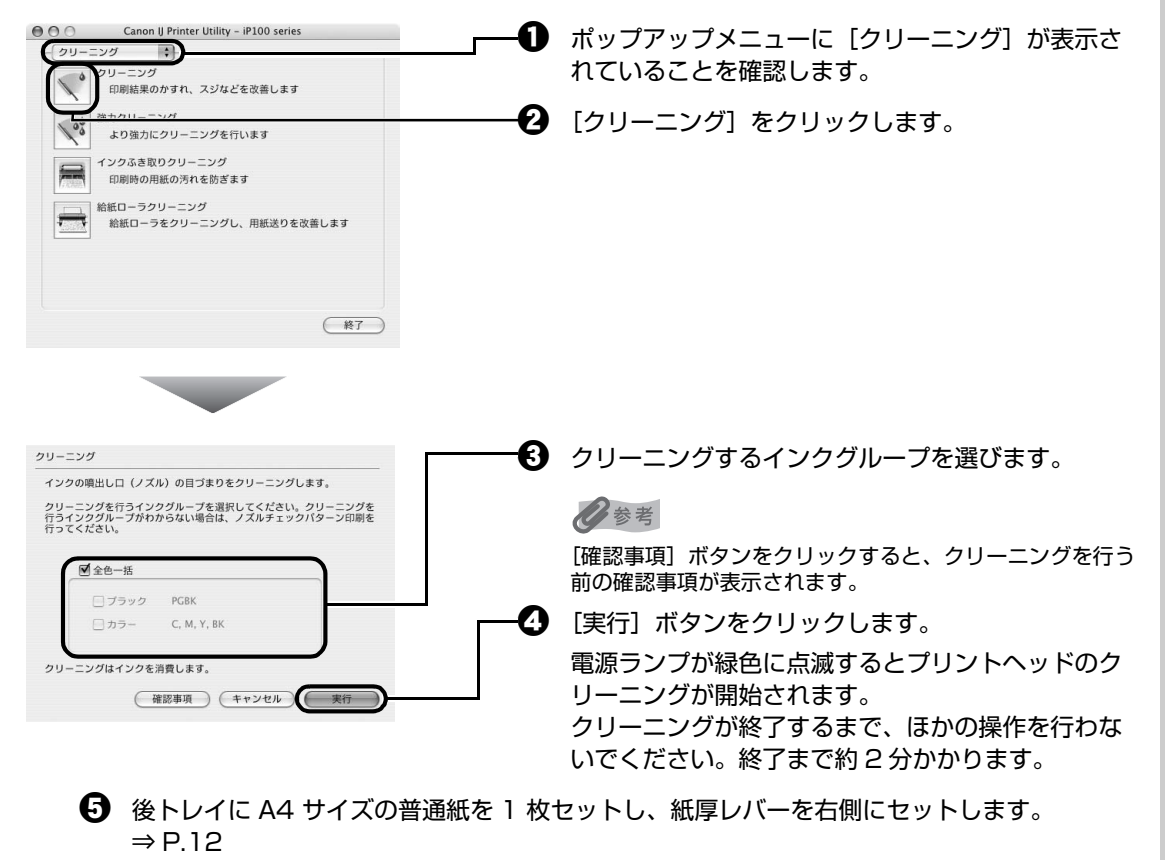

f 表示されたメッセージを確認して、[確認パターン印刷]ボタンをクリックします。 ノズルチェックパターンが印刷されます。

ノズルチェックパターンの印刷が終了するまで、ほかの操作を行わないでください。

◆参考

インク残量が少ないとノズルチェックパターンが正しく印刷されません。インク残量が少ない場合はインクタ ンクを交換してください。⇒ P.62

### **4 ノズルチェックパターンを確認し、必要な対処をとる⇒ P.53**

#### ◆参考

手順 3、4 を 2 回まで繰り返して行っても、改善されないときには、強力クリーニングを行ってください。 ⇒ P.57

## **プリントヘッドを強力クリーニングする**

プリントヘッドのクリーニングを行っても効果がない場合は、強力クリーニングを行ってください。強力 クリーニングを行うと、使用したインクがインク吸収体に吸収されます。強力クリーニングは、通常のク リーニングよりインクを消耗しますので、必要な場合のみ行ってください。

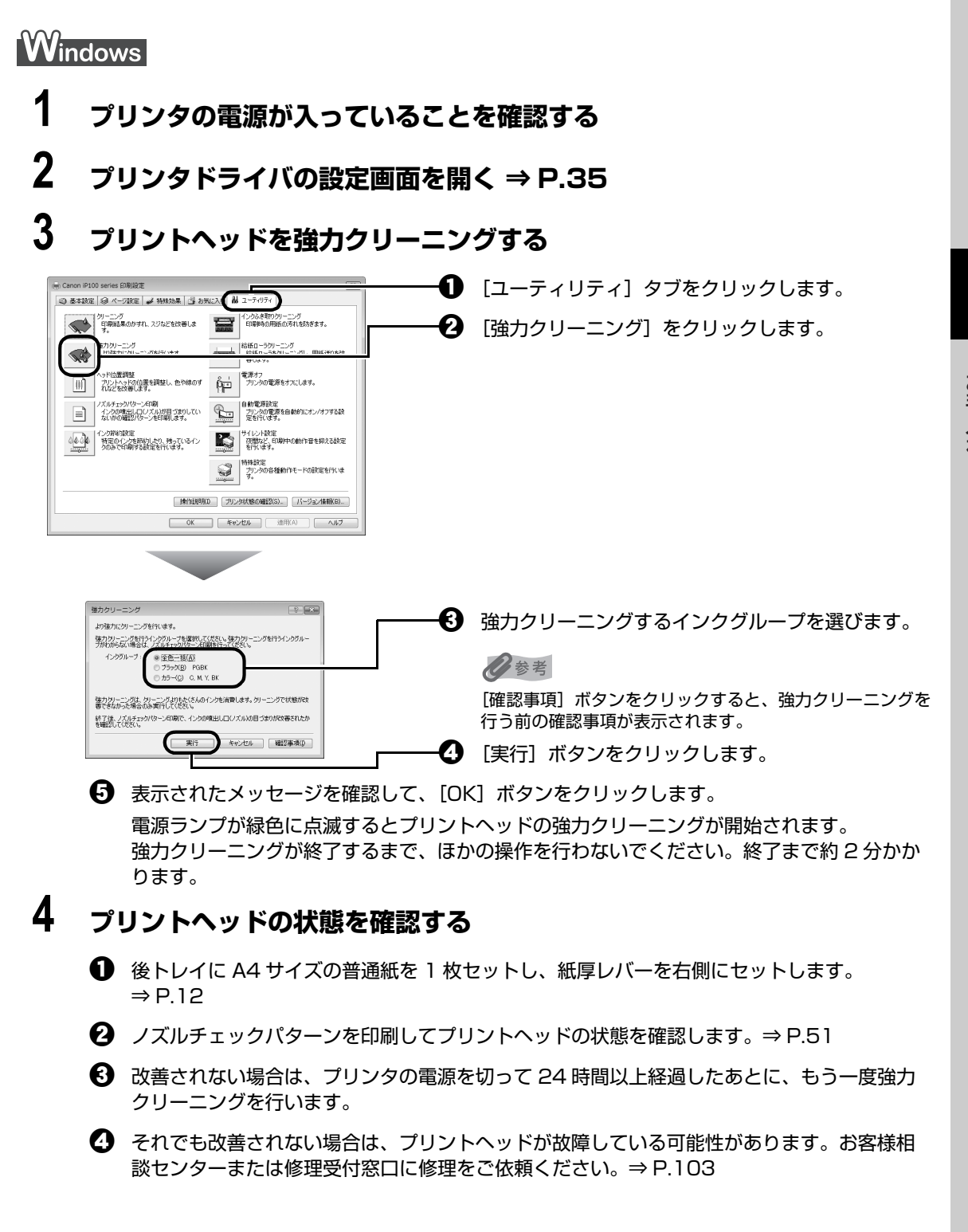

### **1 プリンタの電源が入っていることを確認する**

### **2 Canon IJ Printer Utility(キヤノンアイジェイプリンタユーティリ ティ)を開く⇒ P.36**

## **3 プリントヘッドを強力クリーニングする**

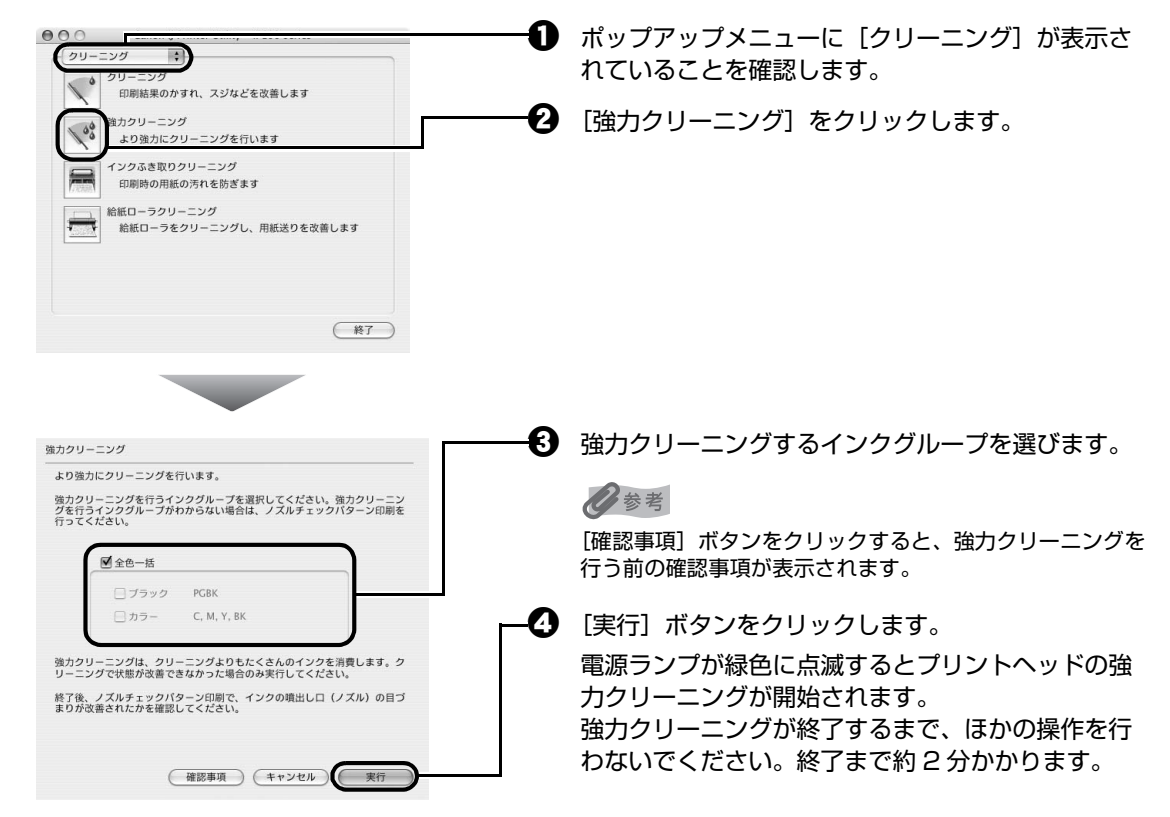

### **4 プリントヘッドの状態を確認する**

- **1** 後トレイに A4 サイズの普通紙を 1 枚セットし、紙厚レバーを右側にセットします。 ⇒ P.12
- **22** ノズルチェックパターンを印刷してプリントヘッドの状態を確認します。⇒ P.51

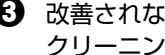

€】 改善されない場合は、プリンタの電源を切って 24 時間以上経過したあとに、もう一度強力 クリーニングを行います。

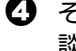

■ それでも改善されない場合は、プリントヘッドが故障している可能性があります。お客様相 談センターまたは修理受付窓口に修理をご依頼ください。⇒ P.103

## **プリントヘッド位置を調整する**

罫線がずれたり、印刷結果が思わしくない場合は、プリントヘッド位置を調整してください。

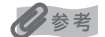

- パターンは黒と青で印刷されます。
- **パソコンを使わずに調整する**

プリントヘッド位置の調整は、プリンタのリセットボタンを押して行うこともできます。

プリンタドライバをパソコンにインストールしていない場合は、必ず以下の手順でプリントヘッド位置を調整してく ださい。

- 1. プリンタの電源が入っていることを確認し、後トレイに付属のプリントヘッド位置調整用用紙またはキヤノン 純正の A4 サイズの用紙(マットフォトペーパー MP-101)を 1 枚、印刷面(より白い面)を上にしてセッ トします。
- 2. 紙厚レバーを右側にセットします。⇒ P.12

3. リセットボタンを押し続け、電源ランプが緑色に 4 回点滅したときに離します。

ヘッド位置調整パターンが出力されます。印刷中はプリントヘッドカバーを開けないでください。印刷が終了すると プリントヘッド位置が自動的に調整されます。

### Windows

**1 プリンタの電源が入っていることを確認し、後トレイに付属のプリント ヘッド位置調整用紙またはキヤノン純正の A4 サイズの用紙(マット フォトペーパー MP-101)を 1 枚、印刷面(より白い面)を上にして セットする**

紙厚レバーを右側にセットします。⇒ P.12

### **2 プリンタドライバの設定画面を開く⇒ P.35**

**3 プリントヘッド位置を調整する**

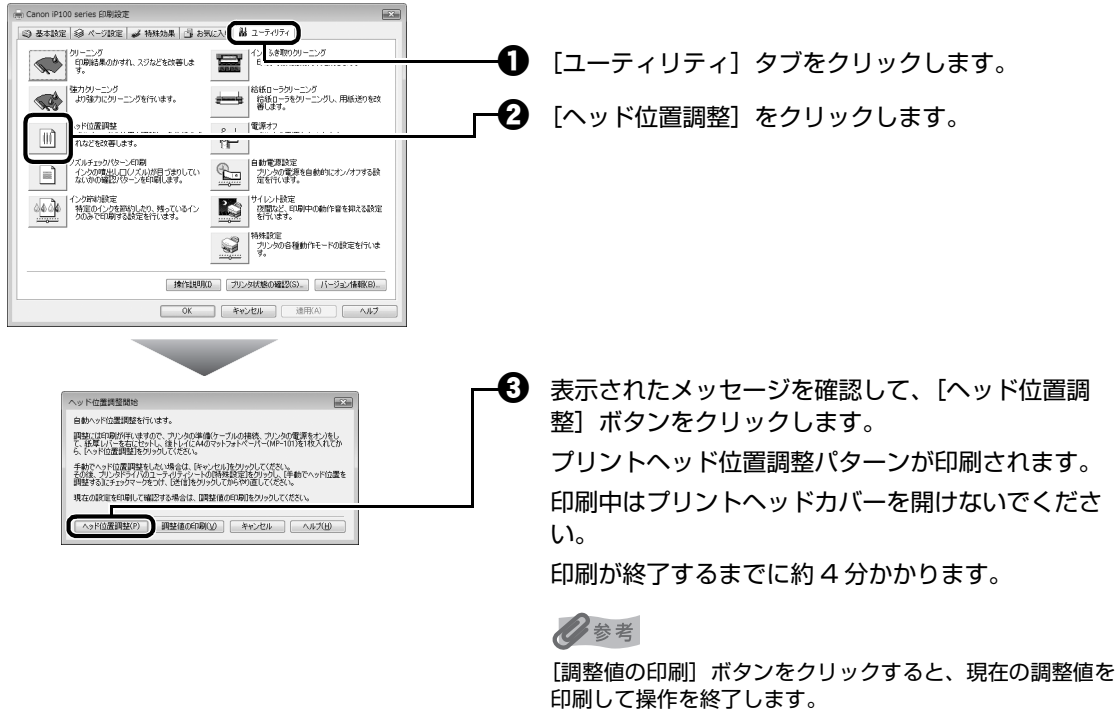

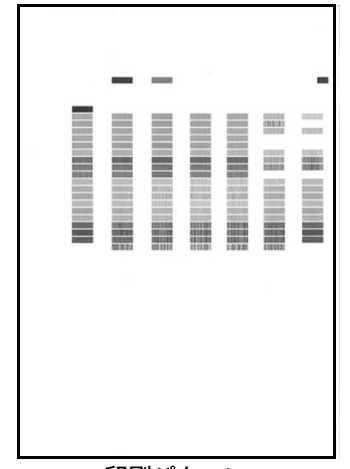

左のようなパターンが印刷されたら、プリントヘッド位 置は自動的に調整されます。

◆参考

- 左のパターンが印刷されなかった場合は、「エラーランプがオ レンジ色に点滅している」の「11 回」(P.87)を参照して ください。
- 上記の手順でヘッド位置調整を行っても印刷結果が思わしく ない場合は、『ユーザーズガイド』(電子マニュアル)の「手 動でプリントヘッド位置を調整する」を参照して、手動ヘッ ド位置調整を行ってください。

印刷パターン

**Macintosh** 

**1 プリンタの電源が入っていることを確認し、後トレイに付属のプリント ヘッド位置調整用紙またはキヤノン純正の A4 サイズの用紙(マット フォトペーパー MP-101)を 1 枚、印刷面(より白い面)を上にして セットする**

紙厚レバーを右側にセットします。⇒ P.12

**2 Canon IJ Printer Utility(キヤノンアイジェイプリンタユーティリ ティ)を開く⇒ P.36**

## **3 プリントヘッド位置を調整する**

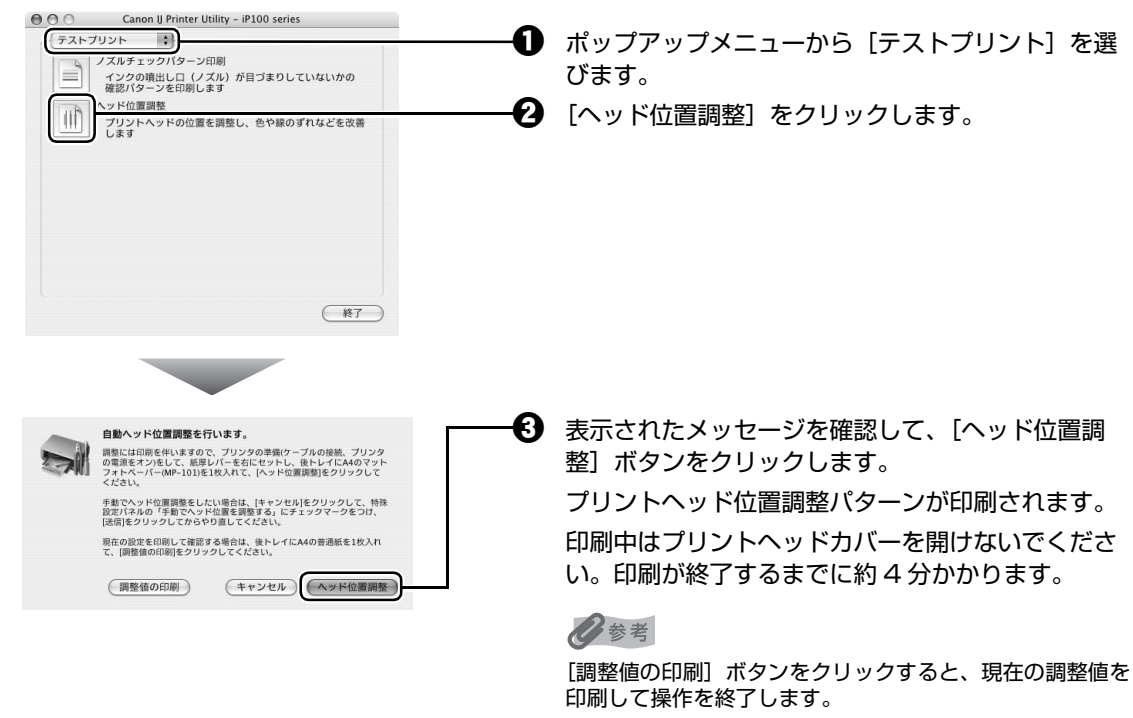

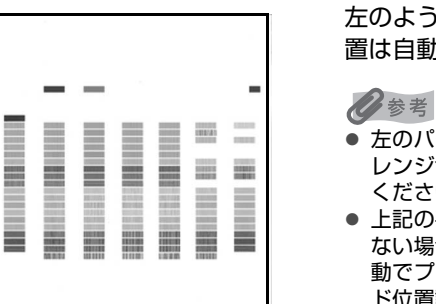

左のようなパターンが印刷されたら、プリントヘッド位 置は自動的に調整されます。

- 左のパターンが印刷されなかった場合は、「エラーランプがオ レンジ色に点滅している」の「11 回」(P.87)を参照して ください。
- 上記の手順でヘッド位置調整を行っても印刷結果が思わしく ない場合は、『ユーザーズガイド』(電子マニュアル)の「手 動でプリントヘッド位置を調整する」を参照して、手動ヘッ ド位置調整を行ってください。

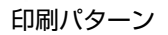

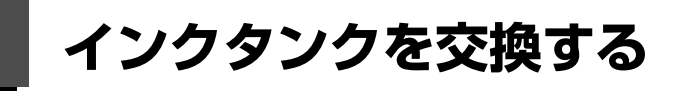

ここでは、インクの状態を確認する方法や、インクタンクを交換する方法について説明します。

インクがなくなるなどのエラーが発生すると、エラーランプがオレンジ色に点滅してお知らせします。「エ ラーランプがオレンジ色に点滅している」(P.86)を参照して対処方法を確認してください。

#### ◆参考

- 本プリンタで使用できるインクタンクの番号については、本書の裏表紙を参照してください。
- インクが残っているのに印刷がかすれたり、白すじが入る場合は、「印刷にかすれやむらがあるときは」(P.50)を参 照してください。

### **インクの状態を確認する**

以下の 2 つの方法でインクの状態を確認できます。

- インクランプで確認する⇒下記参照
- パソコンで確認する⇒ P.63

#### **インクランプで確認する**

インクランプの表示により、インクの状態を確認できます。プリンタのプリントヘッドカバーを開け てインクランプを確認してください。

#### ● 点灯

インクタンクは正しく取り付けられていて、印刷するのに充分なインクが残っています。

#### **● 点滅**

#### **ゆっくり点滅(約 3 秒間隔)**

インクが少なくなっています。印刷を続行することはできますが、新しいインクタンクのご用意をお 勧めします。

● ・・・繰り返し

 $\begin{picture}(20,10) \put(0,0){\vector(1,0){10}} \put(15,0){\vector(1,0){10}} \put(15,0){\vector(1,0){10}} \put(15,0){\vector(1,0){10}} \put(15,0){\vector(1,0){10}} \put(15,0){\vector(1,0){10}} \put(15,0){\vector(1,0){10}} \put(15,0){\vector(1,0){10}} \put(15,0){\vector(1,0){10}} \put(15,0){\vector(1,0){10}} \put(15,0){\vector(1,0){10}} \put(15,0){\vector(1$ 

#### **はやく点滅(約 1 秒間隔)**

インクがなくなっています。新しいインクタンクに交換してください。

#### ● 消灯

インクタンクがしっかり取り付けられていないか、インク残量検知機能を無効にしています。インク タンクがしっかり取り付けられていない場合は、インクタンクの **@sxxxyの音分を「カチッ」という音が** するまでしっかり押して、インクタンクをセットしてください。インク残量検知機能を無効にしてい る場合は、新しいインクタンクを取り付けてください。インクタンクの取り付け方は、「交換の操作」 (P.64)を参照してください。

インクタンクを取り付け直してもインクランプが消灯している場合は、エラーが発生し、印刷できな い状態です。エラーランプ(オレンジ色)の点滅回数を確認し、必要な対処を行ってください。 ⇒ P.86

### **■ パソコンで確認する**

Windows をご使用の場合はプリンタ状態の確認画面、Macintosh をご使用の場合は Canon IJ Printer Utility(キヤノンアイジェイプリンタユーティリティ)でインクの状態を確認できます。

 $\cap\cap$ 

#### **indows** Canon iP100 series - USB001  $\boxed{\hspace{1pt} \square \hspace{1pt} \square \hspace{1pt} \square \hspace{1pt} \square \hspace{1pt} \square \hspace{1pt} \square \hspace{1pt} \square }$ オプション(Q) インク詳細情報(M) ヘルプ(H) プリンダはオンラインです。<br>インクが少なくなっています。インク詳細情報を確認してください。 ドキュメント名 所有者<br>印刷ページ 「印刷待ち一覧を表示(g)... 「印刷中止(P) ここのマークを確認します。

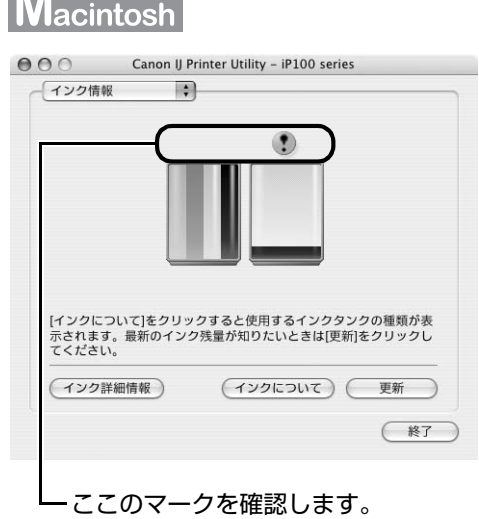

- インクが少なくなっています。印刷を続行することはできますが、新しいインクタンクのご用意をお勧め  $\odot$ します。
- インクがなくなった可能性があります。「エラーランプがオレンジ色に点滅している」の「4 回」(P.86) Ô または「17回1(P.88)を参照して対処してください。

#### ◎参考

印刷中にメッセージが表示される場合があります。メッセージの内容を確認して必要な対処を行ってください。

確認画面の表示方法は以下の通りです。

### Windows

- **1 プリンタドライバの設定画面を [コントロール パネル]から開く⇒ P.35**
- [ユーティリティ] タブ、[プリンタ状態の確認] ボタンの順にクリックする [インク詳細情報]メニューをクリックすると、インク情報を確認することができます。

◆参考

印刷中の場合は、タスクバー上の[Canon XXX](「XXX」は機種名)をクリックして表示させること もできます。

※パソコンと赤外線通信を行っている場合は、プリンタ状態の確認画面は表示されません。

#### **W**acintosh

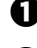

- **1** Canon IJ Printer Utility を開く⇒ P.36
- ポップアップメニューから [インク情報] を選ぶ [インク詳細情報]ボタンをクリックすると、インク情報を確認することができます。

## **交換の操作**

インクタンクのインクがなくなったときは、次の手順でインクタンクを交換します。

### 1 重要

- インクタンクに穴を開けるなどの改造や分解をすると、インクが漏れ、プリンタの故障の原因となることがあります。 改造・分解はお勧めしません。
- インクの詰め替えなどによる非純正インクのご使用は、印刷品質の低下やプリントヘッドの故障の原因となることが あります。安全上問題はありませんが、まれに、純正品にないインク成分によるとみられるプリントヘッド部分の発 熱・発煙事例 \* も報告されています。キヤノン純正インクのご使用をお勧めします。 (\* すべての非純正インクについて上記事例が報告されているものではありません。)
- 非純正インクタンクまたは非純正インクのご使用に起因する不具合への対応については、保守契約期間内または保証 期間内であっても有償となります。
- インクタンクの交換はすみやかに行い、インクタンクを取り外した状態で放置しないでください。
- 交換用インクタンクは新品のものを装着してください。インクを消耗しているものを装着すると、ノズルがつまる原 因になります。また、インク交換時期を正しくお知らせできません。
- 最適な印刷品質を保つため、インクタンクは梱包箱に記載されている「取付期限」までにプリンタに取り付けてくだ さい。また、開封後 6ヶ月以内に使い切るようにしてください(プリンタに取り付けた年月日を、控えておくことを お勧めします)。

#### **1 プリンタの電源が入っていることを確認し、プリントヘッドカバーを開く**

プリントヘッドが交換位置に移動します。

#### |▲ 注意|

- プリントヘッドホルダを手で止めたり、無理に動かしたりしないでください。
- 本体内部の金属部分やその他の部分に触れないでください。

#### ↑重要?

プリントヘッドカバーを 10 分間以上開けたままにすると、プリントヘッドが右側へ移動します。その場合は、 いったんプリントヘッドカバーを閉じ、開け直してください。

### **2 インクランプがはやく点滅しているインクタンクを取り外す**

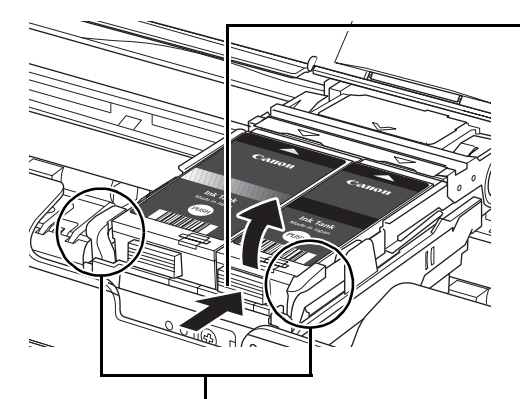

ないようにしてください。 レバーを上げてしまった場合は、「内 部」(P.15)を参照して、レバーを ロックしてください。

1 インクタンクの固定つまみを押し、インクタンクを 上に持ち上げて外します。

#### → 重要

- 衣服や周囲を汚さないよう、インクタンクの取り扱いには注 意してください。
- 空になったインクタンクは地域の条例にしたがって処分して ください。

また、キヤノンでは使用済みインクタンクの回収を推進して います。詳しくは「使用済みインクカートリッジ回収のお願 い」(P.104)を参照してください。

#### 参考

- インクタンクは必ず 1 つずつ交換してください。
- <sup>z</sup> インクランプの点滅速度については、「インクの状態を確認す プリントヘッド固定レバーには触れ る」(P.62)を参照してください。

<sup>●</sup> 黒のみの文書やモノクロ印刷を指定した場合でも、各色のインクが使われる可能性があります。 また、プリンタの性能を維持するために行うクリーニングや強力クリーニングでも、各色のインクが使われます。 インクがなくなった場合は、すみやかに新しいインクタンクに交換してください。

## **3 インクタンクを準備する**

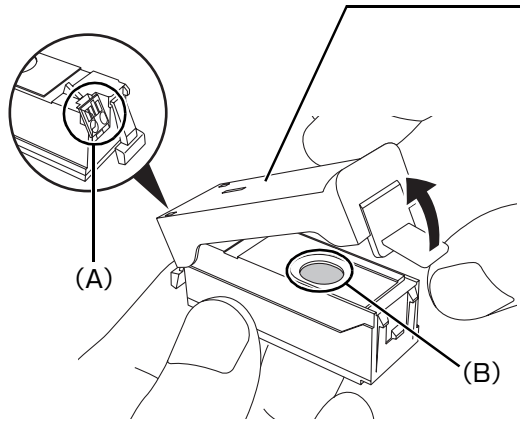

新しいインクタンクを袋から出し、インクタンクの底部 にあるオレンジ色の保護キャップを取り外します。 取り外した保護キャップはすぐに捨ててください。

↑ 重要>

インクタンクの基板部分(A)には触らないでください。 正常に動作/印刷できなくなるおそれがあります。

- z インクタンクを振るとインクが飛び散り、手や周りのものを汚す恐れがあります。インクタンクの取り扱い には注意してください。
- 取り外した保護キャップに付いているインクで、手やまわりのものを汚す恐れがあります。ご注意くださ い。
- 取り外した保護キャップは、再装着しないでください。地域の条例にしたがって処分してください。
- 保護キャップを取り外したあと、インク出口 (B) に手を触れないでください。インクが正しく供給されな くなる場合があります。

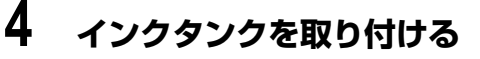

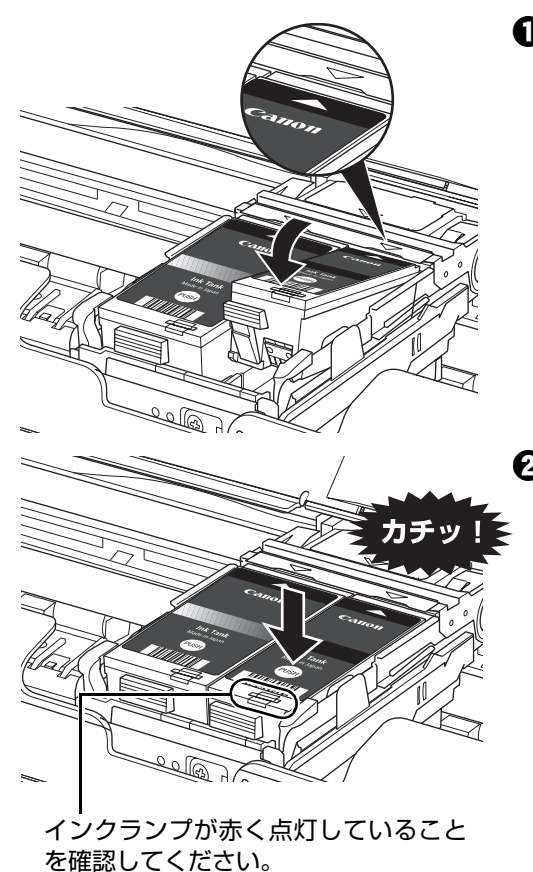

 $\bigoplus$  新しいインクタンクを $\nabla$ マークと $\triangle$ マークが合う ように、プリントヘッドに向かって斜めに差し込み ます。

**2** インクタンク上面の 889 部分を「カチッ」という音 がするまでしっかり押して、インクタンクを固定し ます。

1 重要

- 印刷するためには両方のインクタンクをセットしてください。セットされていないインクタンクがあると印 刷することができません。
- インクタンクの奥の部分(A)が浮いている場合は、無理に取り出さず、インクタンク (Canon の文字の付 近)を押してください。

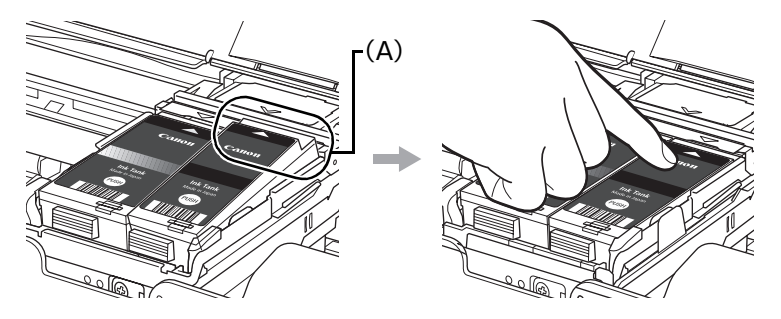

## **5 プリントヘッドカバーを閉じる**

#### ◆参考

- プリントヘッドカバーを閉じたあとにエラーランプがオレンジ色に点滅した場合は、「エラーランプがオレ ンジ色に点滅している」(P.86)を参照してください。
- 次回印刷を開始すると、自動的にプリントヘッドのクリーニングが開始されます。クリーニング中は電源ラ ンプが緑色に点滅しますので、終了するまでほかの操作を行わないでください。

### **きれいな印刷を保つために (プリントヘッドの乾燥・目づまり防止)**

プリントヘッドの乾燥と目づまりを防ぐため、次のことに注意してください。

#### ◆参考

- 用紙によっては、印刷した部分を蛍光ペンや水性ペンでなぞったり、水や汗が付着した場合、インクがにじむことが あります。
- プリントヘッドが目づまりを起こすと、印刷がかすれたり特定の色が出なくなります。詳しくは「印刷にかすれやむ らがあるときは」(P.50)を参照してください。

#### **● 電源を切るときのお願い**

プリンタの電源を切るときには、必ず以下の手順にしたがってください。

**4 プリンタの電源ボタンを押して電源を切る** 

2 電源ランプが消えたことを確認する(数秒から、場合によって約 30 秒かかります)

6 電源プラグをコンセントから抜く

電源ボタンを押して電源を切ると、プリントヘッド(インクのふき出し 口)の乾燥を防ぐために、プリンタは自動的にプリントヘッドにキャッ プをします。このため、電源ランプが消える前にコンセントから電源プ ラグを抜いてしまうと、プリントヘッドのキャップが正しく行われず、 プリントヘッドが、乾燥・目づまりを起こしてしまいます。

**また電源ランプが消える前にプリンタを立てたり、持ち運んだりする と、インク漏れやプリンタの故障が起こる可能性があります。**

#### **● 長期間お使いにならないときは**

長期間お使いにならない場合は、定期的に(月 1 回程度)印刷することをお 勧めします。サインペンが長期間使用されないとキャップをしていても自然 にペン先が乾いて書けなくなるのと同様に、プリントヘッドも長期間使用さ れないと乾燥して目づまりを起こす場合があります。

長期間お使いにならなかったときは,印刷の前にノズルチェックパターンを 印刷してプリントヘッドの状態を確認されることをお勧めします。⇒ P.51

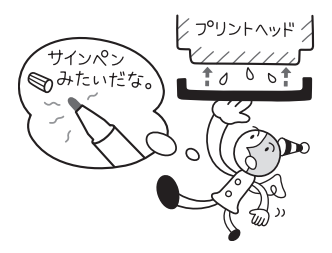

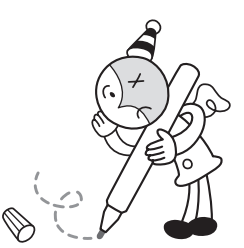

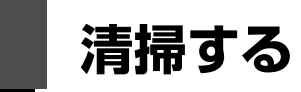

ここでは、清掃のしかたについて説明します。

- <mark>↓</mark><br>● 重要 ><br>● ティッシュペーパーやペーパータオル、きめの粗い布などは表面に傷がつくため絶対に使用しないでください。また、 プリンタ内部に紙の粉や細かな糸くずなどが残り、プリントヘッドの目づまりや印刷不良などの原因になることがあ ります。必ず柔らかい布をお使いください。
- 中性洗剤や、ベンジン、シンナー、アルコールなどの揮発性の化学薬品は使わないでください。故障または本プリン タの表面を傷める原因になります。

## **プリンタの汚れを拭き取る**

プリンタの外側を拭くときは、必ず柔らかい布(メガネ拭きなど)を使用し、なるべく布のしわを伸ばし てからやさしく汚れを拭き取ってください。

#### ▲ 注意

清掃する前に、電源を切り、電源プラグを抜いてください。

### **給紙ローラクリーニングを行う**

用紙がうまく送られないときは、給紙ローラのクリーニングを行ってください。給紙ローラのクリーニン グは給紙ローラが磨耗しますので、必要な場合のみ行ってください。

《参考

#### **パソコンを使わずに給紙ローラクリーニングを行う**

給紙ローラクリーニングは、プリンタのリセットボタンを押して行うこともできます。

- 1. プリンタの電源が入っていることを確認し、プリンタにセットされている用紙をすべて取り除きます。
- 2. プリンタのリセットボタンを押し続け、電源ランプが緑色に 3 回点滅したときに離します。 電源ランプが緑色に点滅し、給紙ローラがクリーニングを開始します。クリーニングが終了すると、電源ランプが 緑色に点灯します。
- 3. 手順 2 の操作をさらに 2 回繰り返します。
- 4. クリーニングが終了したことを確認し、後トレイに A4 サイズの普通紙を 3 枚以上、縦にセットします。 給紙ローラクリーニングでは、A4 サイズの普通紙を 3 枚使用します。
- 5. 紙厚レバーを右側にセットします。⇒ P.12
- 6. プリンタのリセットボタンを押し続け、電源ランプが緑色に 3 回点滅したときに離します。 給紙ローラクリーニングが再開され、用紙が排出されます。
- 7. 手順 6 の操作をさらに 2 回繰り返します。 改善がみられない場合は、電源を切ってから電源プラグをコンセントから抜き、湿らせた綿棒などを使って後トレ イ内右側にある給紙ローラを回しながら拭いてください。給紙ローラは指で触らず、綿棒を使って回してくださ い。それでも改善されない場合は、お客様相談センターまたは修理受付窓口に修理をご依頼ください。⇒ P.103

### Windows

#### **1 プリンタの電源が入っていることを確認し、プリンタにセットされている 用紙をすべて取り除く**

## **2 プリンタドライバの設定画面を開く⇒ P.35**

- **3 [ユーティリティ]タブ、[給紙ローラクリーニング]の順にクリックする**
- **4 表示されたメッセージを確認して、[OK]ボタンをクリックする** 給紙ローラがクリーニングを開始します。
- **5 給紙ローラの回転が終了したことを確認し、メッセージが表示されたら後 トレイに A4 サイズの普通紙を 3 枚以上、縦にセットする**

給紙ローラクリーニングでは、A4 サイズの普通紙を 3 枚使用します。 紙厚レバーを右側にセットします。⇒ P.12

**6 表示されたメッセージを確認して、[OK]ボタンをクリックする**

給紙ローラクリーニングが再開され、用紙が排出されます。給紙ローラクリーニングが 終了するまで、ほかの操作を行わないでください。

### **7 完了のメッセージが表示されたら、[OK]ボタンをクリックする**

改善がみられない場合は、電源を切ってから電源プラグをコンセントから抜き、湿らせ た綿棒などを使って後トレイ内右側にある給紙ローラを回しながら拭いてください。給 紙ローラは指で触らず、綿棒を使って回してください。それでも改善されない場合は、 お客様相談センターまたは修理受付窓口に修理をご依頼ください。⇒ P.103

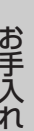

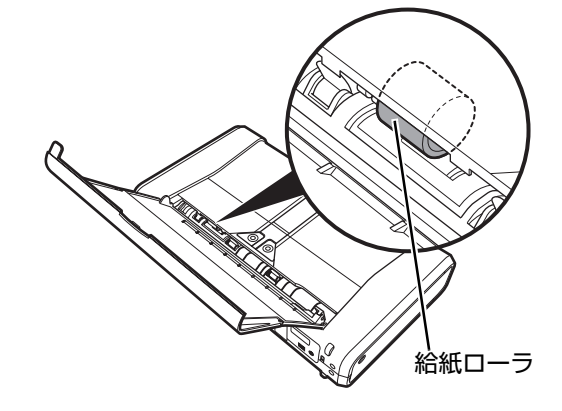

### **Macintosh**

- **1 プリンタの電源が入っていることを確認し、プリンタにセットされている 用紙をすべて取り除く**
- **2 Canon IJ Printer Utility(キヤノンアイジェイプリンタユーティリ ティ)を開く⇒ P.36**
- **3 ポップアップメニューに[クリーニング]が表示されていることを確認す る**
- **4 [給紙ローラクリーニング]をクリックする**

### **5 表示されたメッセージを確認して、[実行]ボタンをクリックする**

給紙ローラがクリーニングを開始します。

### **6 給紙ローラの回転が終了したことを確認し、メッセージが表示されたら後 トレイに A4 サイズの普通紙を 3 枚以上、縦にセットする**

給紙ローラクリーニングでは、A4 サイズの普通紙を 3 枚使用します。 紙厚レバーを右側にセットします。⇒ P.12

### **7 表示されたメッセージを確認して、[実行]ボタンをクリックする**

給紙ローラクリーニングが再開され、用紙が排出されます。給紙ローラクリーニングが 終了するまで、ほかの操作を行わないでください。

改善がみられない場合は、電源を切ってから電源プラグをコンセントから抜き、湿らせ た綿棒などを使って後トレイ内右側にある給紙ローラを回しながら拭いてください。給 紙ローラは指で触らず、綿棒を使って回してください。それでも改善されない場合は、 お客様相談センターまたは修理受付窓口に修理をご依頼ください。⇒ P.103

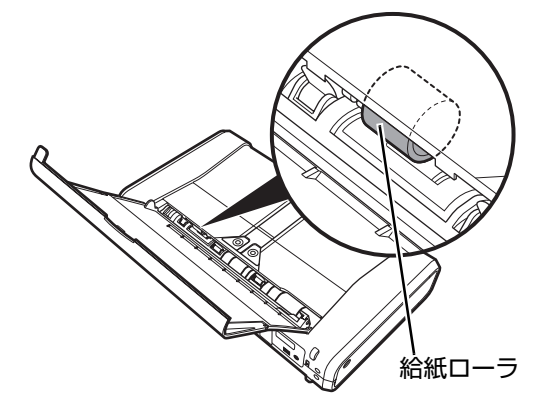
# **インク拭き取りクリーニングを行う**

プリンタ内部の汚れを取ります。プリンタ内部が汚れていると、印刷した用紙が汚れる場合がありますの で、定期的に行うことをお勧めします。

#### ク参考

#### **パソコンを使わずにインク拭き取りクリーニングを行う**

インク拭き取りクリーニングは、パソコンを使わずに、プリンタのリセットボタンを押して行うこともできます。

- 1. A4 サイズの普通紙を 2 枚用意します。
- 2. プリンタの電源が入っていることを確認し、後トレイに A4 サイズの普通紙を 1 枚だけセットします。
- 3. もう 1 枚の A4 サイズの普通紙を横半分に折ってから開きます。
- 4. 手順 3 で折った用紙を手順 2 でセットした用紙の上にセットします。 手順 3 の用紙は開いた面が表になるようにセットします。 紙厚レバーを右側にセットします。⇒ P.12
- 5. プリンタのリセットボタンを押し続け、電源ランプが緑色に 5 回点滅したときに離します。 インク拭き取りクリーニングが実行され、手順 3 の用紙のみが排出されます。 排出された用紙の山折り部分を確認し、インクが付いている場合は再度クリーニングを行います。 再度クリーニングを行ってもインクが付くときは、プリンタ内部の突起が汚れている場合があります。手順にした がって清掃してください。⇒ P.73 再度インク拭き取りクリーニングを行う場合は、新しい用紙を 1 枚用意して、手順 3 から行ってください。

#### **Windows**

- **1 A4 サイズの普通紙を 2 枚用意する**
- **2 プリンタの電源が入っていることを確認し、後トレイに A4 サイズの普通 紙を 1 枚だけセットする**
- **3 もう 1 枚の A4 サイズの普通紙を横半分に折ってから開く**
- **4 手順 3 で折った用紙を手順 2 でセットした用紙の上にセットする**

手順 3 の用紙は開いた面が表になるようにセットします。 紙厚レバーを右側にセットします。⇒ P.12

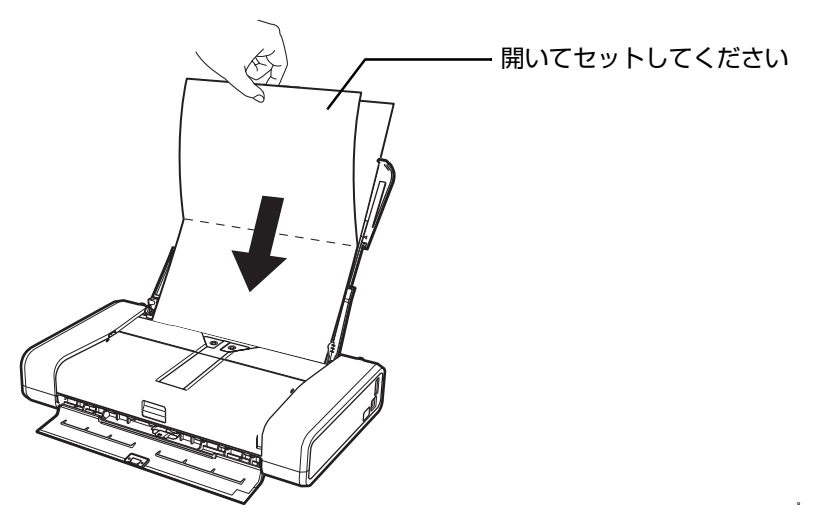

**5 プリンタドライバの設定画面を開く⇒ P.35**

### **6 [ユーティリティ]タブ、[インクふき取りクリーニング]の順にクリック する**

# **7 表示されたメッセージを確認し、[実行]ボタンをクリックする**

インク拭き取りクリーニングが実行され、手順 3 の用紙のみが排出されます。

#### 十重要?

インク拭き取りクリーニング中は、ほかの操作をしないでください。

排出された用紙の山折り部分を確認し、インクが付いている場合は再度クリーニングを 行います。

再度クリーニングを行ってもインクが付くときは、プリンタ内部の突起が汚れている場 合があります。手順にしたがって清掃してください。⇒ P.73

#### ◎参考

再度インク拭き取りクリーニングを行う場合は、新しい用紙を 1 枚用意して、手順 3 から行ってください。

**Macintosh** 

### **1 A4 サイズの普通紙を 2 枚用意する**

- **2 プリンタの電源が入っていることを確認し、後トレイに A4 サイズの普通 紙を 1 枚だけセットする**
- **3 もう 1 枚の A4 サイズの普通紙を横半分に折ってから開く**

### **4 手順 3 で折った用紙を手順 2 でセットした用紙の上にセットする**

手順 3 の用紙は開いた面が表になるようにセットします。 紙厚レバーを右側にセットします。⇒ P.12

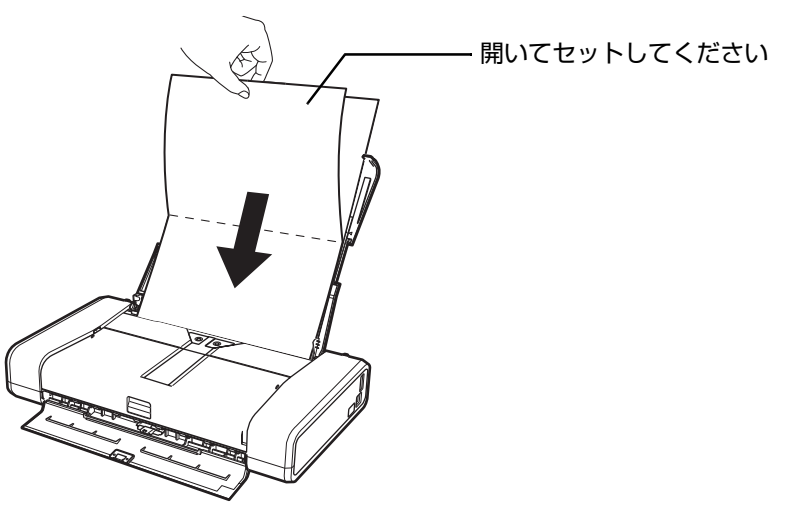

**5 Canon IJ Printer Utility(キヤノンアイジェイプリンタユーティリ ティ)を開く⇒ P.36**

**6 ポップアップメニューに[クリーニング]が表示されていることを確認す る**

### **7 [インクふき取りクリーニング]をクリックする**

# **8 表示されたメッセージを確認し、[実行]ボタンをクリックする**

インク拭き取りクリーニングが実行され、手順 3 の用紙のみが排出されます。

↑ 重要

インク拭き取りクリーニング中は、ほかの操作をしないでください。

排出された用紙の山折り部分を確認し、インクが付いている場合は再度クリーニングを 行います。

再度クリーニングを行ってもインクが付くときは、プリンタ内部の突起が汚れている場 合があります。手順にしたがって清掃してください。⇒下記参照

◆参考

再度インク拭き取りクリーニングを行う場合は、新しい用紙を 1 枚用意して、手順 3 から行ってください。

# **プリンタ内部の突起を清掃する**

プリンタ内部の突起が汚れている場合は、綿棒などを使ってインク汚れを丁寧に拭き取ってください。

|▲ 注意|

清掃をする際には、プリンタの電源を切ってください。

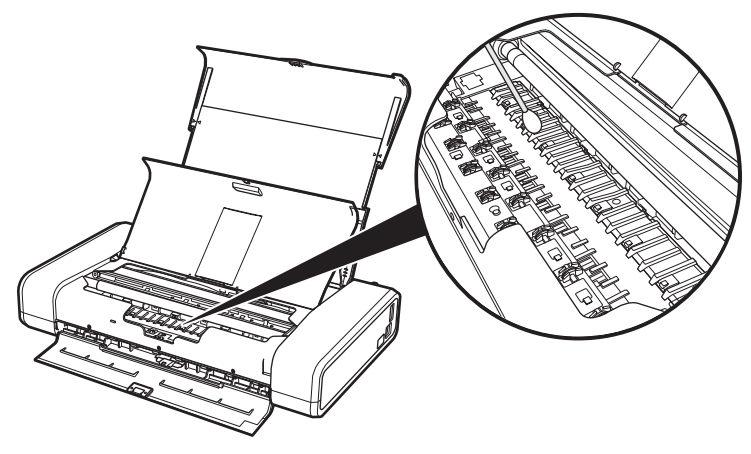

# **困ったときには**

プリンタを使用中にトラブルが発生したときの対処方法について説明します。

#### ◆参考

ここでは、発生しやすいトラブルを中心に説明します。該当するトラブルが見つからないときには『ユーザーズガイド』 (電子マニュアル)の「困ったときには」を参照してください。「ユーザーズガイド」(電子マニュアル)の見かたについ ては、「電子マニュアル(取扱説明書)を表示する」(P.97) を参照してください。

- プリンタドライバがインストールできない⇒ P.75
- パソコンとの接続がうまくいかない⇒ P.77
- 印刷結果に満足できない⇒ P.78
- 印刷が始まらない⇒ P.82
- 動作はするがインクが出ない⇒ P.83
- 用紙がうまく送られない⇒ P.83
- 用紙がつまる⇒ P.84
- エラーランプがオレンジ色に点滅している⇒ P.86
- ●電源ランプ(緑色)とエラーランプ(オレンジ色)が交互に点滅している⇒ P.89
- パソコンの画面にメッセージが表示されている⇒ P.90
- PictBridge 対応機器にエラーメッセージが表示されている⇒ P.94
- 赤外線通信でうまく印刷できない⇒ P.95
- Bluetooth 通信でうまく印刷できない⇒ P.96

#### **エラーが発生したときは**

印刷中に用紙がなくなったり、紙づまりなどのトラブルが発生すると、自動的にトラブルの対処方法を示すエ ラーメッセージが表示されます。この場合は、表示された対処方法にしたがって操作してください。

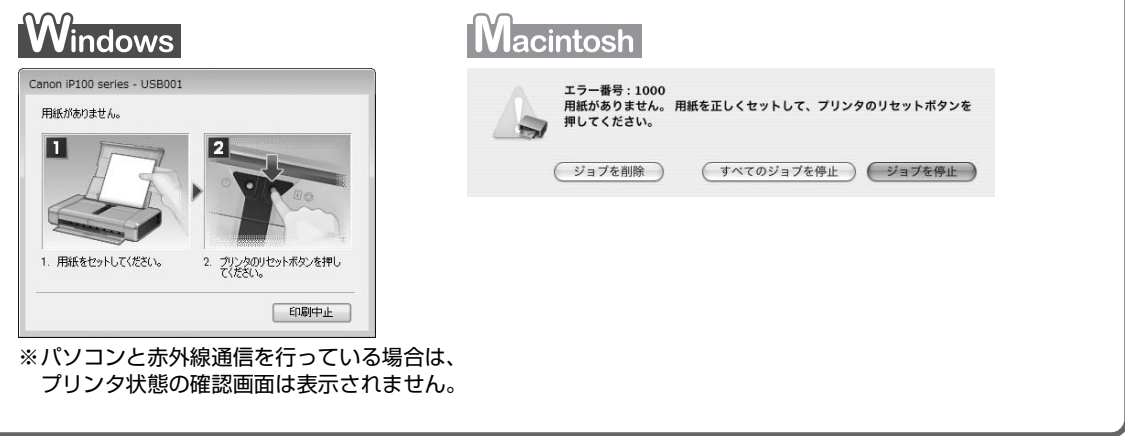

# **プリンタドライバがインストールできない**

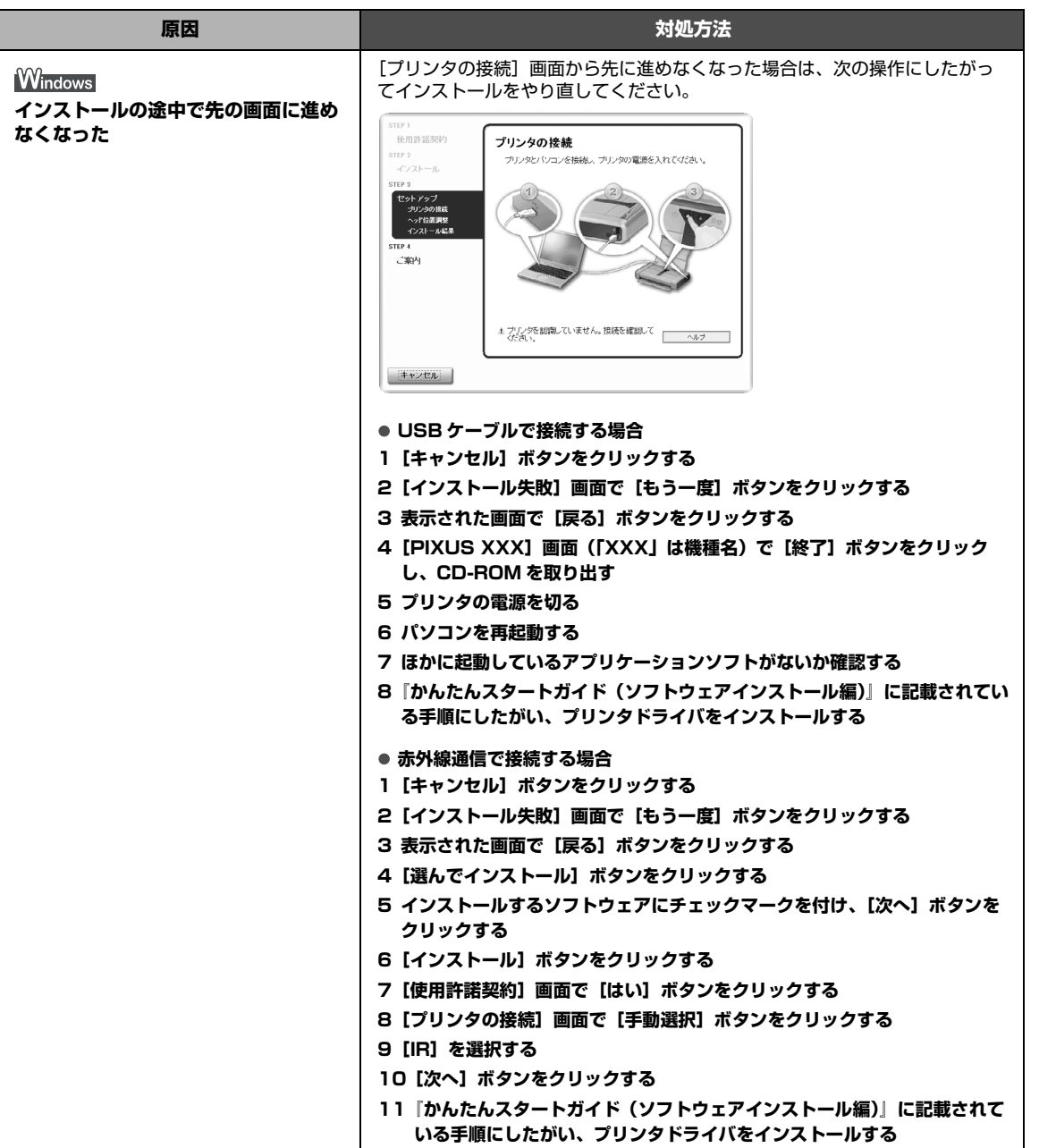

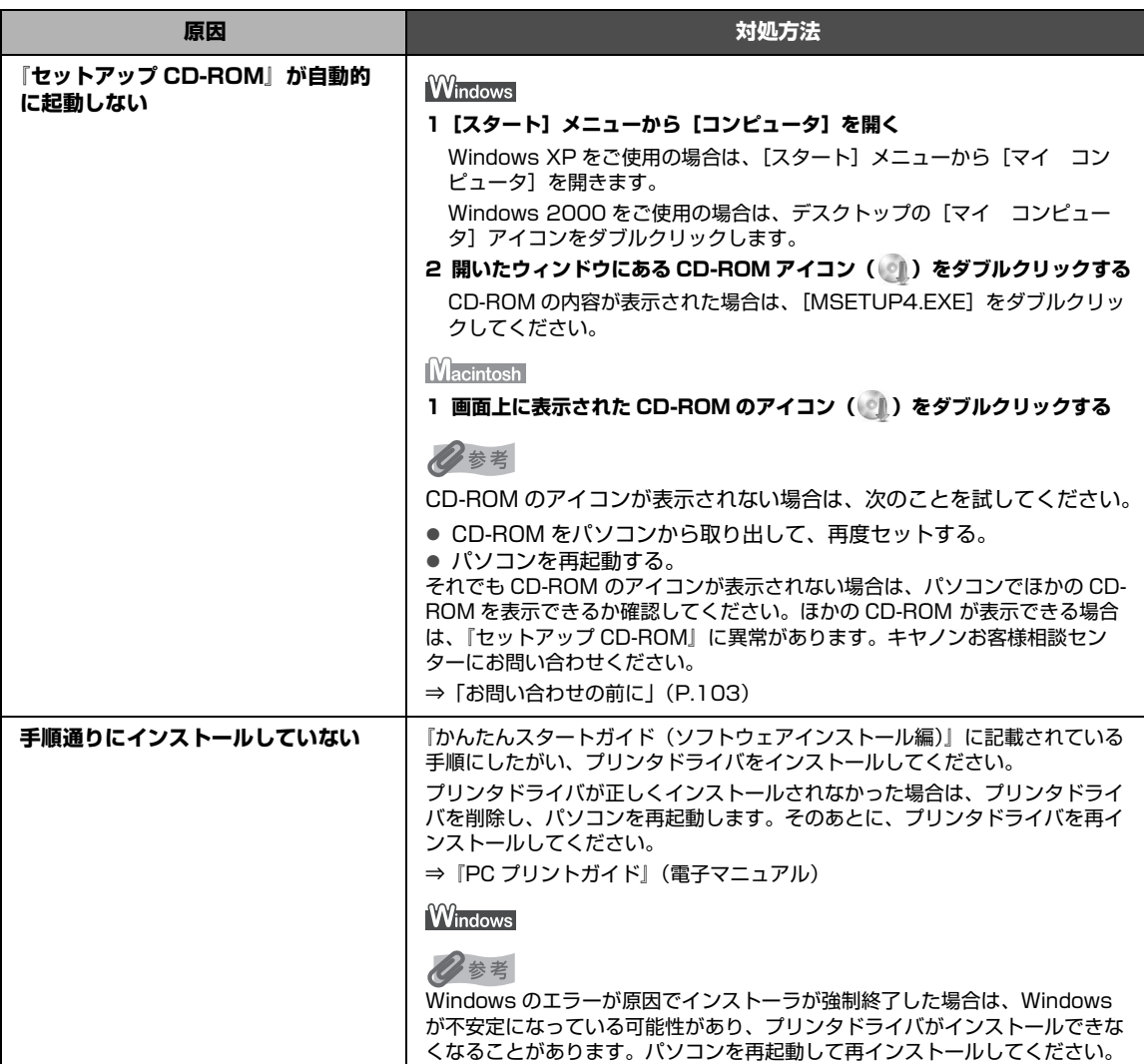

# **パソコンとの接続がうまくいかない**

### **■ 印刷速度が遅い/ USB 2.0 Hi-Speed として動作しない**

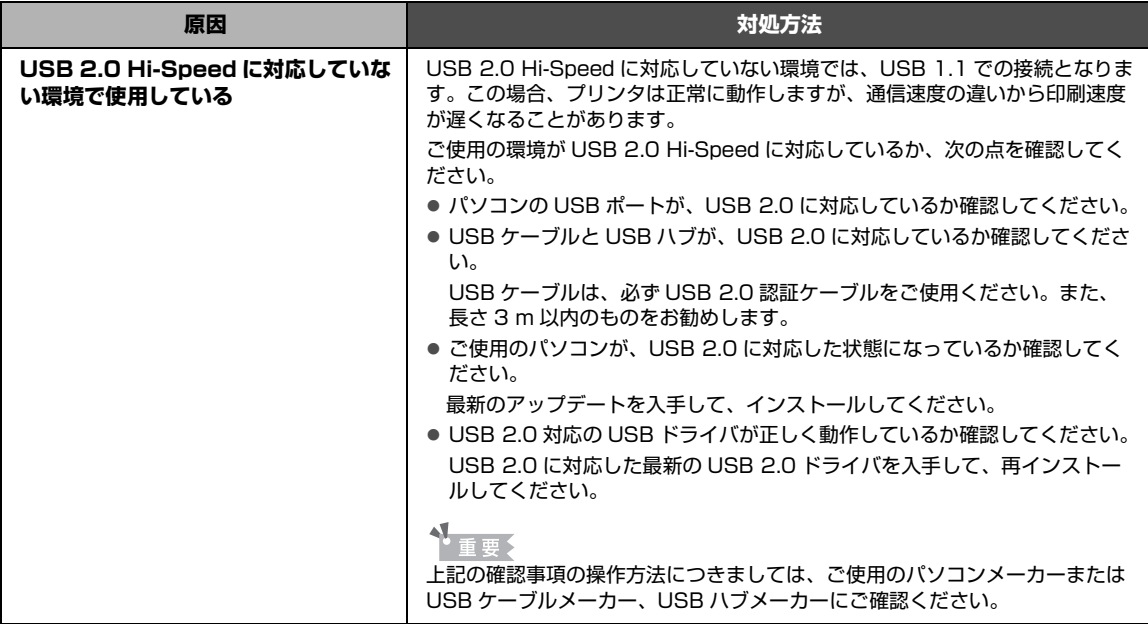

### **■ Windows 「さらに高速で実行できるデバイス」などの警告文が画 面に表示される**

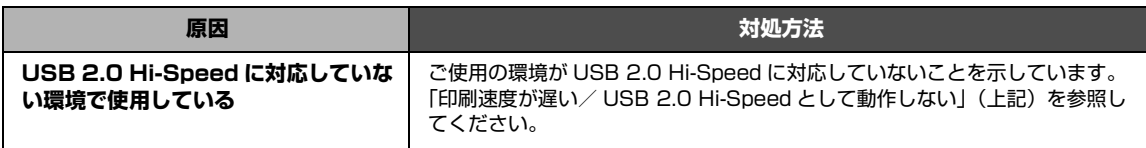

### **印刷結果に満足できない**

白すじが入る、罫線がずれる、色むらがあるなど、思ったような印刷結果が得られないときは、まず用紙 や印刷品質の設定を確認してください。

#### ● **[チェック 1]セットされている用紙のサイズや種類が、設定と合っていま すか**

設定と異なるサイズや種類の用紙をセットしていると、正しい結果が得られません。写真やイラスト を印刷したときにカラーの発色がよくないことがあります。

また、設定と異なる種類の用紙をセットしていると、印刷面がこすれる場合があります。フチなし全 面印刷を行う場合、セットした用紙と設定の組み合わせによっては、発色の差が発生する場合があり ます。

#### ● **【チェック 2】適切な印刷品質を選んでいますか**

用紙の種類や印刷するデータに応じた印刷品質を選んでください。インクのにじみや色むらが気にな る場合は、画質を優先する設定にして印刷してみてください。

※ ワイヤレス通信対応機器または PictBridge 対応機器から印刷する場合は、印刷品質の設定はでき ません(一部の Bluetooth 対応機器では印刷品質を設定できる場合があります)。

用紙や印刷品質の設定を確認する方法は、ご使用の機器によって異なります。

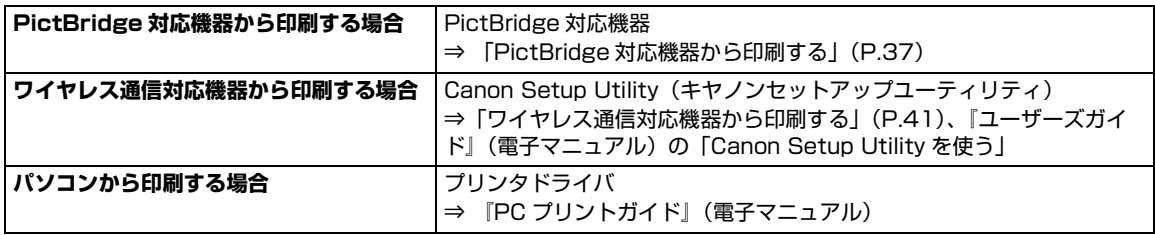

#### z**[チェック 3]それでも解決しない場合は、別の原因が考えられます**

以降の項目もあわせて確認してください。

- 印刷されない/印刷がかすれる/違う色になる/罫線がずれる⇒下記参照
- 白いすじが入る⇒ P.79
- 用紙が反る/インクがにじむ⇒ P.79
- 印刷面がこすれる/用紙・はがきが汚れる⇒ P.79
- 色むらや色すじがある⇒ P.82

### **印刷されない/印刷がかすれる/違う色になる/罫線がずれる**

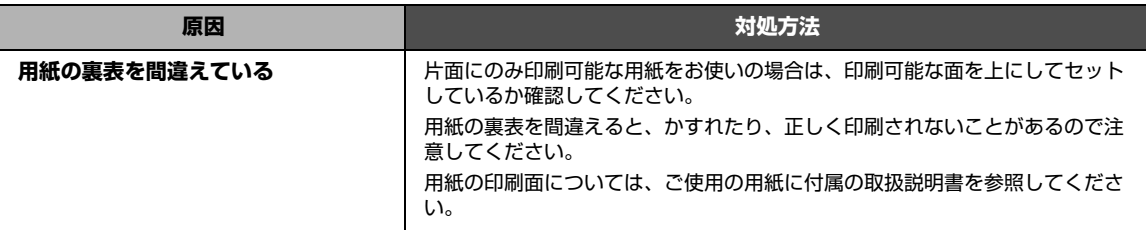

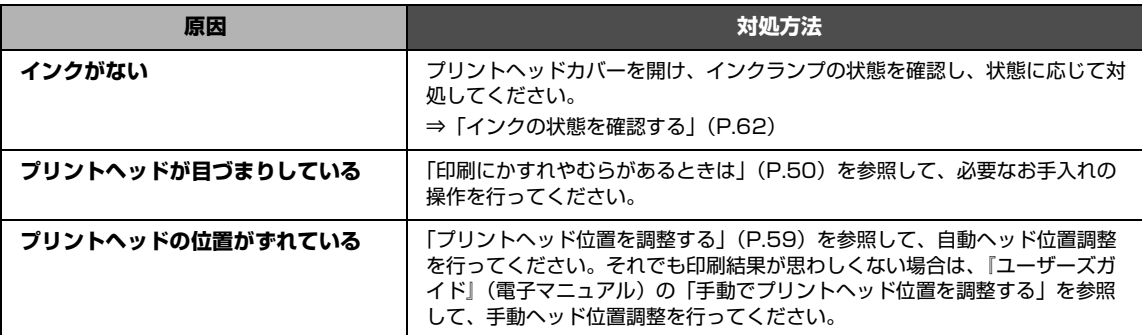

### ■ 白いすじが入る

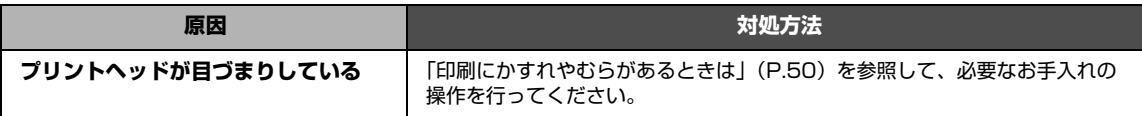

### **■ 用紙が反る/インクがにじむ**

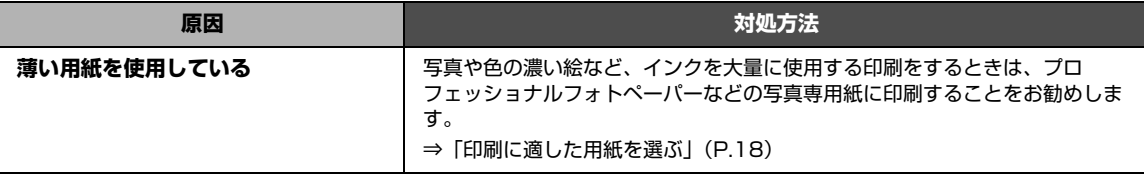

### **■ 印刷面がこすれる/用紙・はがきが汚れる**

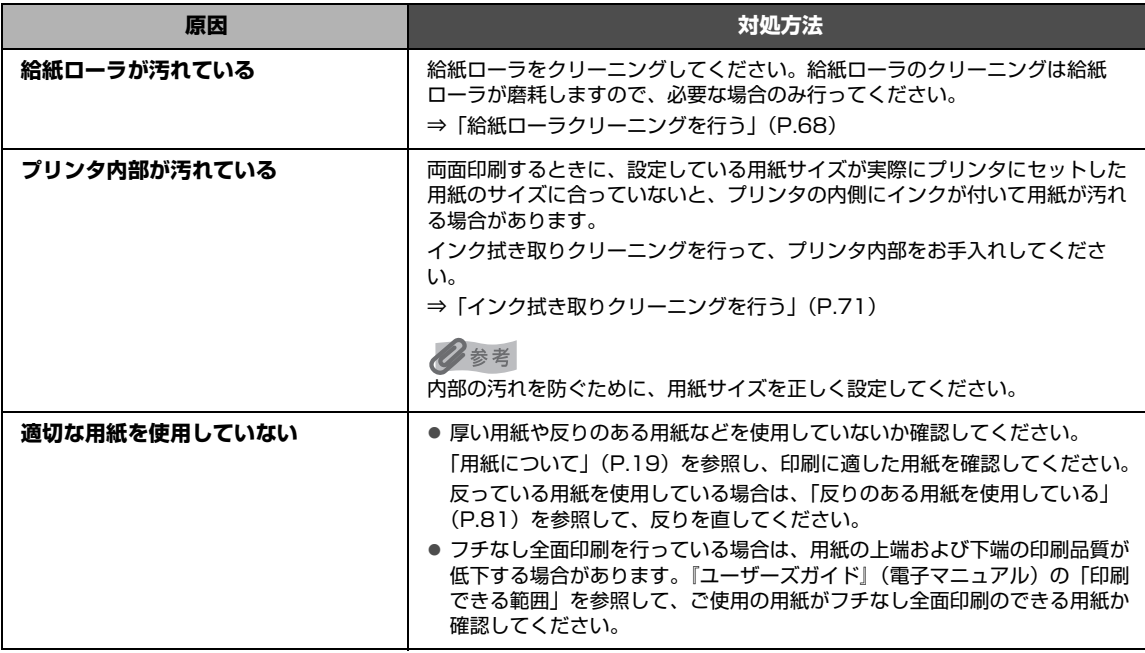

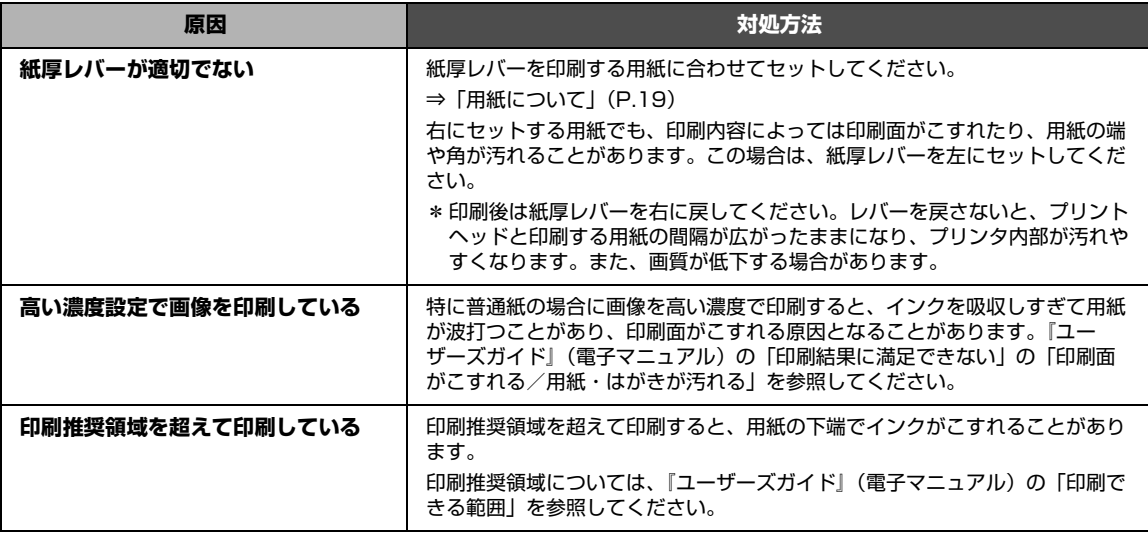

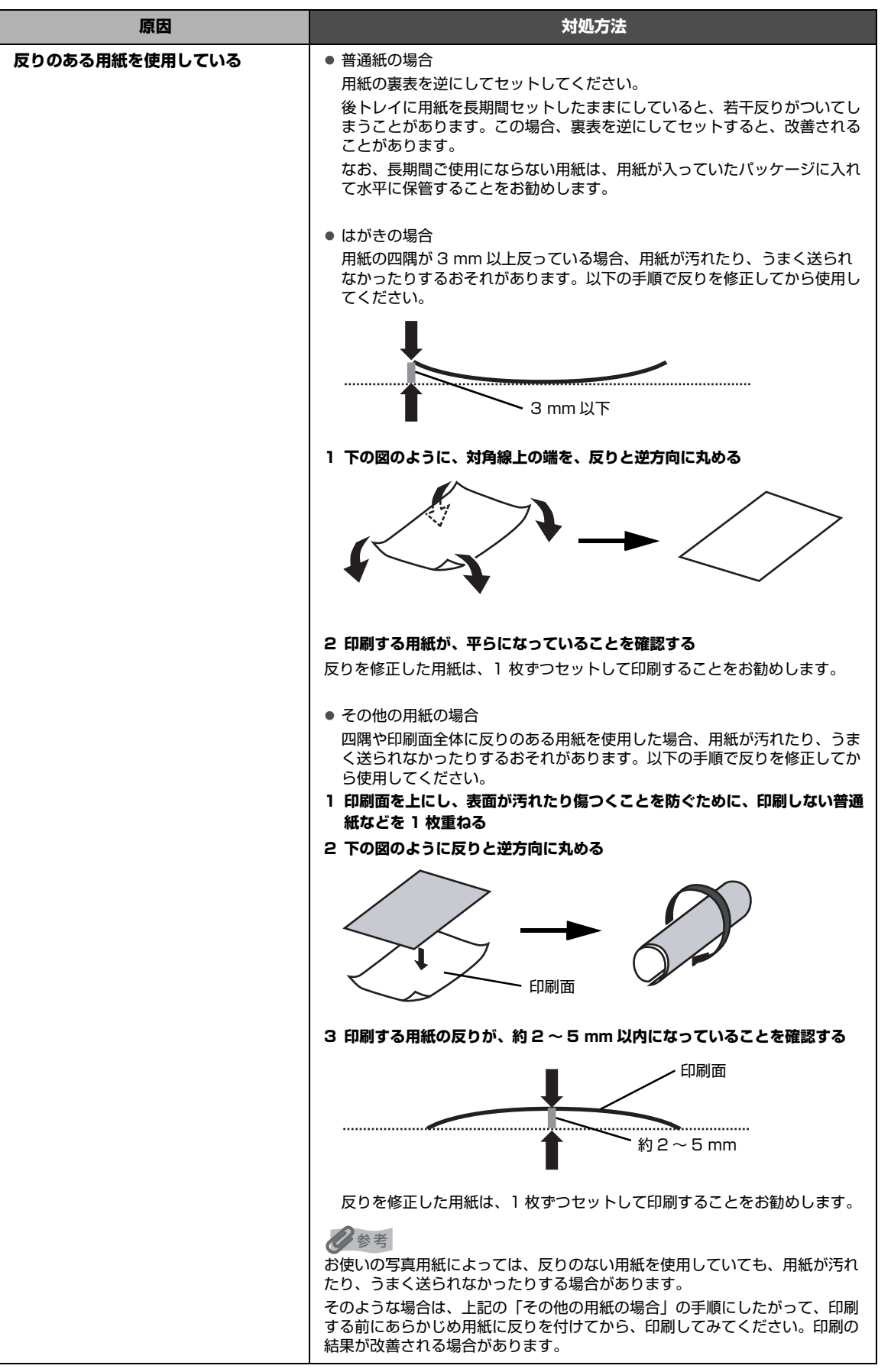

### ■ 色むらや色すじがある

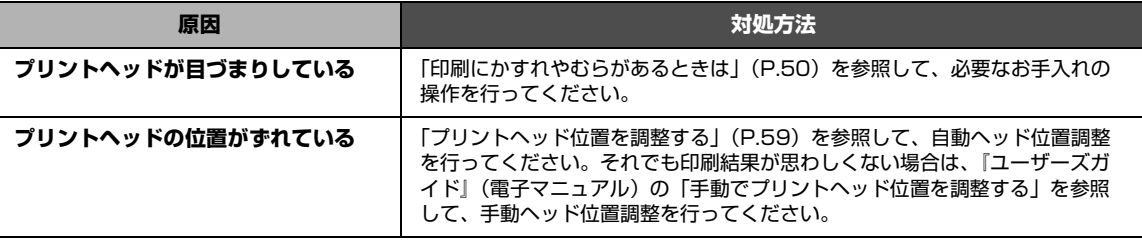

# **印刷が始まらない**

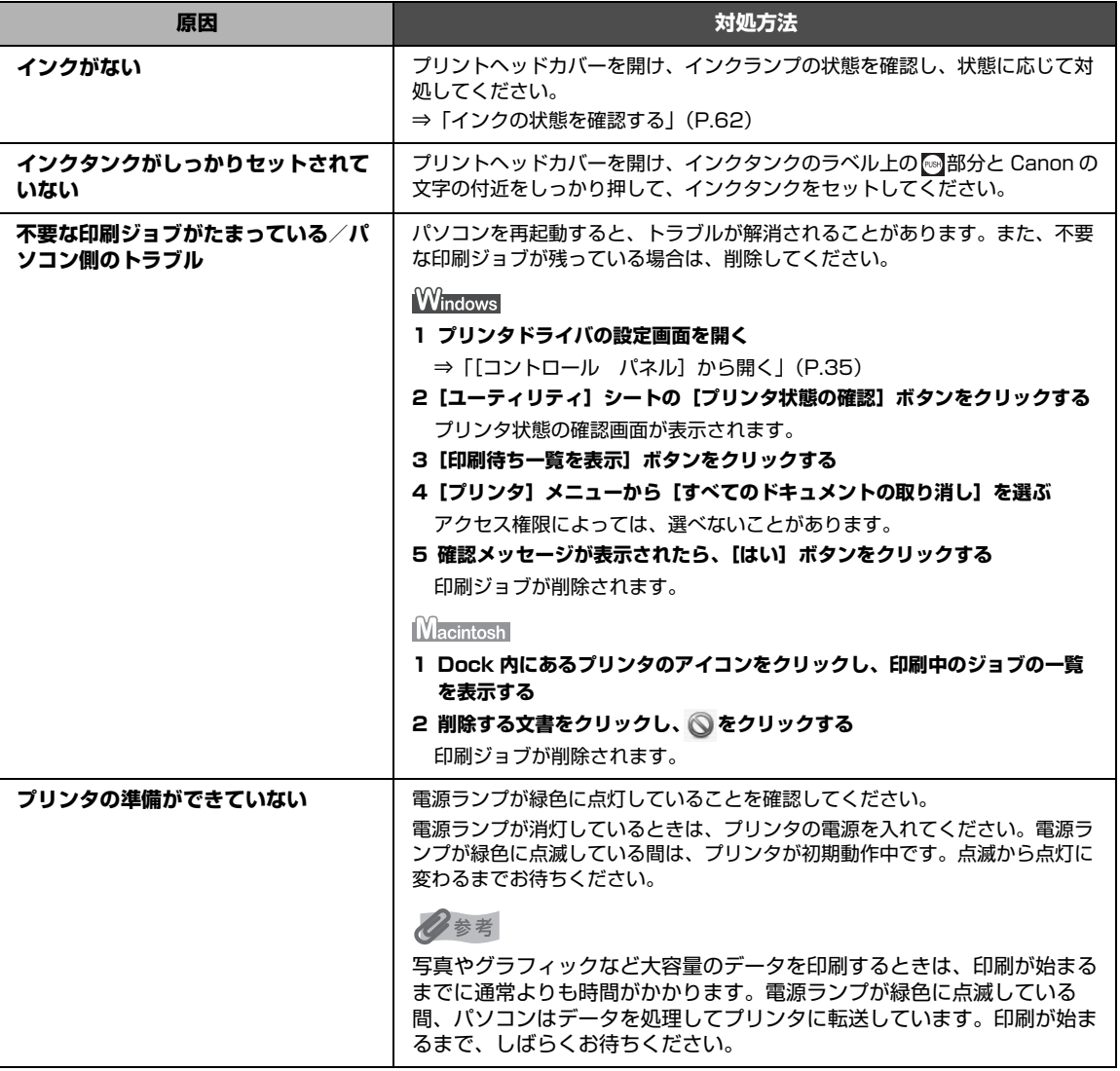

# **動作はするがインクが出ない**

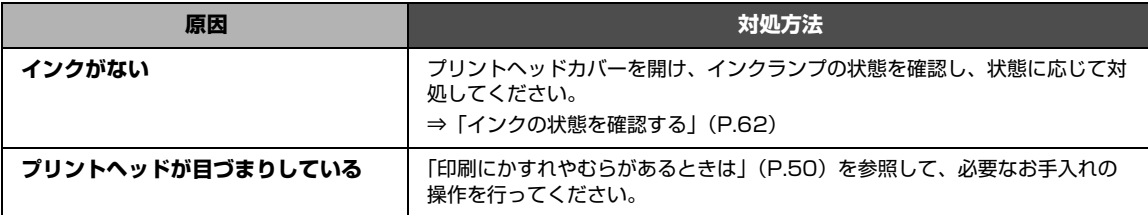

# **用紙がうまく送られない**

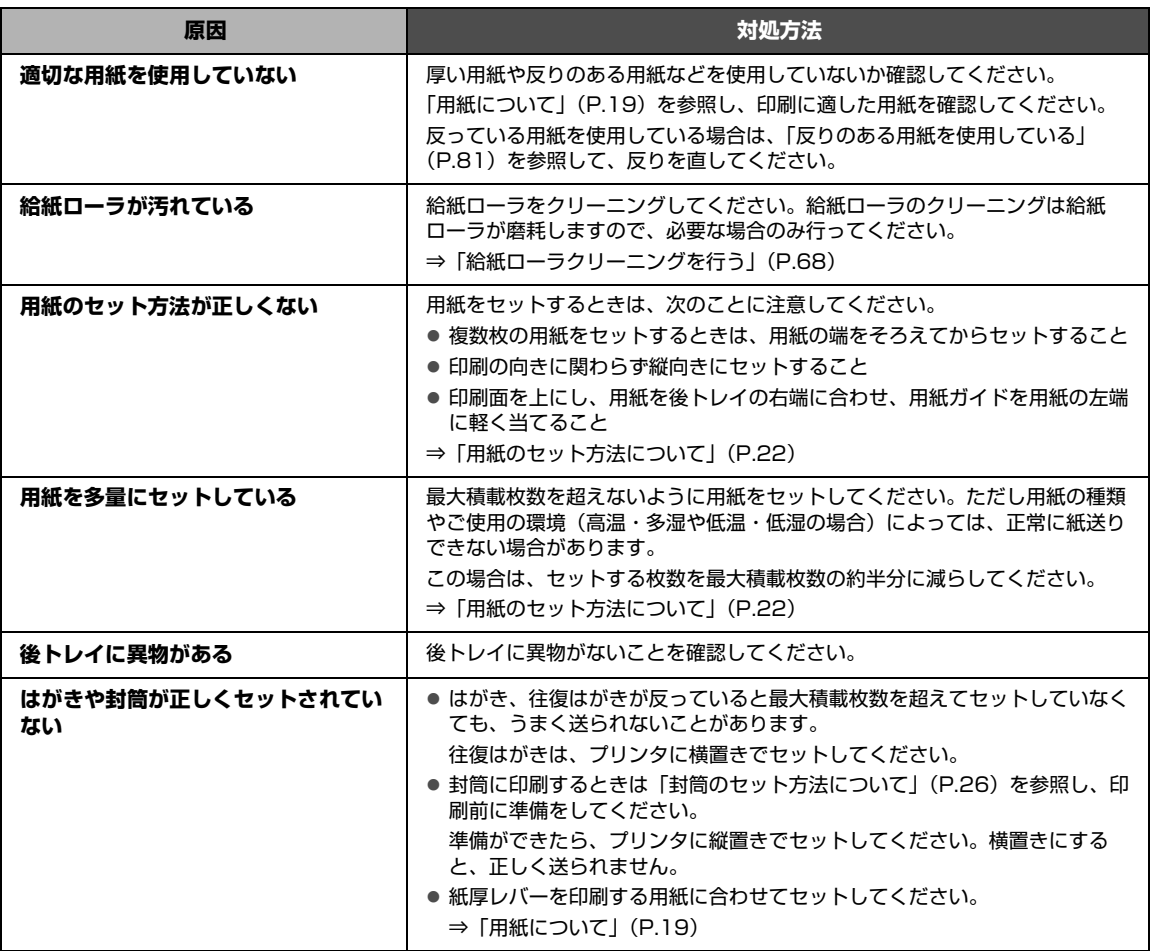

# **用紙がつまる**

↑重要?

印刷中につまった用紙を取り除くためプリンタの電源を切る場合は、「パソコンから印刷する」(P.30)を参照し、印刷 を中止してから電源を切ってください。

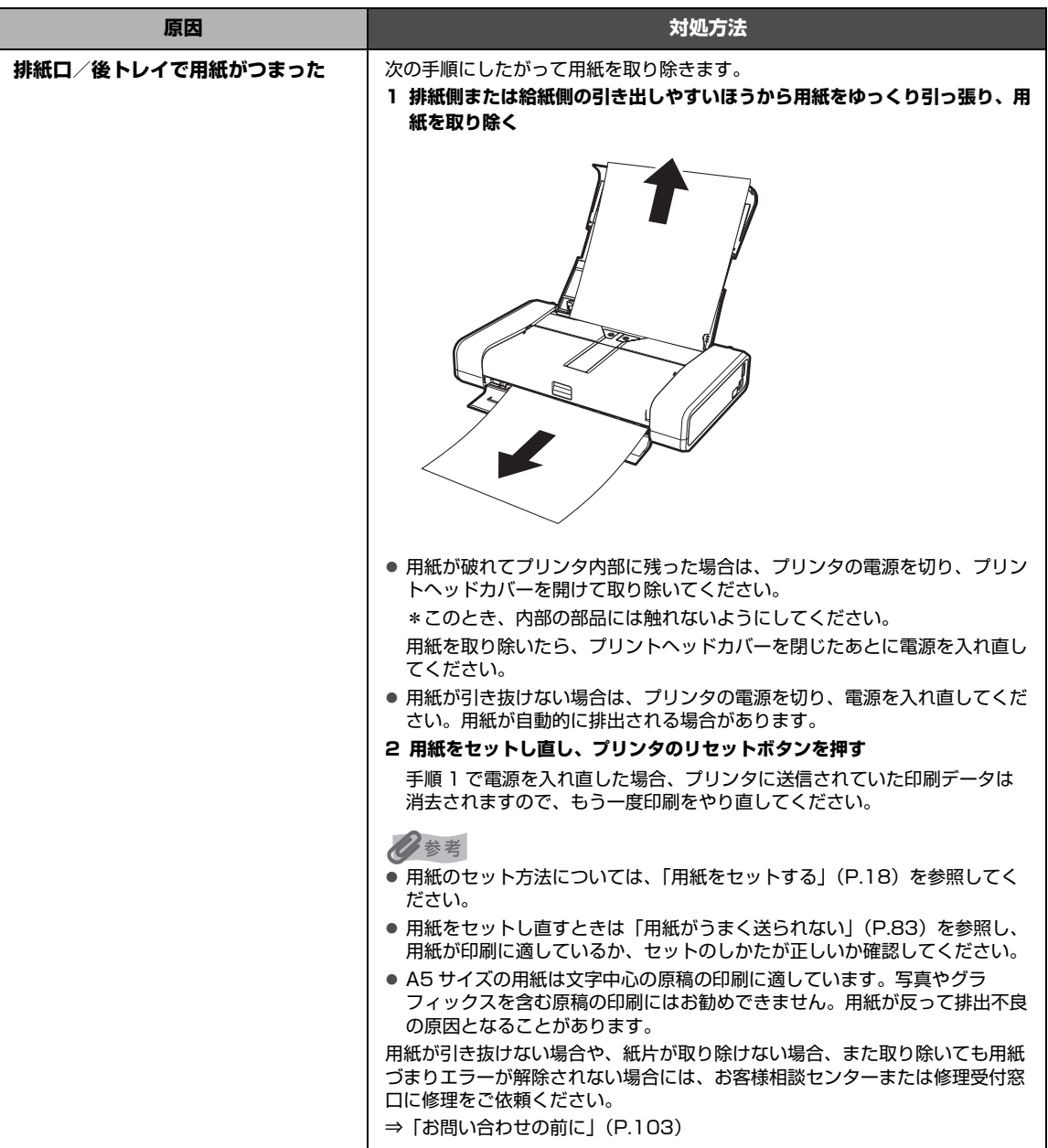

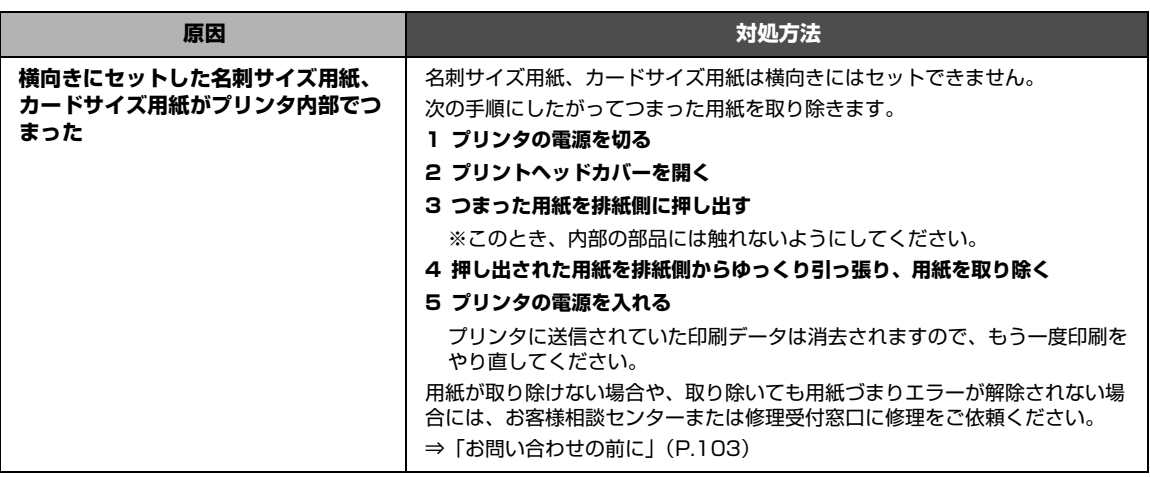

# **エラーランプがオレンジ色に点滅している**

プリンタにエラーが起きると、エラーランプ(オレンジ色)が点滅します。エラーランプの点滅回数を確 認し、エラーの対処をしてください。

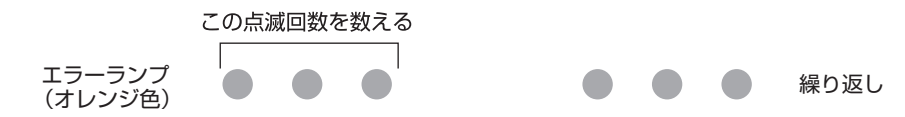

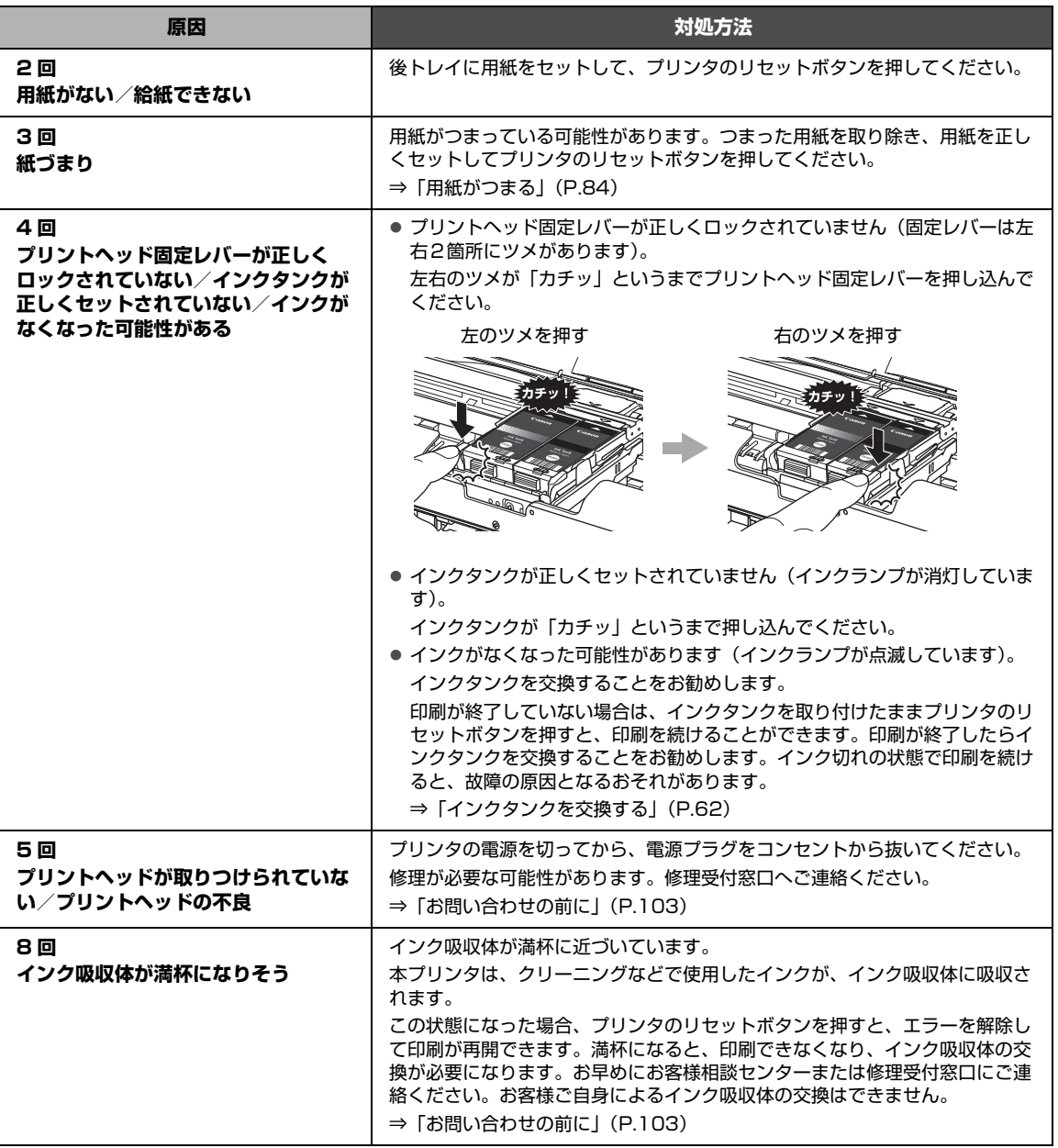

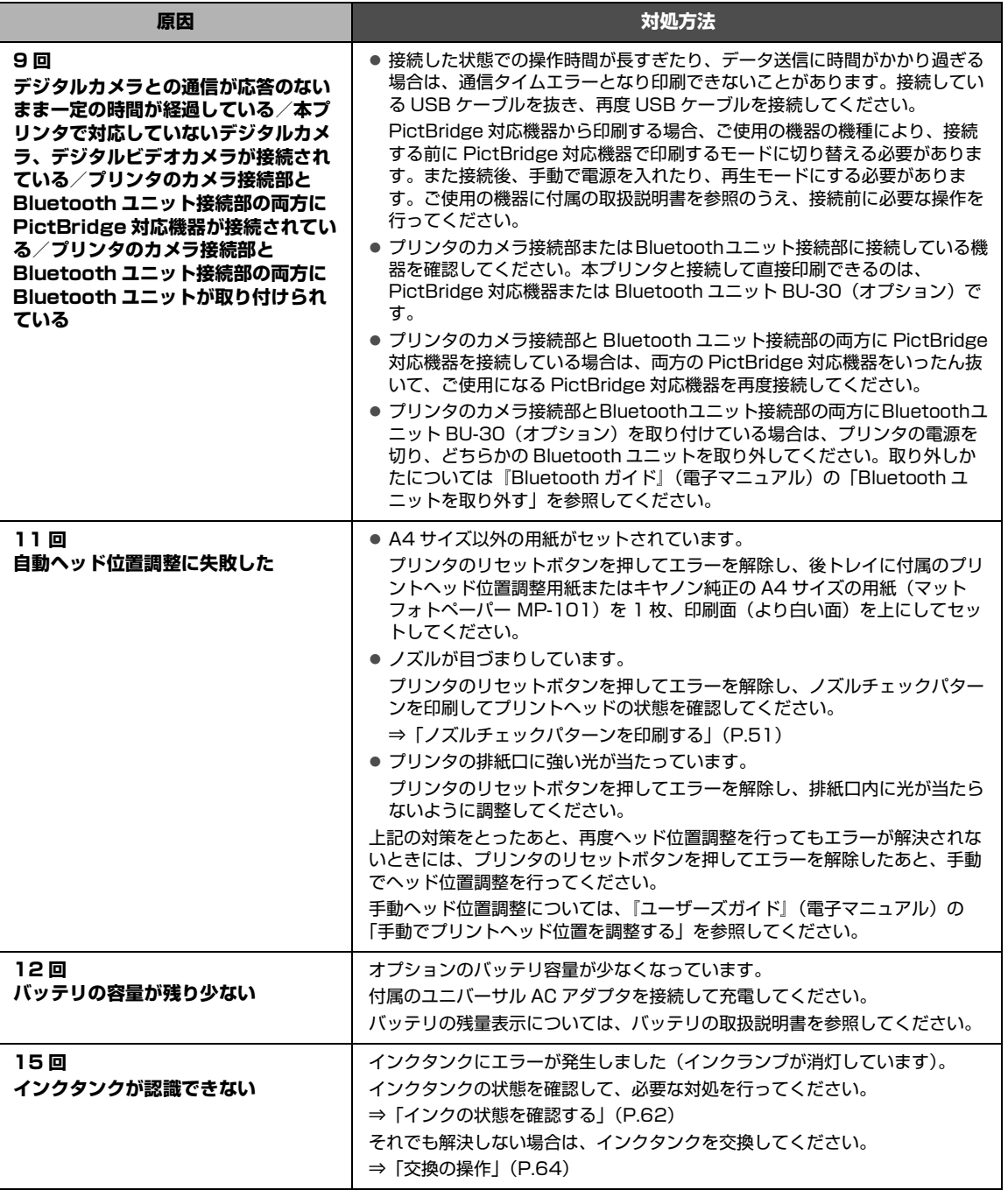

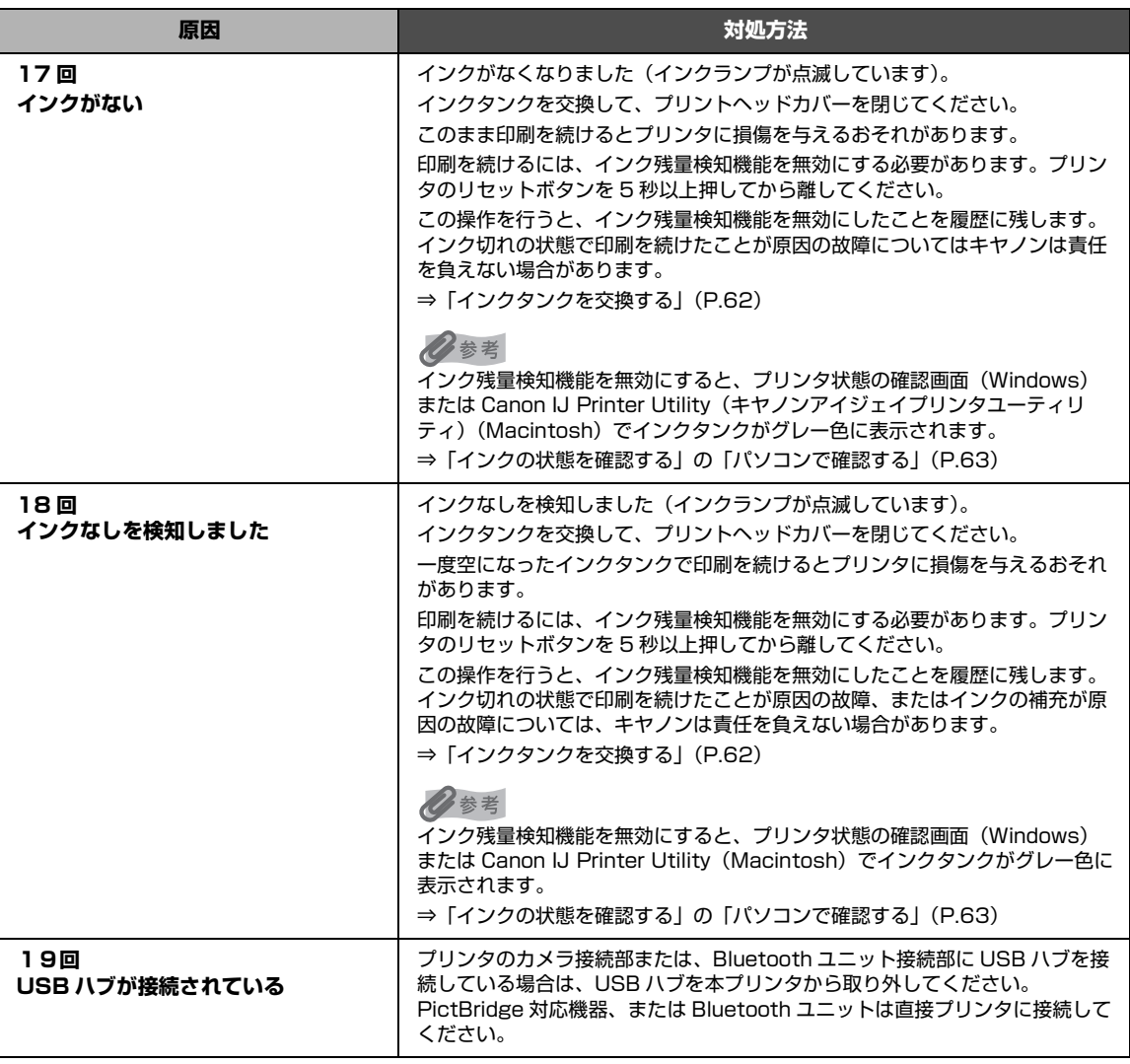

### **電源ランプ(緑色)とエラーランプ(オレンジ色)が交互 に点滅している**

プリンタの電源を切ってから、電源プラグをコンセントから抜いてください。

修理が必要な可能性があります。修理受付窓口へご連絡ください。 **⇒「お問い合わせの前に」(P.103)** 

# **パソコンの画面にメッセージが表示されている**

### ●「サービスエラー 5100」が表示されている

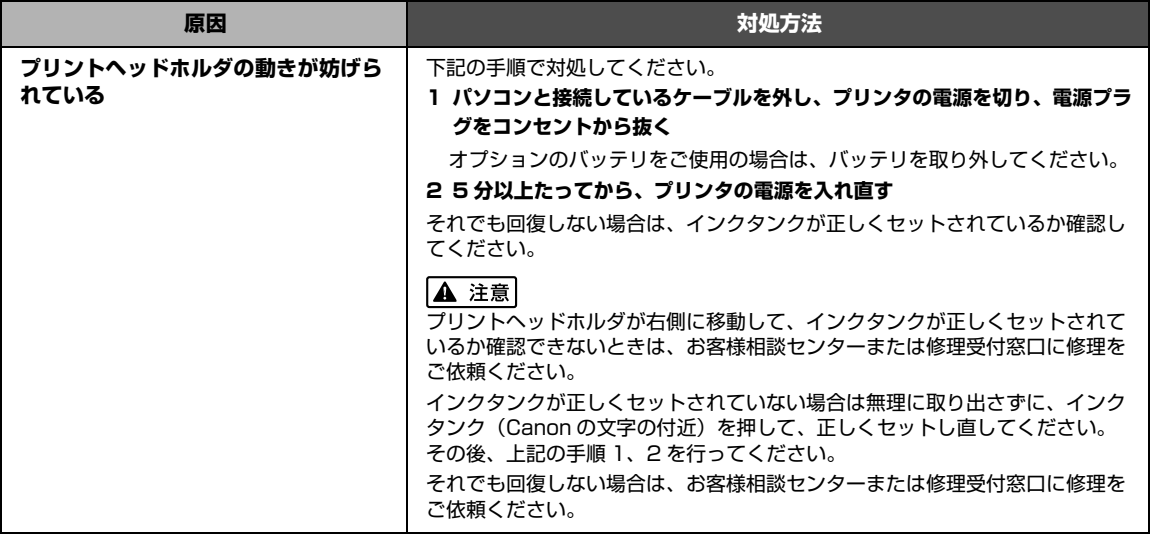

### ● Windows 「書き込みエラー/出力エラー」または「通信エラー」

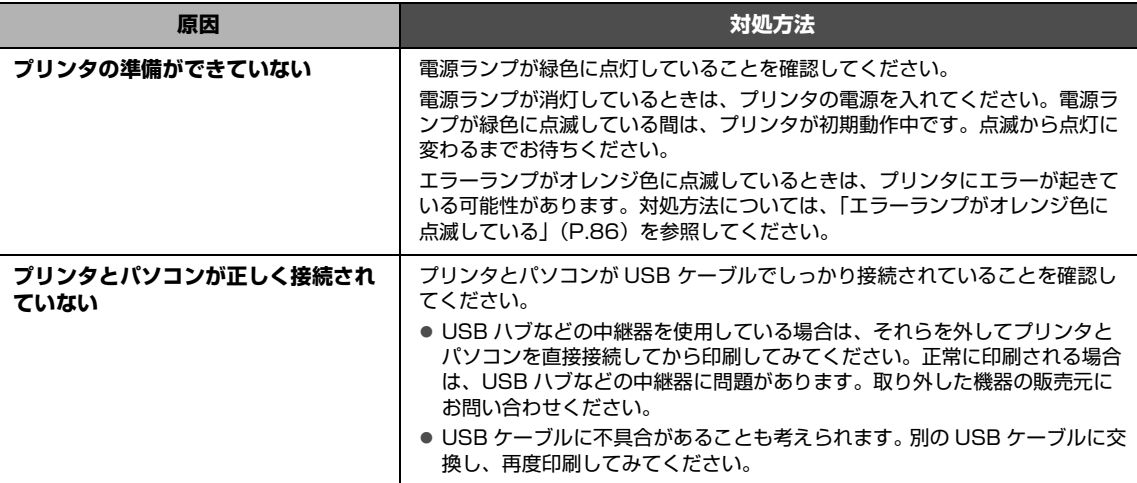

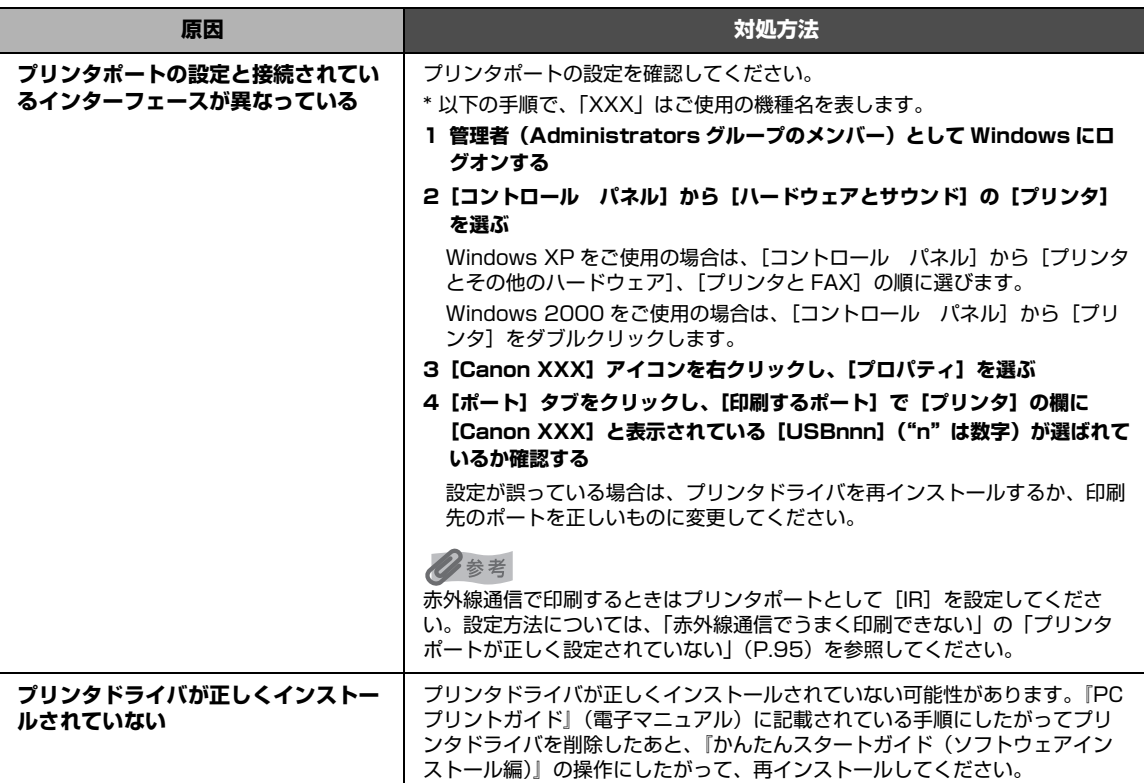

### ● 自動ヘッド位置調整に失敗した

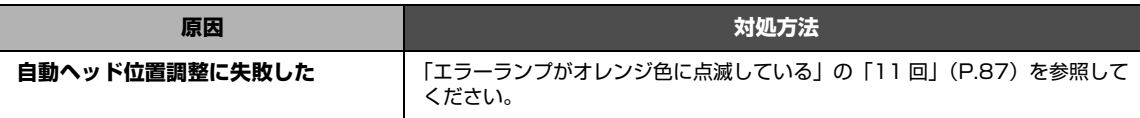

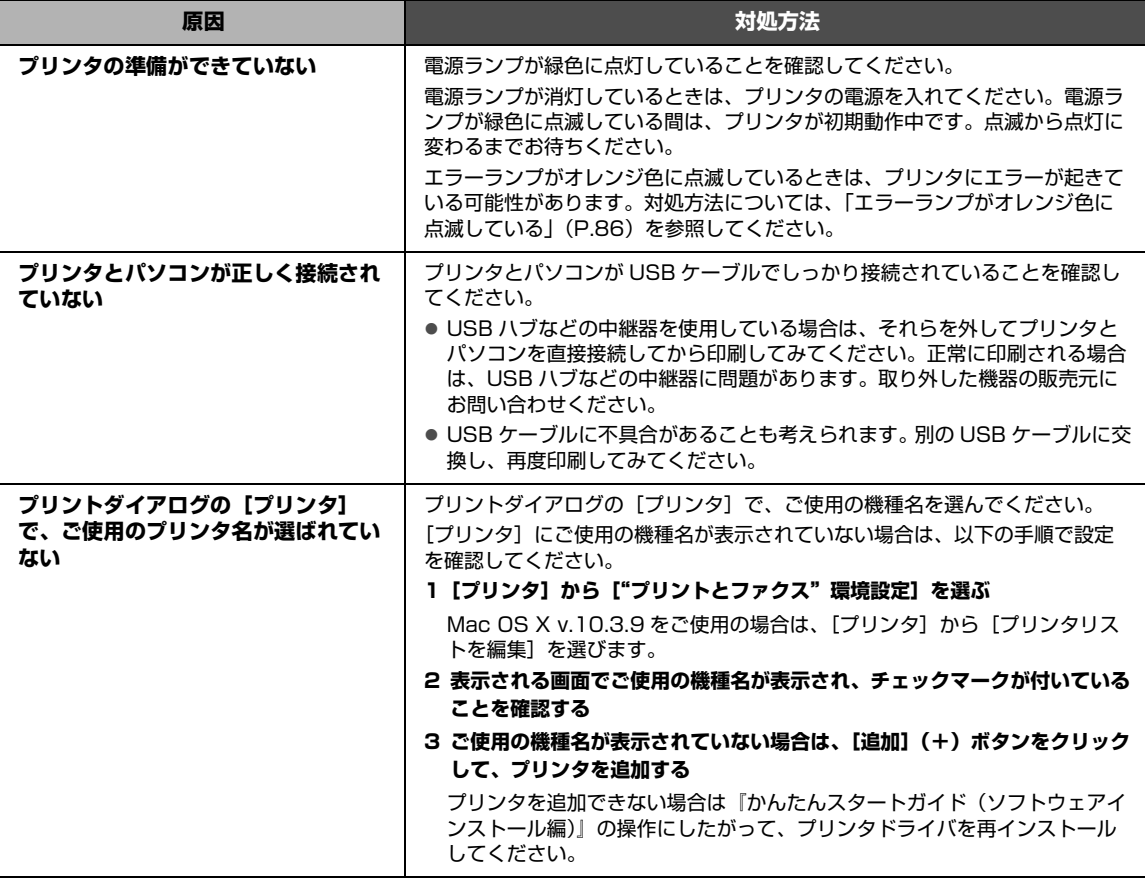

### **● Macintosh 「エラー番号: 1701」が表示されている**

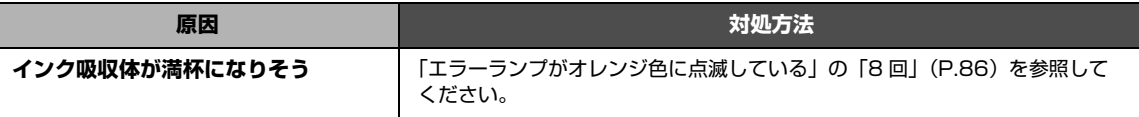

### **Macintosh 「エラー番号: 2001」が表示されている**

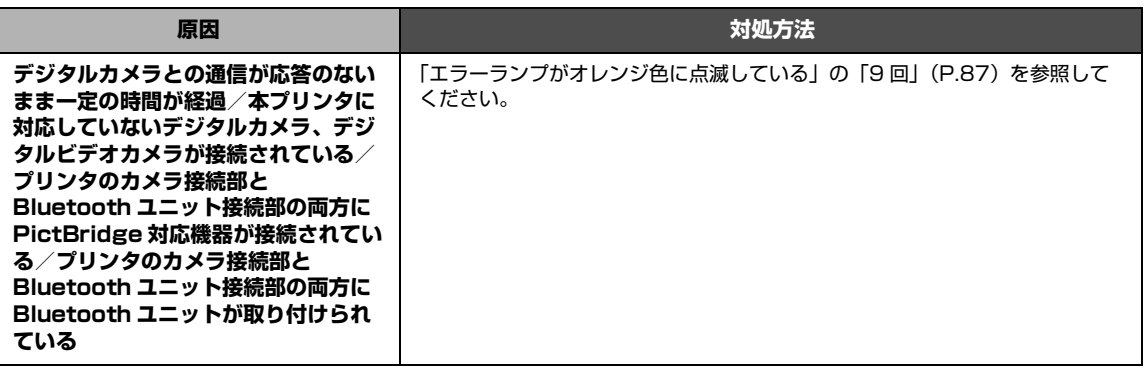

#### **Macintosh 「エラー番号: 2002」が表示されている**

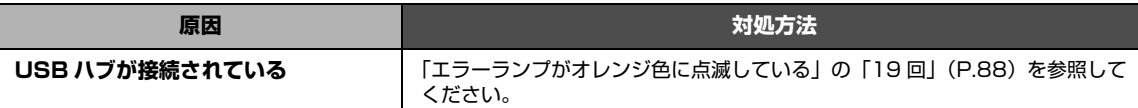

#### **• Macintosh 「エラー番号: 2500」が表示されている**

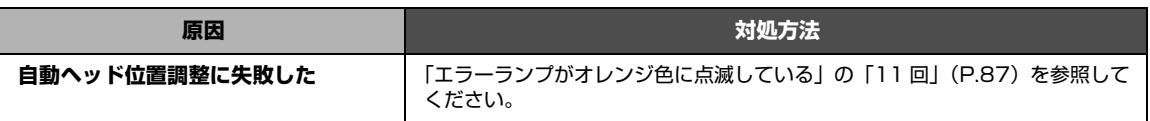

#### **• Macintosh 「インク情報番号: 1600」が表示されている**

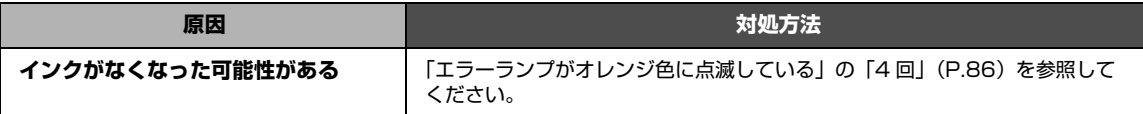

#### **• Macintosh 「インク情報番号: 1688」が表示されている**

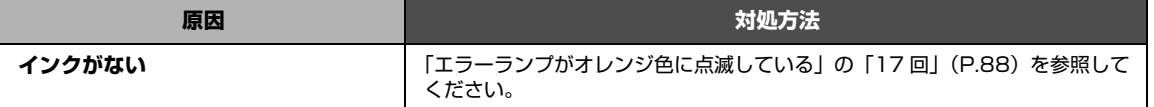

#### **• Macintosh 「インク情報番号: 1689」が表示されている**

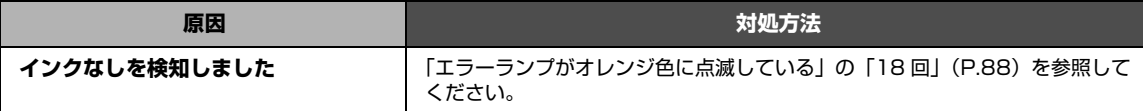

### **PictBridge 対応機器にエラーメッセージが表示されて いる**

PictBridge 対応機器から直接印刷を行ったときに、PictBridge 対応機器にエラーが表示される場合があ ります。表示されるエラーと対処方法は以下のとおりです。

#### ◆参考

- 以下の説明は、キヤノン製 PictBridge 対応機器に表示されるエラーについて説明しています。ご使用の機器により表 示されるエラーやボタン操作が異なる場合があります。キヤノン製以外の PictBridge 対応機器からのプリンタエ ラーの解除方法がわからない場合は、プリンタのエラーランプ(オレンジ色)の状態を確認してエラーを解除してく ださい。プリンタのエラー解除方法は「エラーランプがオレンジ色に点滅している」(P.86)を参照してください。
- 表示されるエラーや対処方法については、PictBridge 対応機器に付属の取扱説明書もあわせて参照してください。そ の他、PictBridge 対応機器側のトラブルについては、各機器の相談窓口へお問い合わせください。

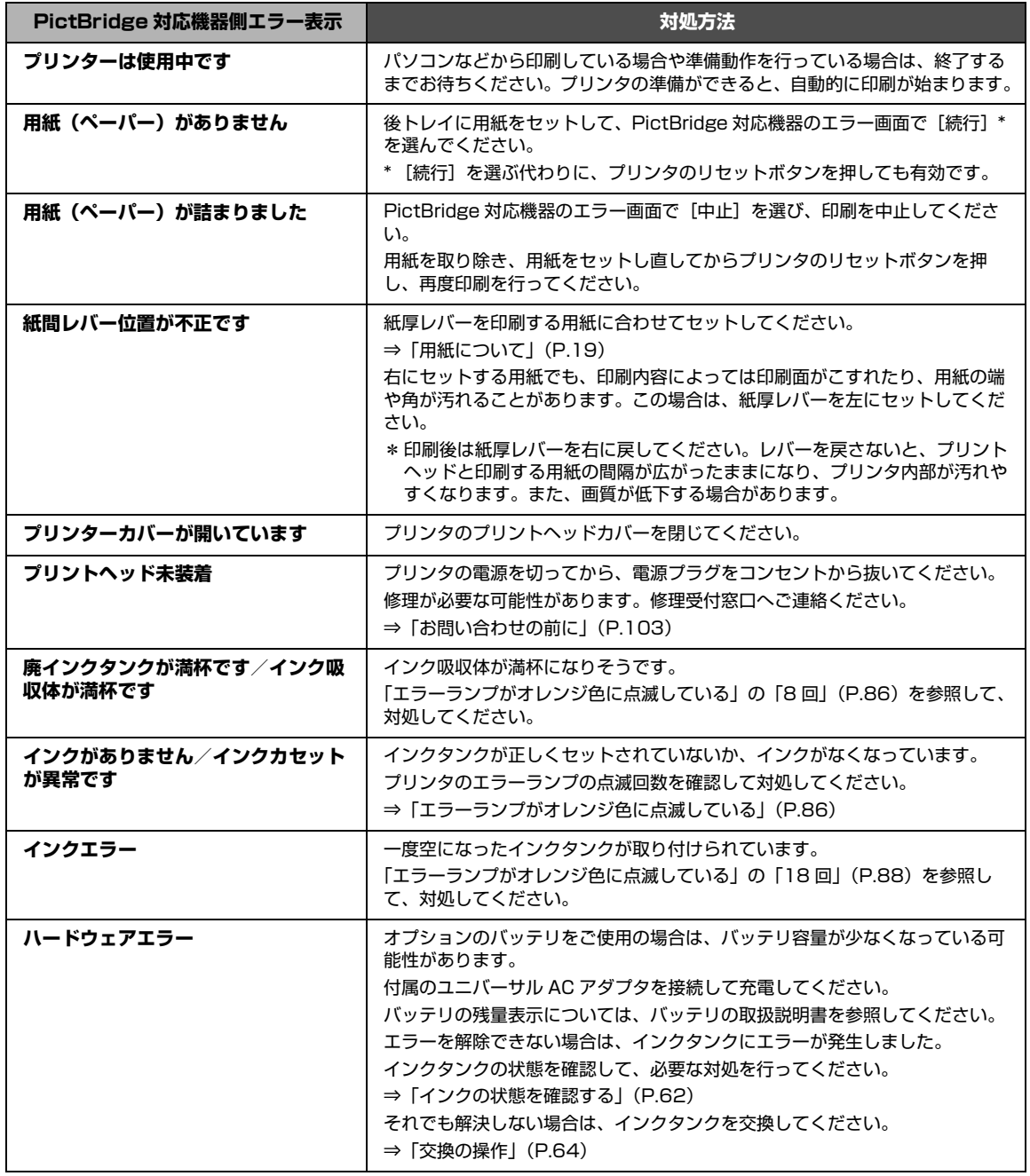

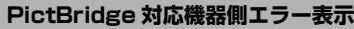

**プリンタートラブル発生** プリンタの電源を切ってから、電源プラグをコンセントから抜いてください。 修理が必要な可能性があります。修理受付窓口へご連絡ください。 **⇒「お問い合わせの前に」(P.103)** 

**PictBridge 対応機器側エラー表示 対処方法**

# **赤外線通信でうまく印刷できない**

ここでは赤外線通信を利用して印刷するときのトラブルについて説明します。

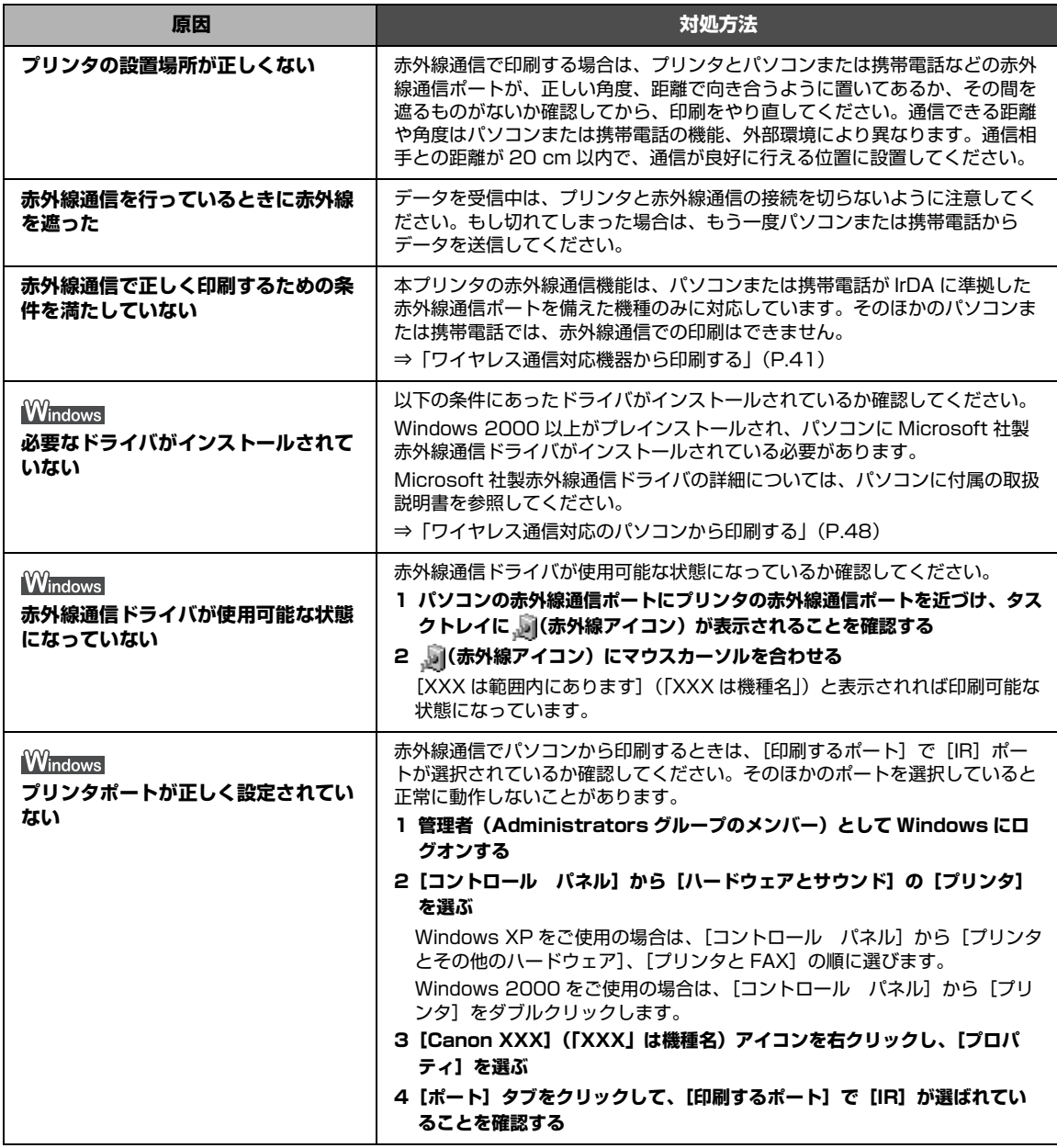

# **Bluetooth 通信でうまく印刷できない**

Bluetooth 通信で印刷するときのトラブルについては、『Bluetooth ガイド』(電子マニュアル)を参照し てください。

# **電子マニュアル (取扱説明書) を表示 する**

電子マニュアル(取扱説明書)をパソコンの画面に表示する方法について説明します。

1 デスクトップ上のアイコン ( <u>4)</u> をダブルクリックする

電子マニュアル(取扱説明書)の一覧が表示されます。

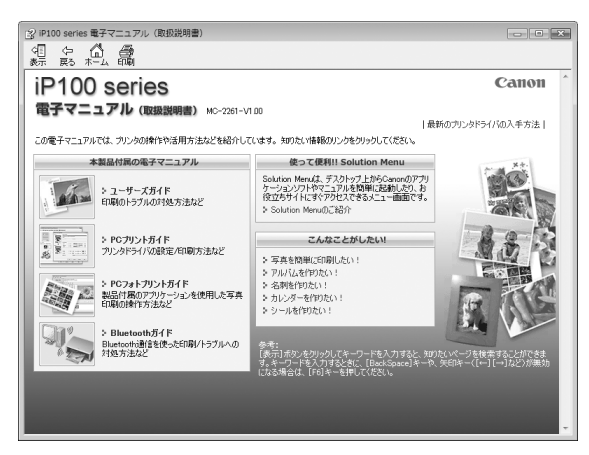

◎参考

電子マニュアル(取扱説明書)をインストールしていなかったり、削除した場合は、『セットアップ CD-ROM』を使っ て、以下のどちらかの方法でインストールします。

- [おまかせインストール] を選んで、プリンタドライバ、アプリケーションソフトとともにインストール
- [選んでインストール] から [電子マニュアル (取扱説明書)] を選んでインストール

**Windows** 

- 『PC プリントガイド』は、プリンタドライバの [操作説明] ボタンをクリックして、表示することもできます。 [操作説明]ボタンは、プリンタドライバの[基本設定]シートおよび[ユーティリティ]シートに表示されます。た だし、電子マニュアル(取扱説明書)がパソコンにインストールされている必要があります。
- [スタート] メニューから表示するときは、[スタート] メニューから [すべてのプログラム] (Windows 2000 をご 使用の場合は [プログラム])→ [Canon XXX マニュアル]→ [XXX 電子マニュアル (取扱説明書)]の順に選びま す(「XXX」は機種名)。
- インストールした電子マニュアル(取扱説明書)を削除するときは、[スタート] メニューから [すべてのプログラ ム](Windows 2000 をご使用の場合は[プログラム])→[Canon XXX マニュアル](「XXX」は機種名)→[ア ンインストーラ]の順に選びます。

すべての電子マニュアル(取扱説明書)がまとめて削除されます。

ÉvÉäÉìÉgÉ\_ÉCÉAÉçÉOÉvÉäÉìÉgÉ\_ÉCÉAÉçÉO **Macintosh** 

- ●『PC プリントガイド』は、プリントダイアログの[品位と用紙の種類]、[カラーオプション]、[特殊効果]、[フチな し全面印刷]、または [とじしろ]の? ボタンをクリックして、表示することもできます。ただし、電子マニュアル (取扱説明書) がインストールされていないと、 ?)ボタンをクリックしても表示されません。
- ●『PC プリントガイド』は、プリンタドライバを削除すると削除されます。プリンタドライバを再インストールする場 合は、[電子マニュアル(取扱説明書)] もインストールしてください。
- Finder の[ヘルプ]メニューから[Mac ヘルプ]を選んでヘルプビューアを開き、[ライブラリ]メニューをクリッ クすると、インストールされた電子マニュアル(取扱説明書)を選んで表示できます。

付緑

### **調べたい項目をキーワードで探す**

キーワードを入力して、目的のページを探すことができます。

### **Windows**

[表示] ボタンをクリックして表示される検索画面で、調べたい項目のキーワードを入力して [検索開始] ボタンをク リックします。検索結果のリストから読みたいトピックを選び、[表示]ボタンをクリックすると、ページが表示されま す。

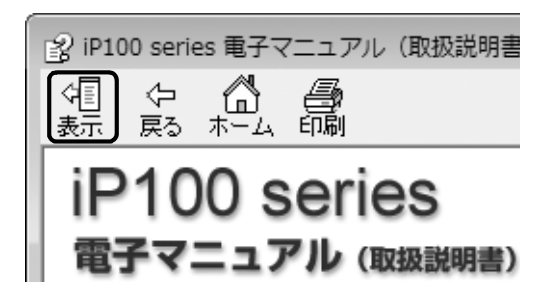

#### ◆参考

インストールされている電子マニュアル(取扱説明書)すべてを検索します。

#### lacintosh

 $\overline{Q}$ )(検索フィールド)に調べたい項目のキーワードを入力して [Return] キーを押します。検索結果のリストか ら読みたいトピックをダブルクリックすると、ページが表示されます。

#### ◆参考

Q (虫眼鏡アイコン) をクリックし、検索範囲を指定することができます。

- xxxx\* を検索 …現在開いているマニュアル内を検索します。
- すべてのヘルプを検索 …OS に登録されているヘルプすべてを検索します。
- \* ご使用の機種名、マニュアル名が表示されます。

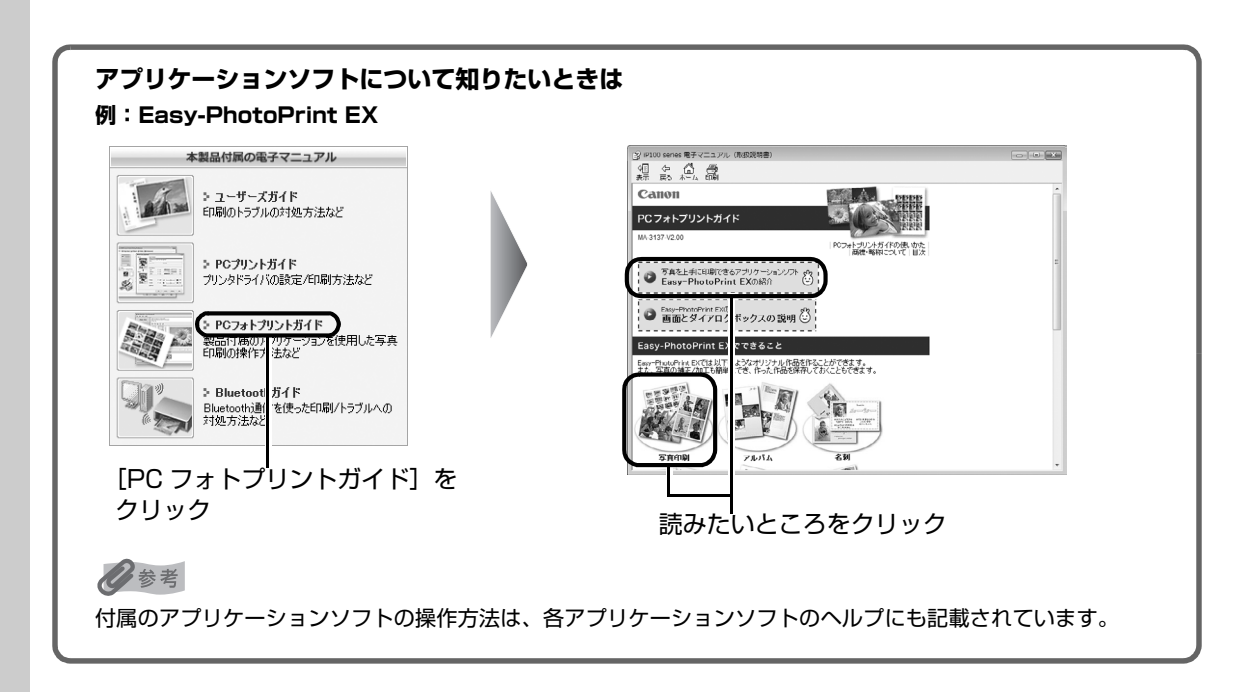

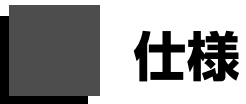

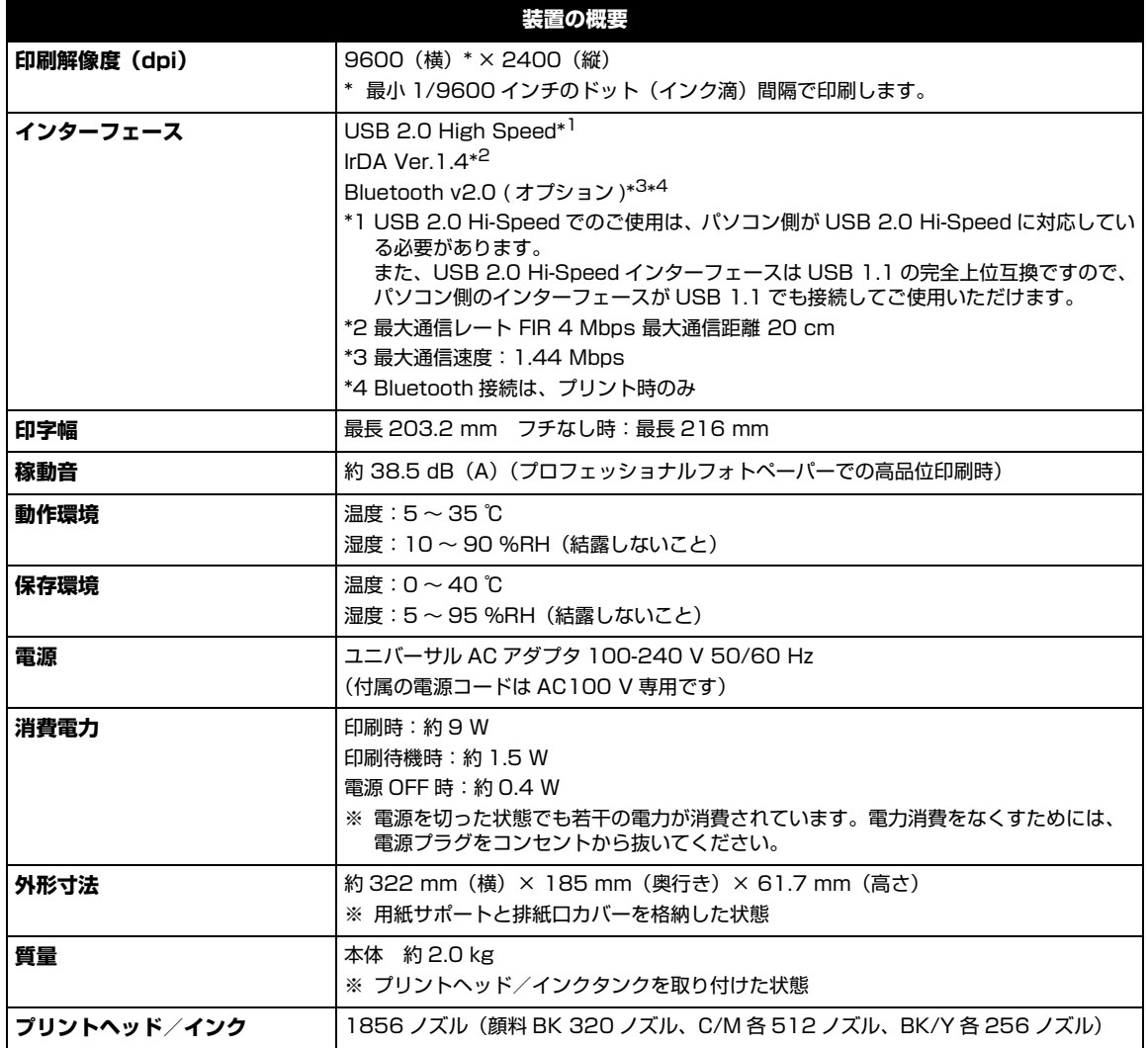

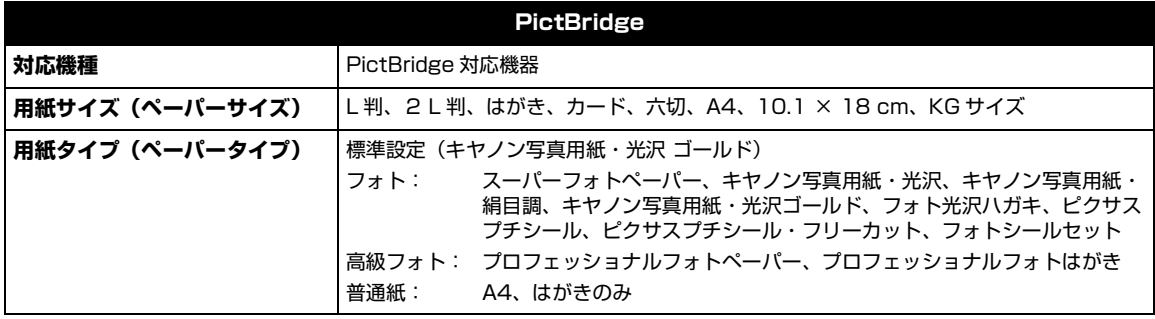

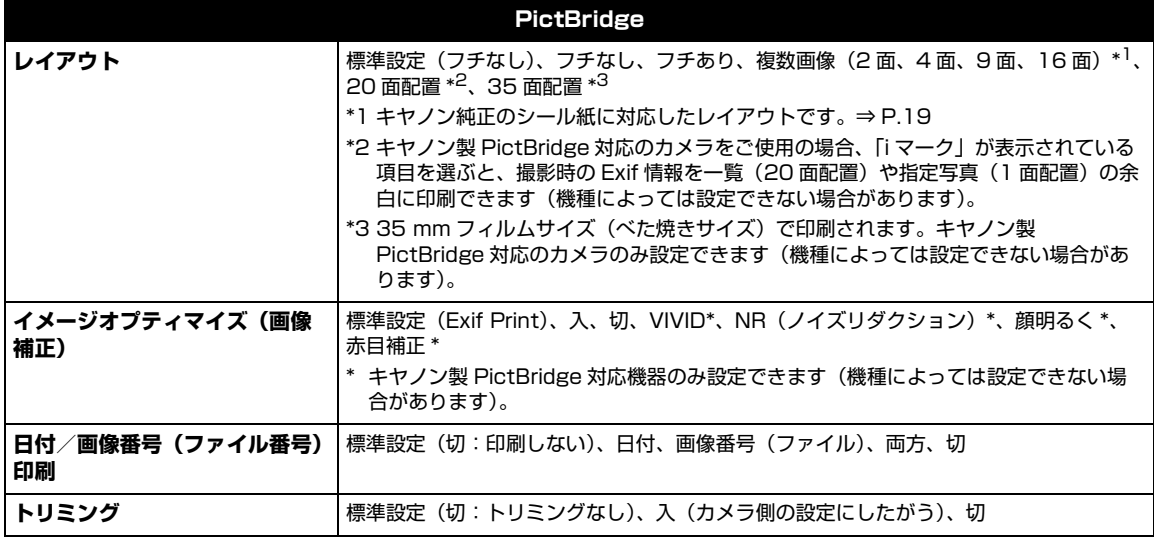

#### **動作条件**

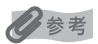

OS の動作条件が高い場合はそれに準じます。

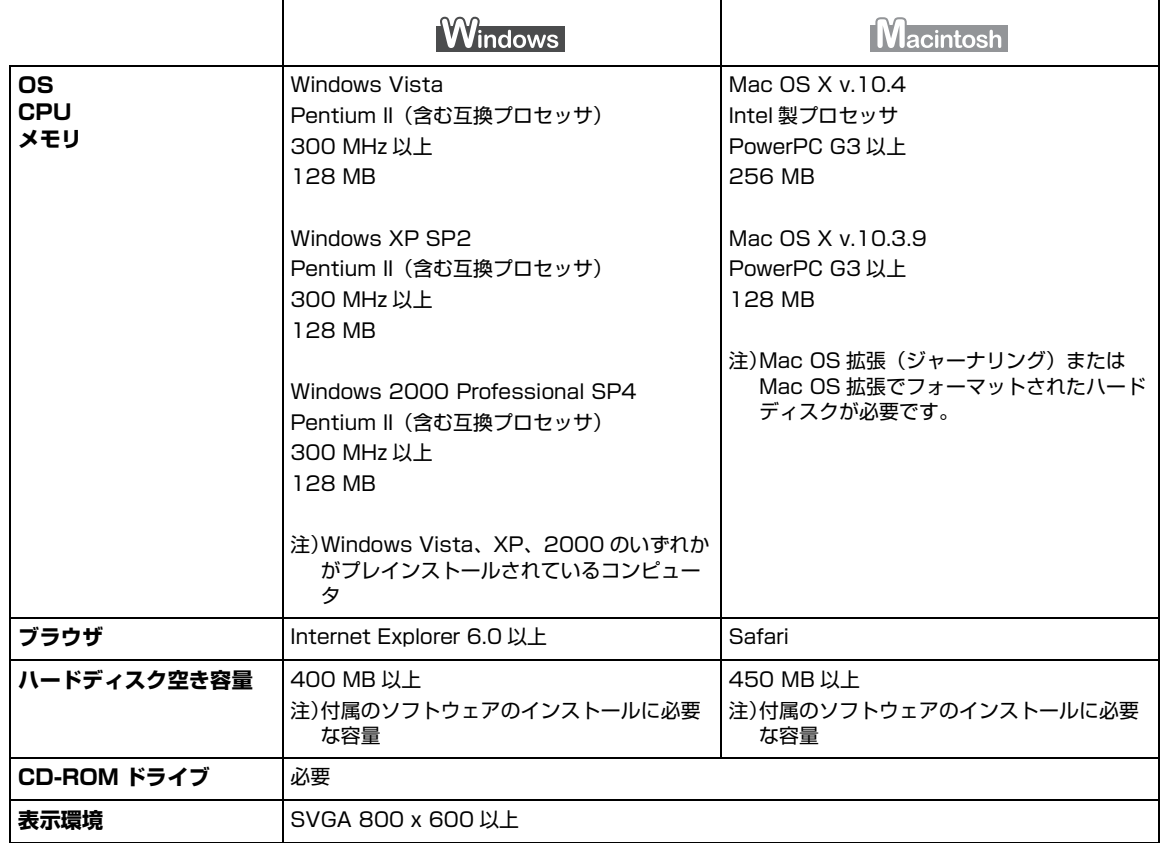

● Windows XP から Windows Vista にアップグレードして本プリンタをお使いになる場合は、キヤノン 製インクジェットプリンタに付属のソフトウェアをアンインストールしてから Windows Vista にアッ プグレードしてください。アップグレード後、ソフトウェアをインストールしてください。

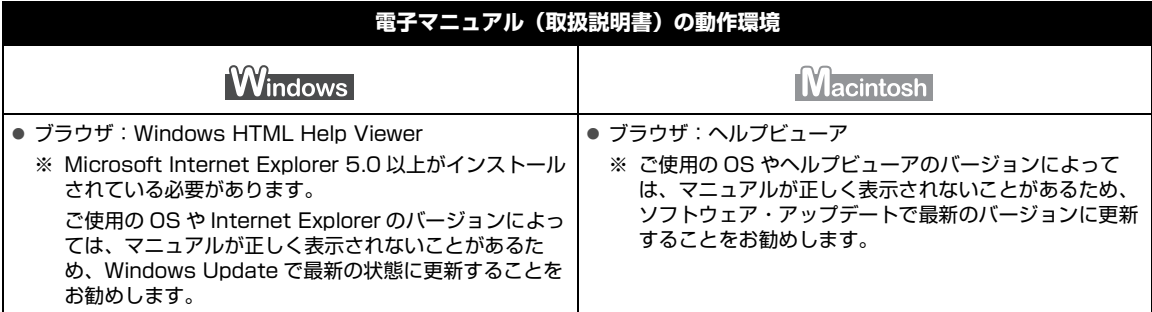

#### **環境および化学安全情報**

製品の環境情報および化学安全情報(MSDS)につきましては、キヤノンホームページにてご覧いただけます。 canon.jp/ecology

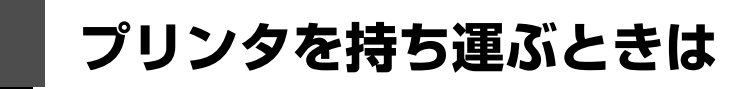

本プリンタを持ち運ぶ際は、取扱いには十分ご注意ください。

#### **使用後、電源プラグを抜くときや、プリンタを立てたり持ち運んだりするときは、電源ランプが消灯して いることを確認してください。**

1重要:

- 電源ランプが点灯・点滅しているときに電源プラグを抜いたり、プリンタを立てたり、プリンタを持ち運ぶなどを繰 り返し行うと、インク漏れやプリンタ故障の原因となり、その後印刷できなくなることがあります。(オプションの ポータブルキットをご使用の場合も同様です。) 電源の切り方については |電源を切る」(P.17) を参照してくださ い。
- 本プリンタを持ち運ぶ際は、プリンタに強い振動や衝撃を与えないように注意してください。また、高温の場所での 放置を避け、プリンタの上に重い物を乗せないでください。プリンタ本体の変形や故障、またはインク漏れが起こる 可能性があります。

《参考

付緑

- 移送する際はしっかりと梱包してください。詳しくは、『ユーザーズガイド』(電子マニュアル)の「プリンタの移送 について」を参照してください。
- 本プリンタは、空港の X 線手荷物検査装置を通過させても影響を受けません。

# **プリンタを国外で使用するときは**

本プリンタを国外で使用する際は、以下の点にご注意ください。

行き先の国の仕様に合わせて 現地にてお買い求めください。 キヤノン純正製品のご使用を

#### **電源コードは、行き先の国の仕様によって異なります。**

国外でも付属のユニバーサル AC アダプタが使用できます。ただし電源コードは、行き先の国の仕様に よって異なります。

**電源コード**

**ユニバーサル AC アダプタ**

国外でもお使いいただけます。

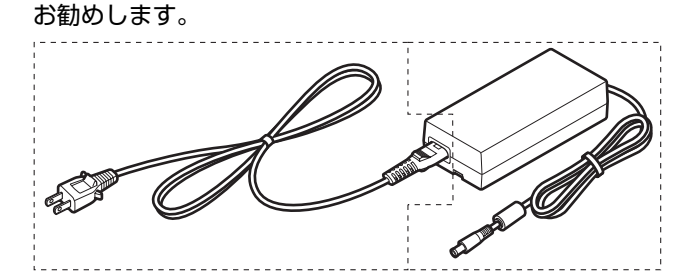

#### **■ 保証書を携帯してください**

プリンタに付属の「CIWS カード」(キヤノンインターナショナル保証システ ムのカード)と、日付と購入店が記載された保証書もいっしょにお持ちくだ さい。このカードは国外で修理サービスや保証を受けるときに必要となりま す。詳しくは付属の「CIWS カード」を参照してください。

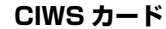

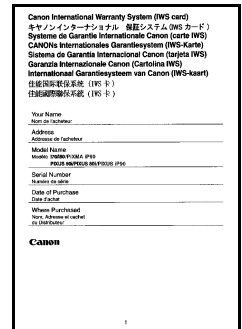

# **お問い合わせの前に**

本書または『ユーザーズガイド』(電子マニュアル)の「困ったときには」の章を読んでもトラブルの原 因がはっきりしない、また解決しない場合には、次の要領でお問い合わせください。

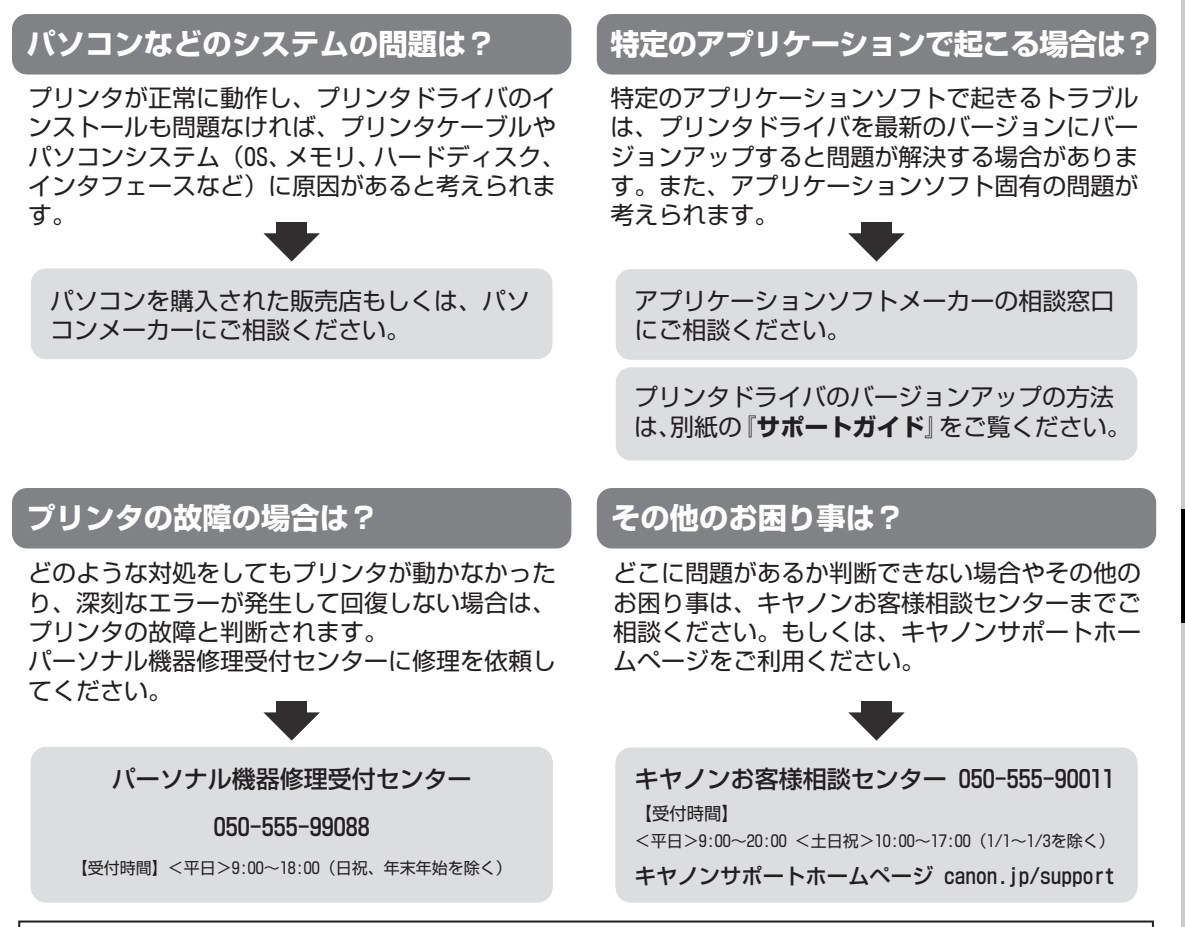

デジタルカメラや携帯電話の操作については、各機器の説明書をご覧いただくか説明書に記載されている相談窓口へ お問い合わせ下さい。

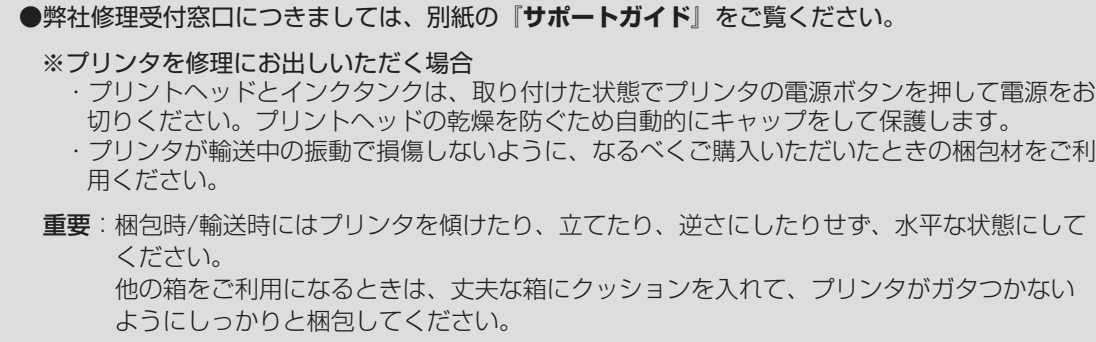

保証期間中の保証書は、記入漏れのないことをご確認のうえ、必ず商品に添付、または商品と 一緒にお持ちください。保守サービスのために必要な補修用性能部品および消耗品(インク) の最低保有期間は、製品の製造打ち切り後5年間です。なお、弊社の判断により保守サービスと して同一機種または同程度の仕様製品への本体交換を実施させていただく場合があります。同 程度の機種との交換の際には、ご使用の消耗品や付属品をご使用いただけない場合、またご使 用可能なパソコンのOSが変更される場合もあります。 お願い:

# **使用済みインクカートリッジ回収のお願 い**

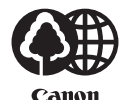

警报  $7 - 1$ 

キヤノンでは、資源の再利用のために、使用済みインクカートリッジの回収を推進しています。 この回収活動は、お客様のご協力によって成り立っております。

つきましては、"キヤノンによる環境保全と資源の有効活用" の取り組みの主旨にご賛同いただき、回収に ご協力いただける場合には、ご使用済みとなったインクカートリッジを、お近くの回収窓口までお持ちく ださいますようお願いいたします。

キヤノンマーケティングジャパンではご販売店の協力の下、全国に回収窓口をご用意いたしております。

また回収窓口に店頭用カートリッジ回収スタンドの設置を順次進めております。

回収窓口につきましては、下記のキヤノンのホームページ上で確認いただけます。

キヤノンサポートホームページ canon.jp/support

事情により、回収窓口にお持ちになれない場合は、使用済みインクカートリッジをビニール袋などに入れ、 地域の条例に従い処分してください。

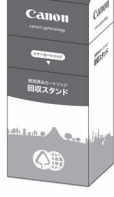

■使用済みカートリッジ回収によるベルマーク運動

キヤノンでは、使用済みカートリッジ回収を通じてベルマーク運動に参加しています。

ベルマーク参加校単位で使用済みカートリッジを回収していただき、その回収数量に応じた点数をキヤノ ンより提供するシステムです。

この活動を通じ、環境保全と資源の有効活用、さらに教育支援を行うものです。詳細につきましては、下 記のキヤノンホームページ上でご案内しています。

環境への取り組み canon.jp/ecology

#### お問い合わせのシート

ご相談の際にはすみやかにお答えするために予め下記の内容をご確認のうえ、お問い合わせくださいますようお願いいたします。 また、おかけまちがいのないよう電話番号はよくご確認ください。

#### [プリンタの接続環境について]

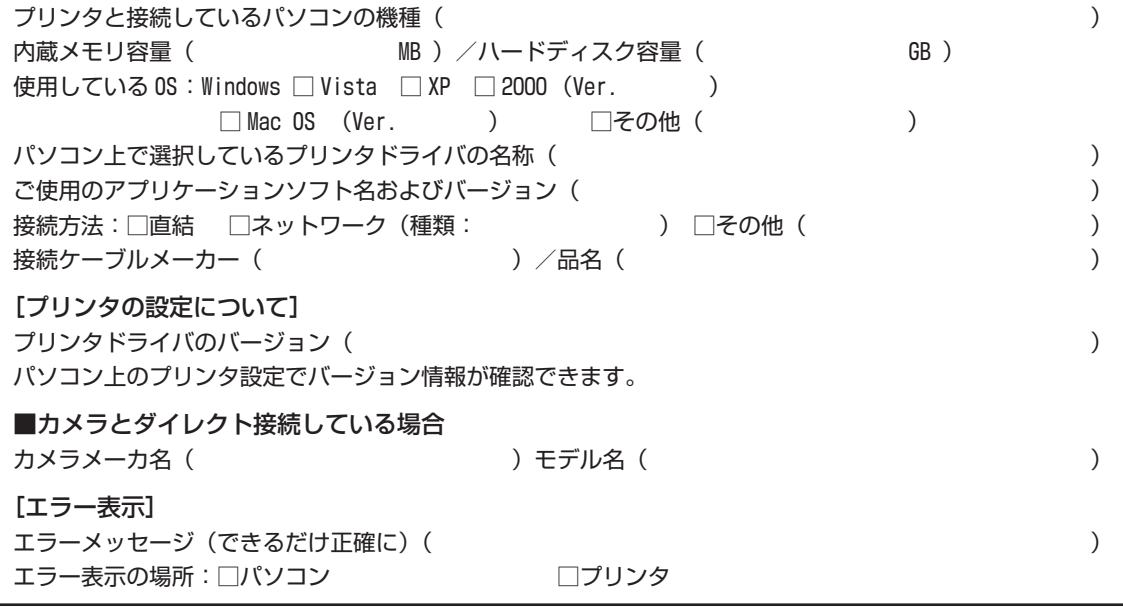

キヤノンマーケティングジャパン株式会社 〒 108-8011 東京都港区港南 2-16-6

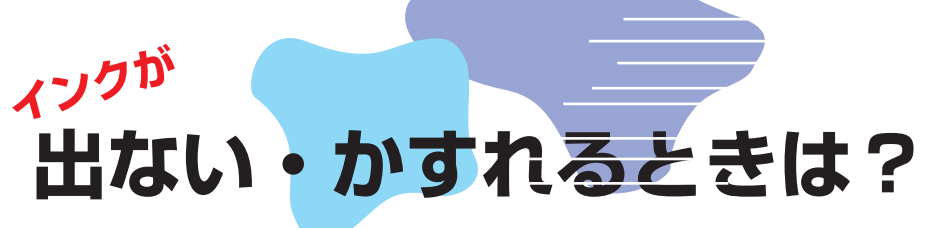

プリントヘッドのノズル (インクのふき出し口)が目づまりすると、 色味がおかしかったり印刷がかすれる場合があります。

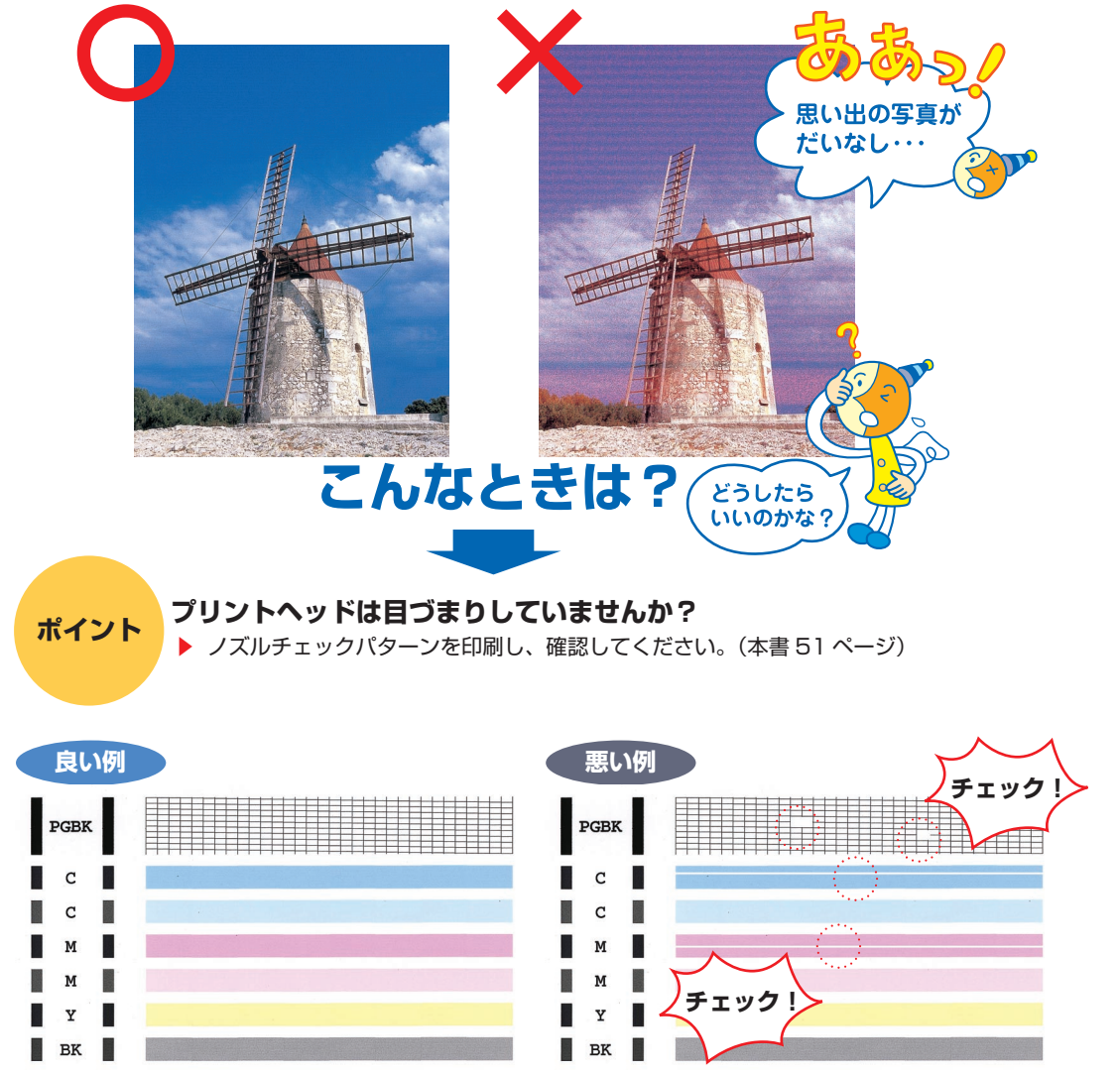

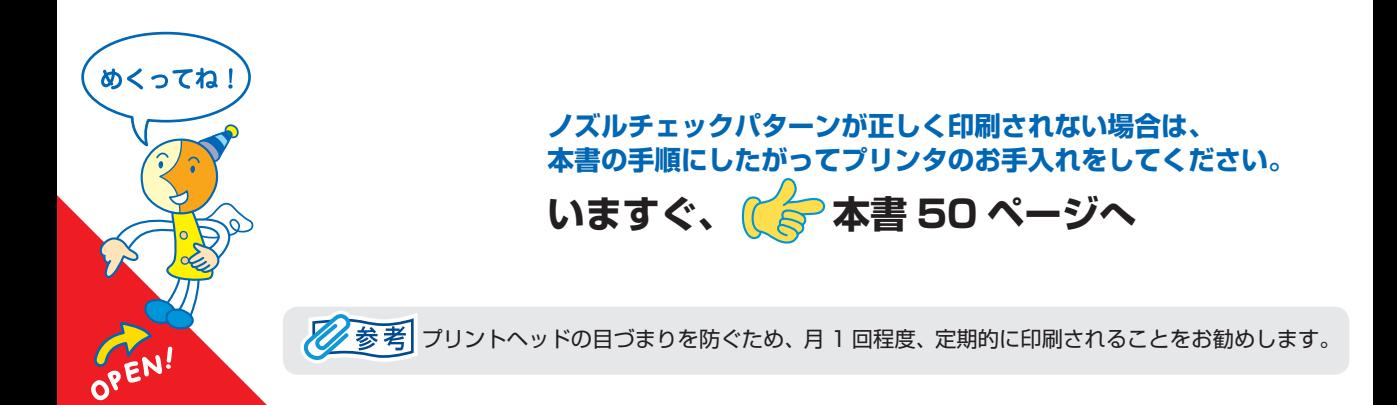

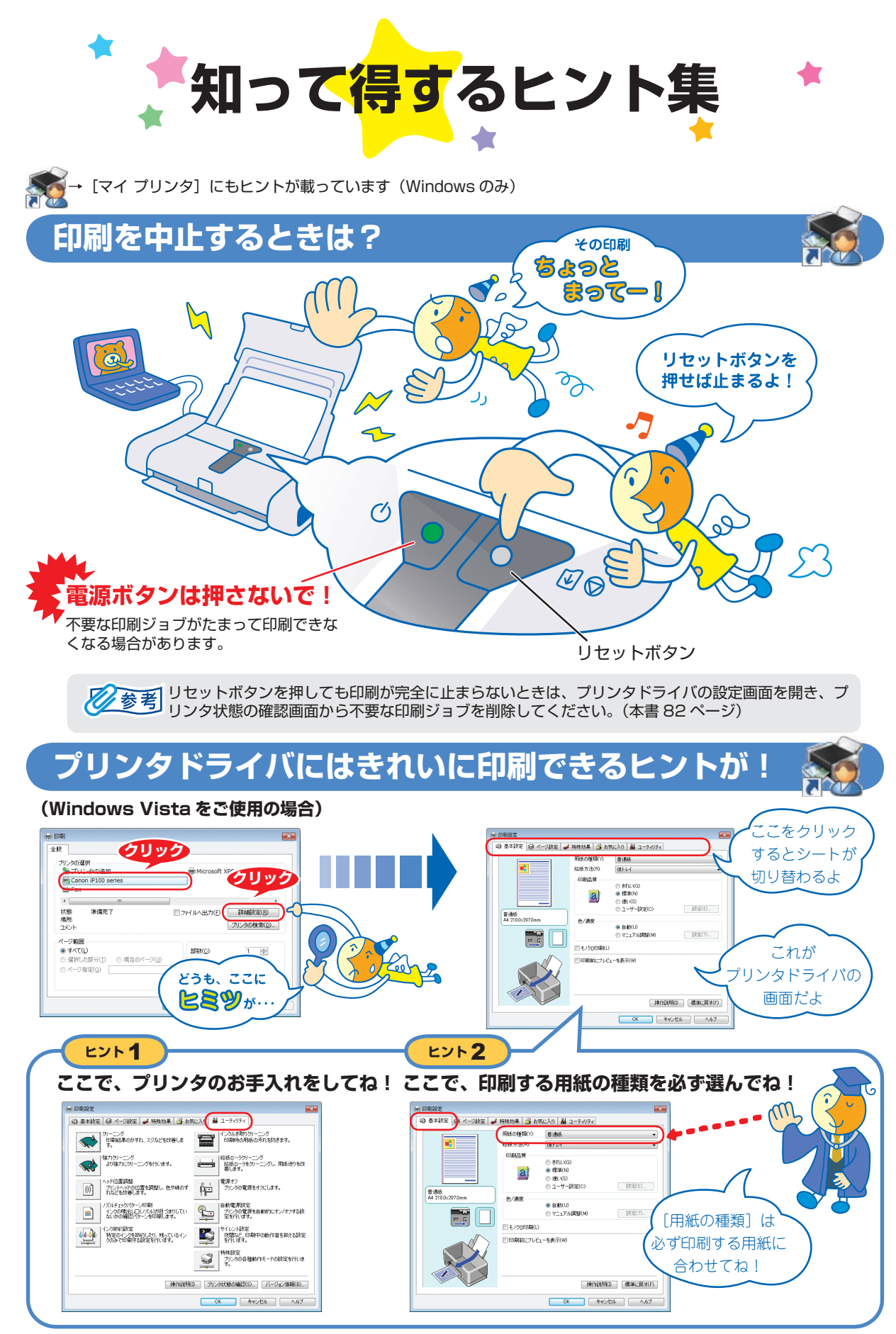

[マイ プリンタ]を使うと、プリンタドライバをかんたんに開くことができます。
# **プリンタドライバを新しくするときは?**

最新版のプリンタドライバは古いバージョンの改良や新機能に対応しています。 ---------<br>プリンタドライバを新しくする(「バージョンアップ」といいます)ことで、新しい OS に対応したり、印刷トラブルを解決で きることがあります。

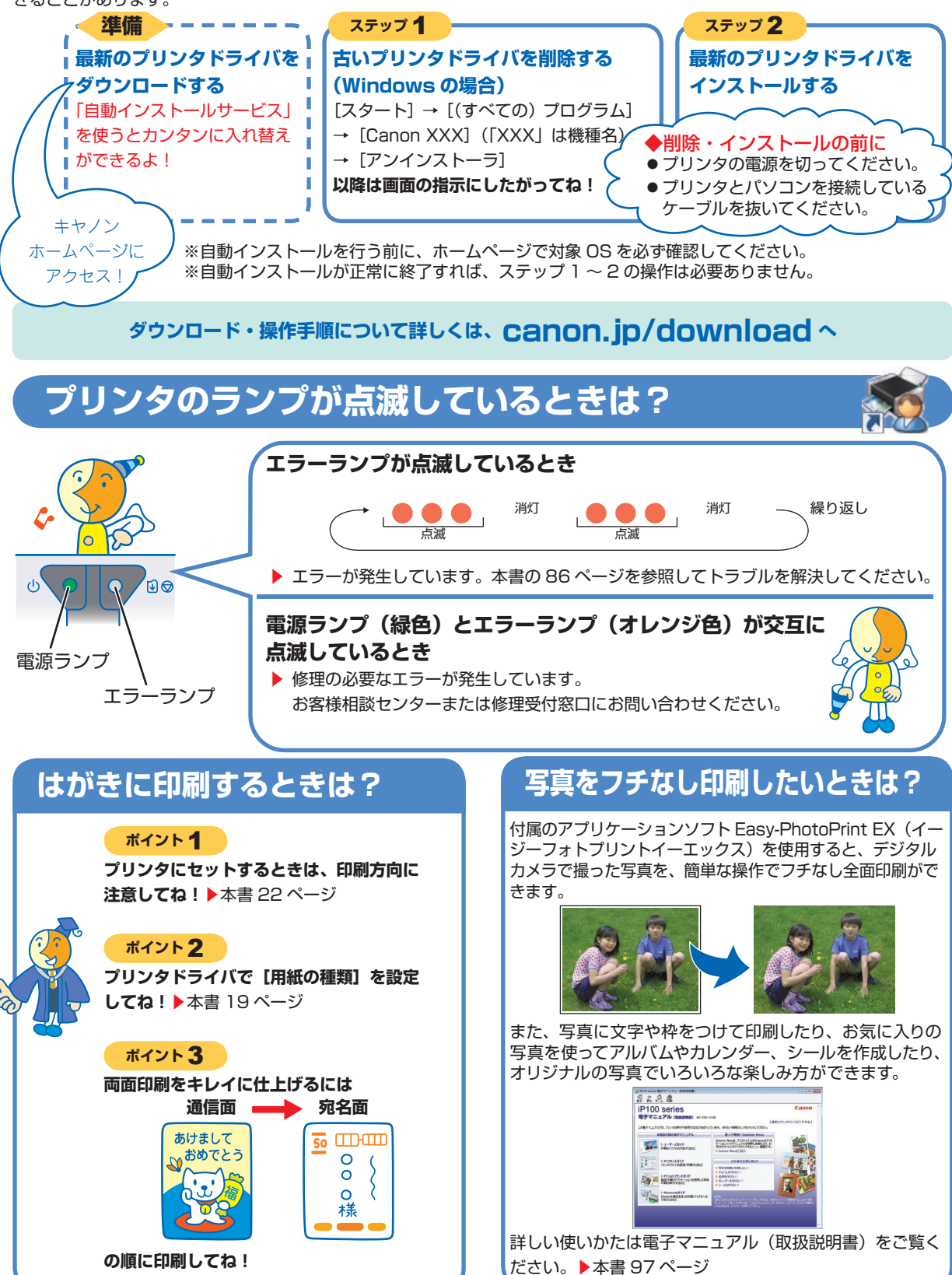

## ●キャノン PIXUS ホームページ canon.jp/pixus

新製品情報、Q&A、各種ドライバのバージョンアップなど製品に関する情報を提供しております。 ※通信料はお客様のご負担になります。

### ●キヤノンお客様相談センター

PIXUS ・インクジェットプリンタに関するご質問・ご相談は、下記の窓口にお願いいたします。

キヤノンお客様相談センター

## 050-555-90011

年賀状印刷専用窓口 050-555-90018 (受付期間: 11/1 ~ 1/15)

【受付時間】**〈平日〉9:00 ~ 20:00、〈土日祝日〉10:00 ~ 17:00(1/1 ~ 1/3 は休ませていただきます)**

※上記番号をご利用いただけない方は 043-211-9330 をご利用ください。 ※IP電話をご利用の場合、プロバイダーのサービスによってつながらない場合があります。 ※受付時間は予告なく変更する場合があります。あらかじめご了承ください。

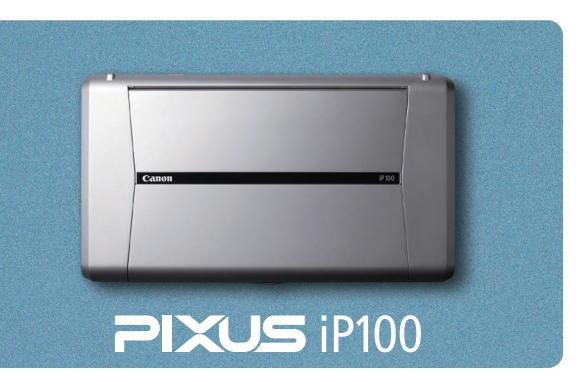

**このプリンタで使用できるインクタンク番号は 、 以下のものです。**

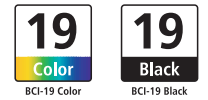

#### **インクタンクについてのご注意**

- インクタンクに穴を開けるなどの改造や分解をすると、インクが漏れ、プリンタの故障の原因となることがあります。改造・ 分解はお勧めしません。
- インクの詰め替えなどによる非純正インクのご使用は、印刷品質の低下やプリントヘッドの故障の原因となることがあります。 安全上問題はありませんが、まれに、純正品にないインク成分によるとみられるプリントヘッド部分の発熱・発煙事例 \* も報 告されています。キヤノン純正インクのご使用をお勧めします。
- (\* すべての非純正インクについて上記事例が報告されているものではありません。)
- 非純正インクタンクまたは非純正インクのご使用に起因する不具合への対応については、保守契約期間内または保証期間内で •あっても有償となります。

※インクタンクの交換については、本書の 62 ページを参照してください。

紙幣、有価証券などをプリンタで印刷すると、その印刷物の使用如何に拘わらず、法律に違反し、罰せられます。 関連法律:刑法第 148 条、第 149 条、第 162 条/通貨及証券模造取締法第 1 条、第 2 条 等